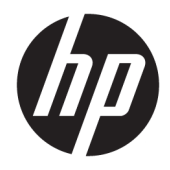

HP PageWide 352dw

Uporabniški priročnik

#### **Avtorske pravice in licenca**

© 2016 Copyright HP Development Company, L.P.

Vse pravice pridržane. Prepovedano je razmnoževanje, prirejanje ali prevajanje brez predhodnega pisnega dovoljenja podjetja HP, razen če to dovoljujejo zakoni o avtorskih pravicah.

Pridržujemo si pravico do spreminjanja informacij v tem dokumentu brez predhodnega obvestila.

Edine garancije za HP-jeve izdelke in storitve so opisane v posebnih garancijskih izjavah, ki so dodane izdelkom in storitvam. Vsebine si ne razlagajte kot dodatno garancijo. HP ne odgovarja za tehnične ali uredniške napake ali izpuščeno vsebino.

Izdaja 1, 2/2016

#### **Blagovne znamke**

Adobe® , Acrobat® in PostScript® so blagovne znamke družbe Adobe Systems Incorporated.

Intel® Core™ je blagovna znamka družbe Intel Corporation v ZDA in v drugih državah.

Java™ je blagovna znamka družbe Sun Microsystems, Inc, registrirana v ZDA.

Microsoft®, Windows®, Windows® XP in Windows Vista® so blagovne znamke družbe Microsoft Corporation, registrirane v ZDA.

UNIX® je registrirana blagovna znamka družbe The Open Group.

ENERGY STAR in oznaka ENERGY STAR sta registrirani blagovni znamki v lasti ameriške agencije za varstvo okolja.

# **Kazalo**

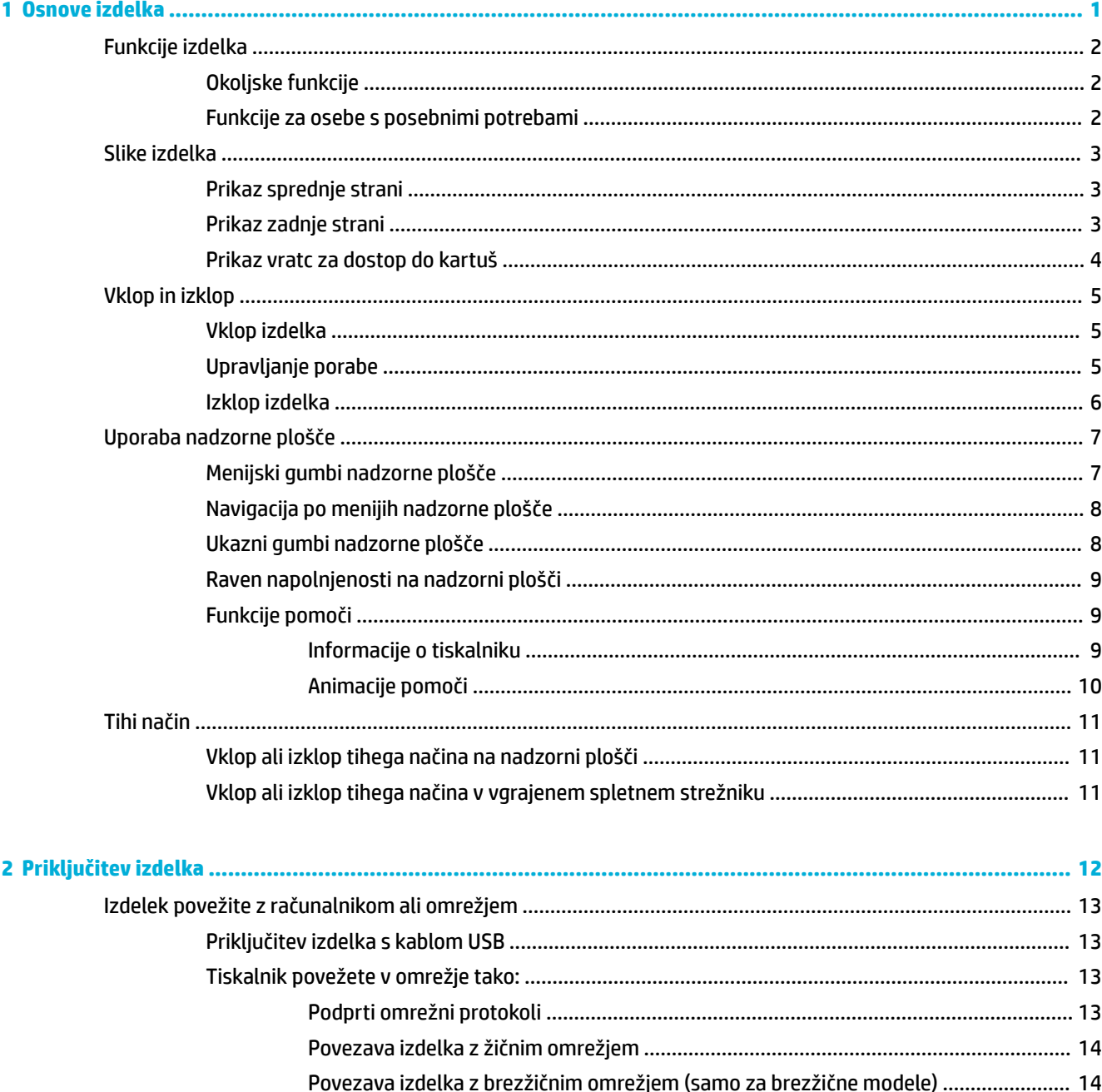

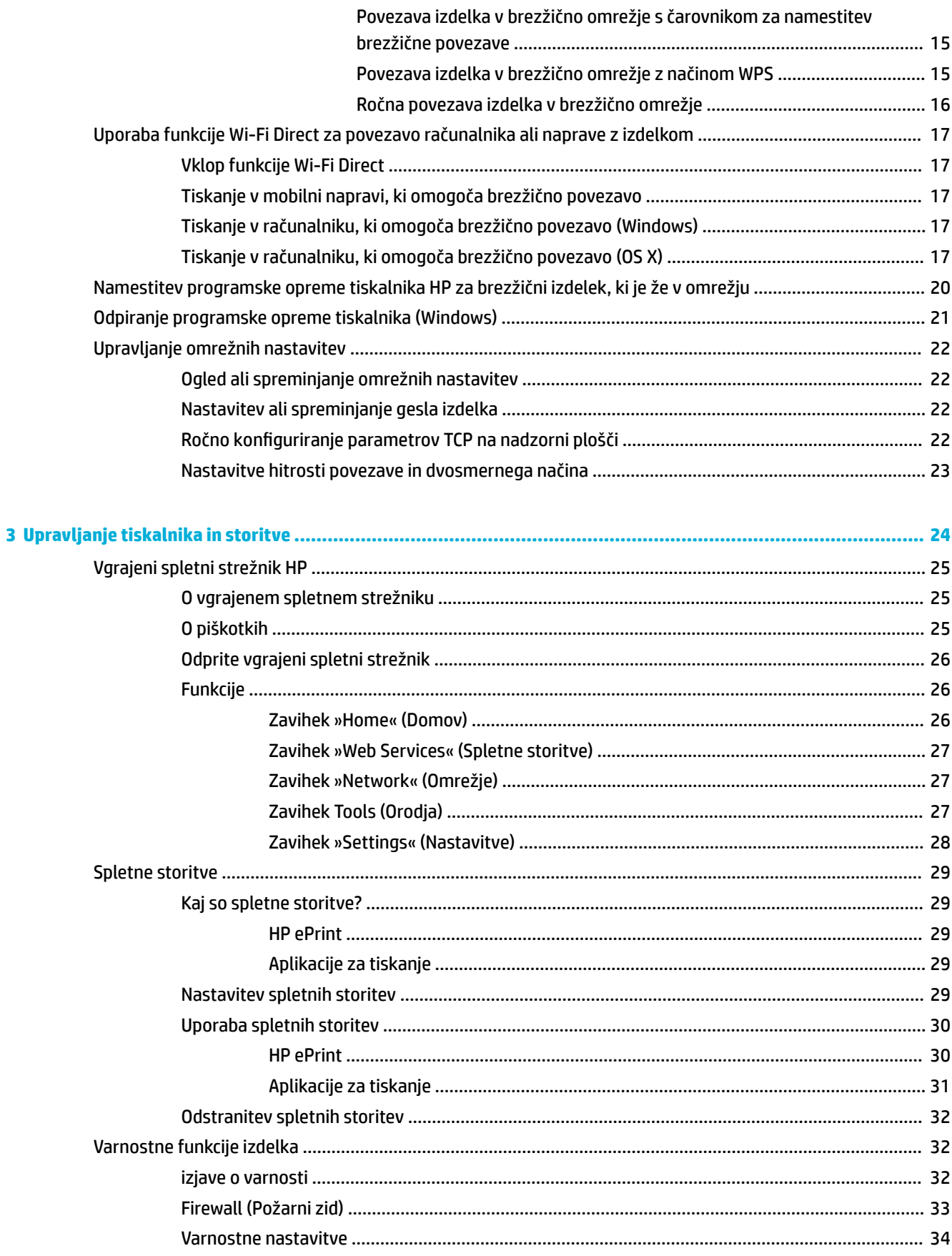

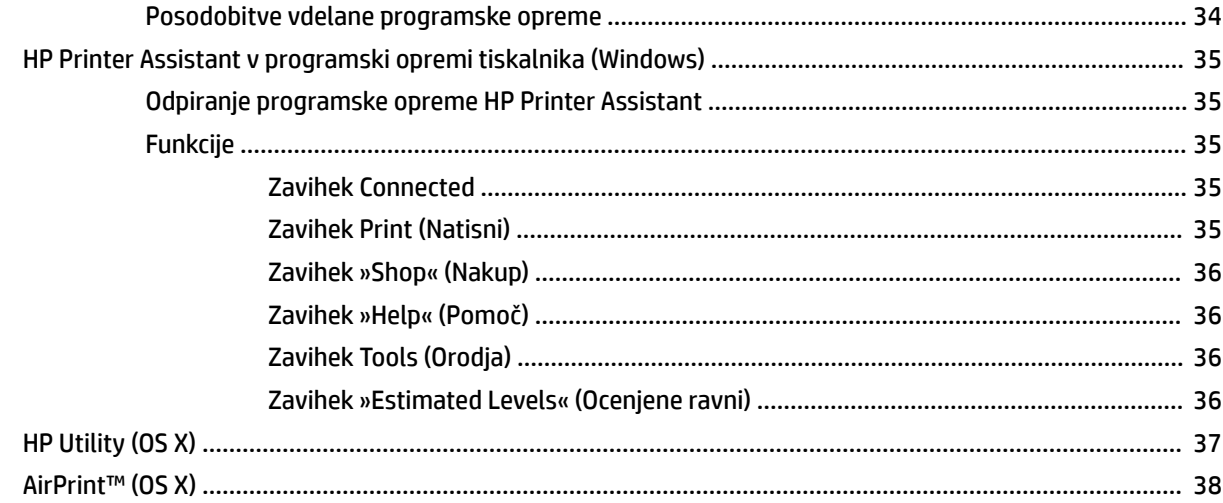

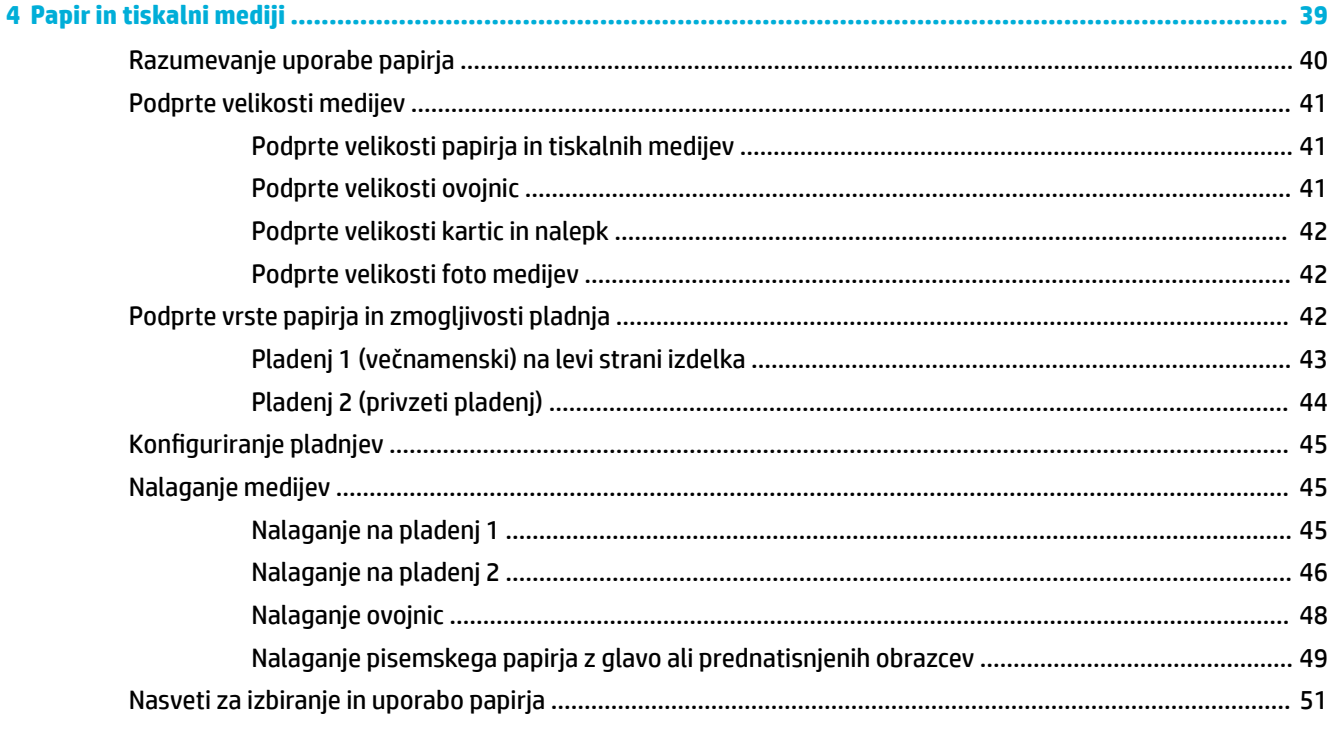

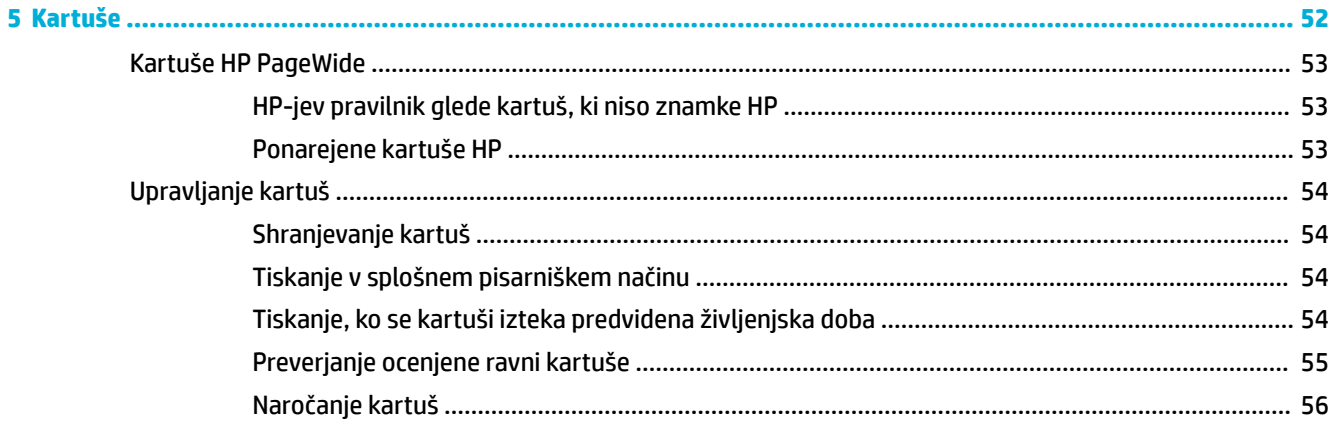

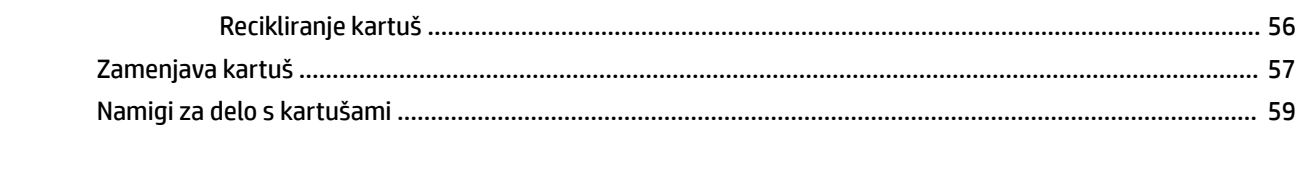

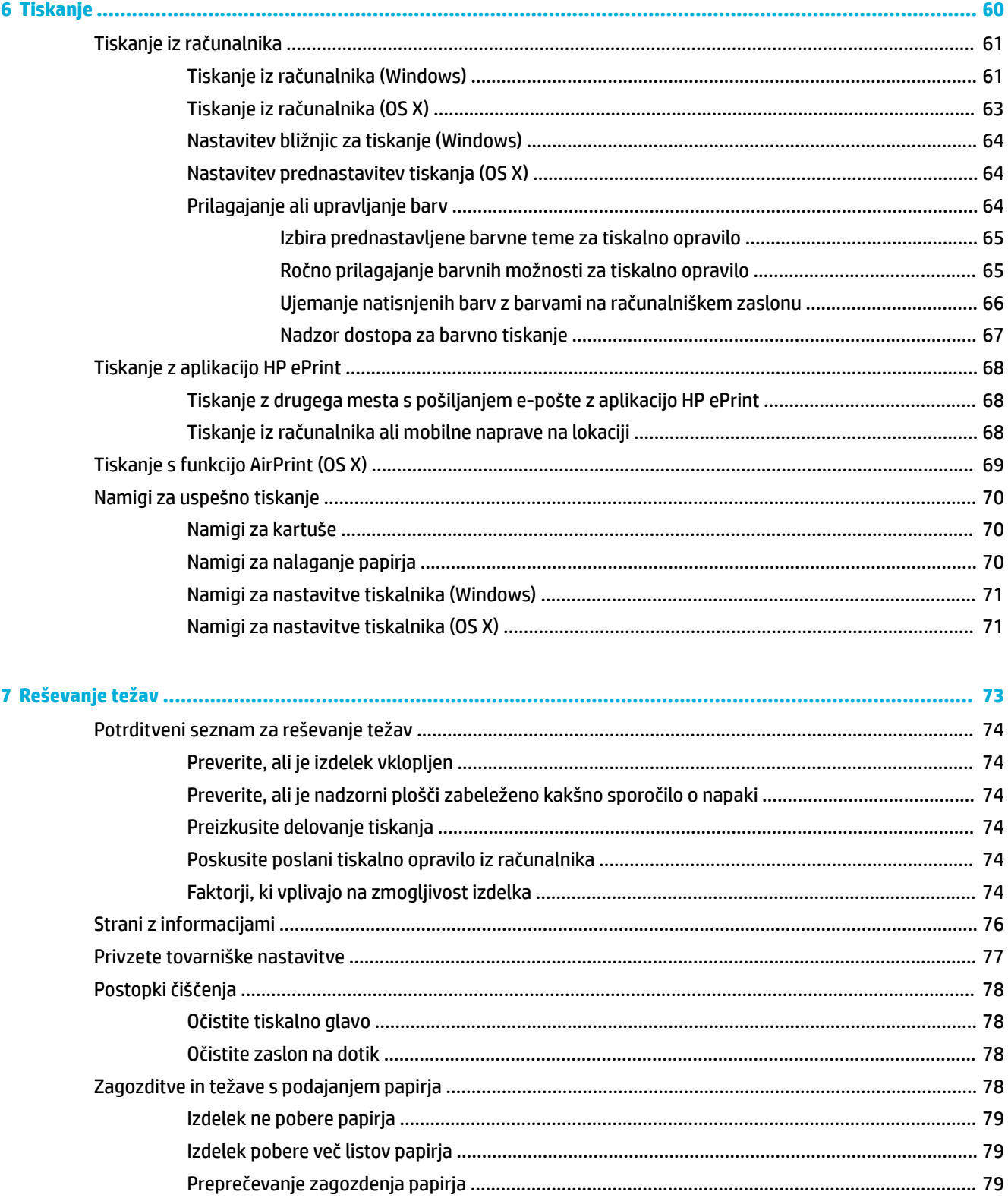

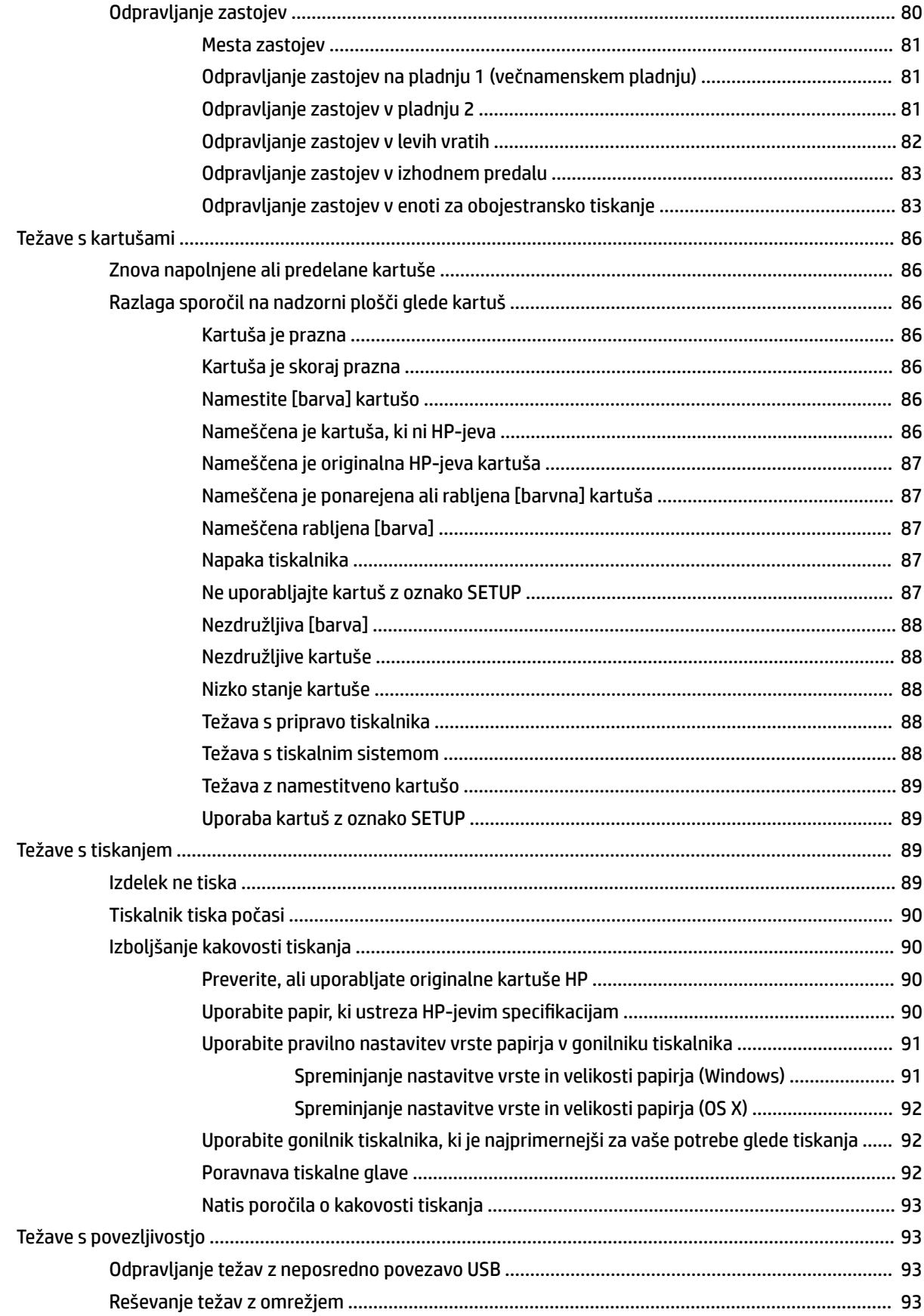

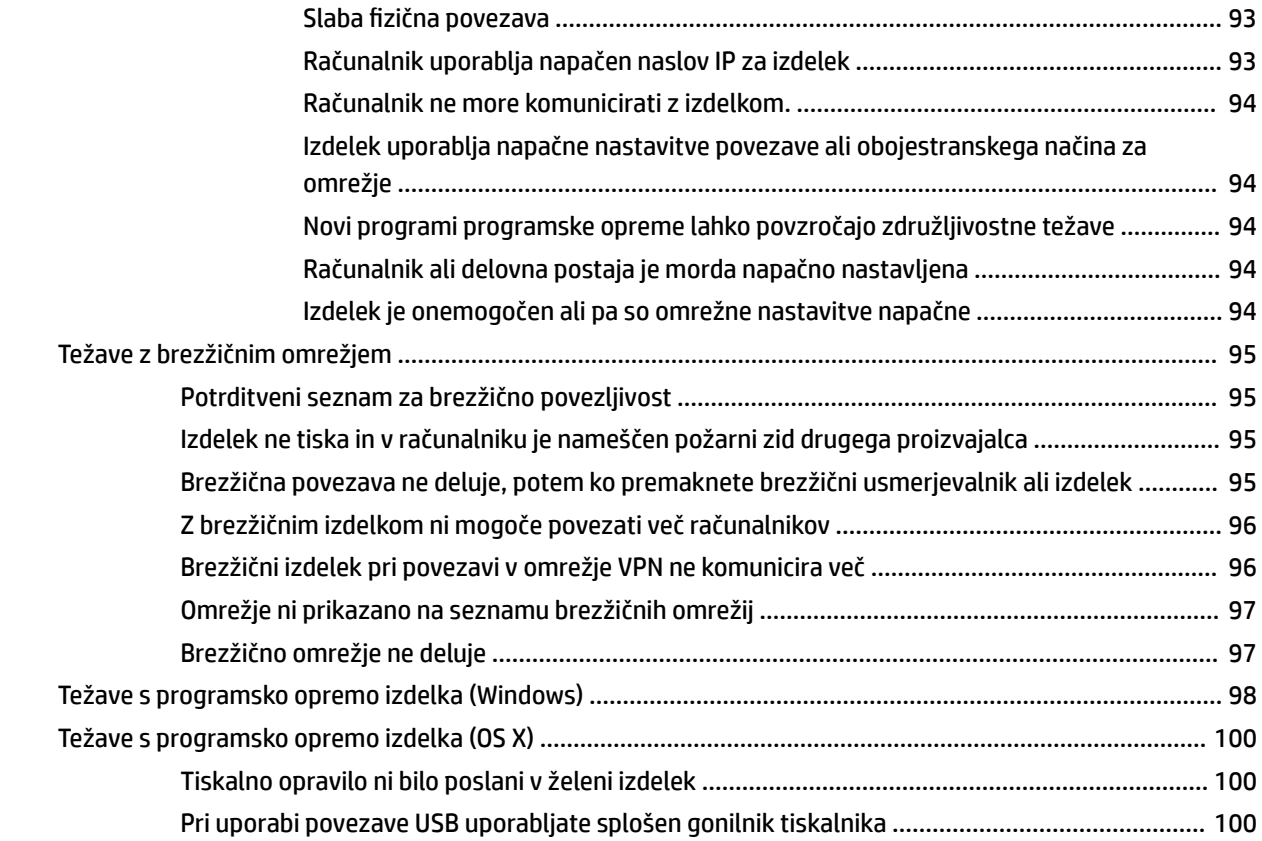

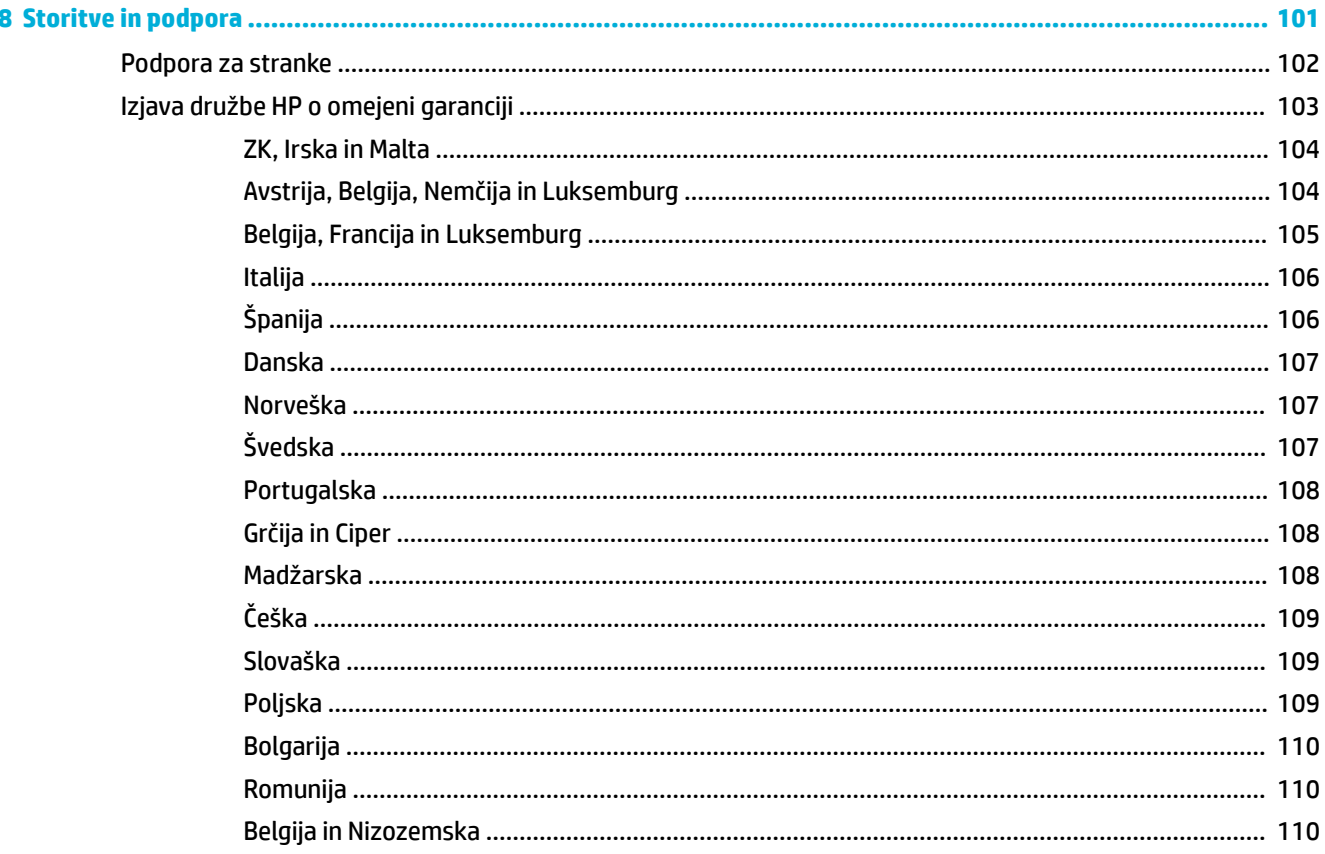

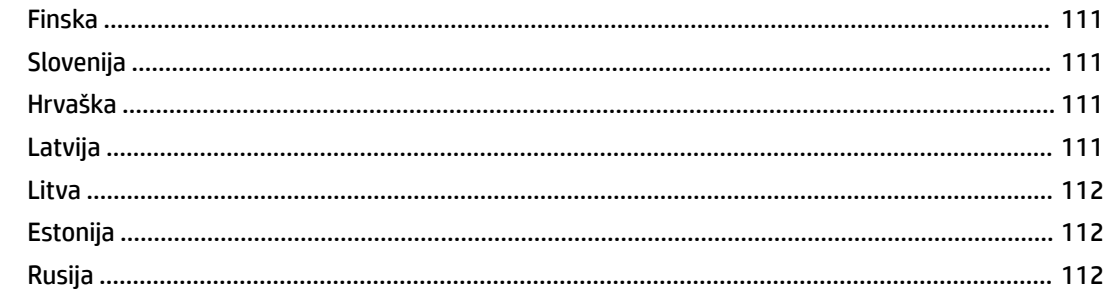

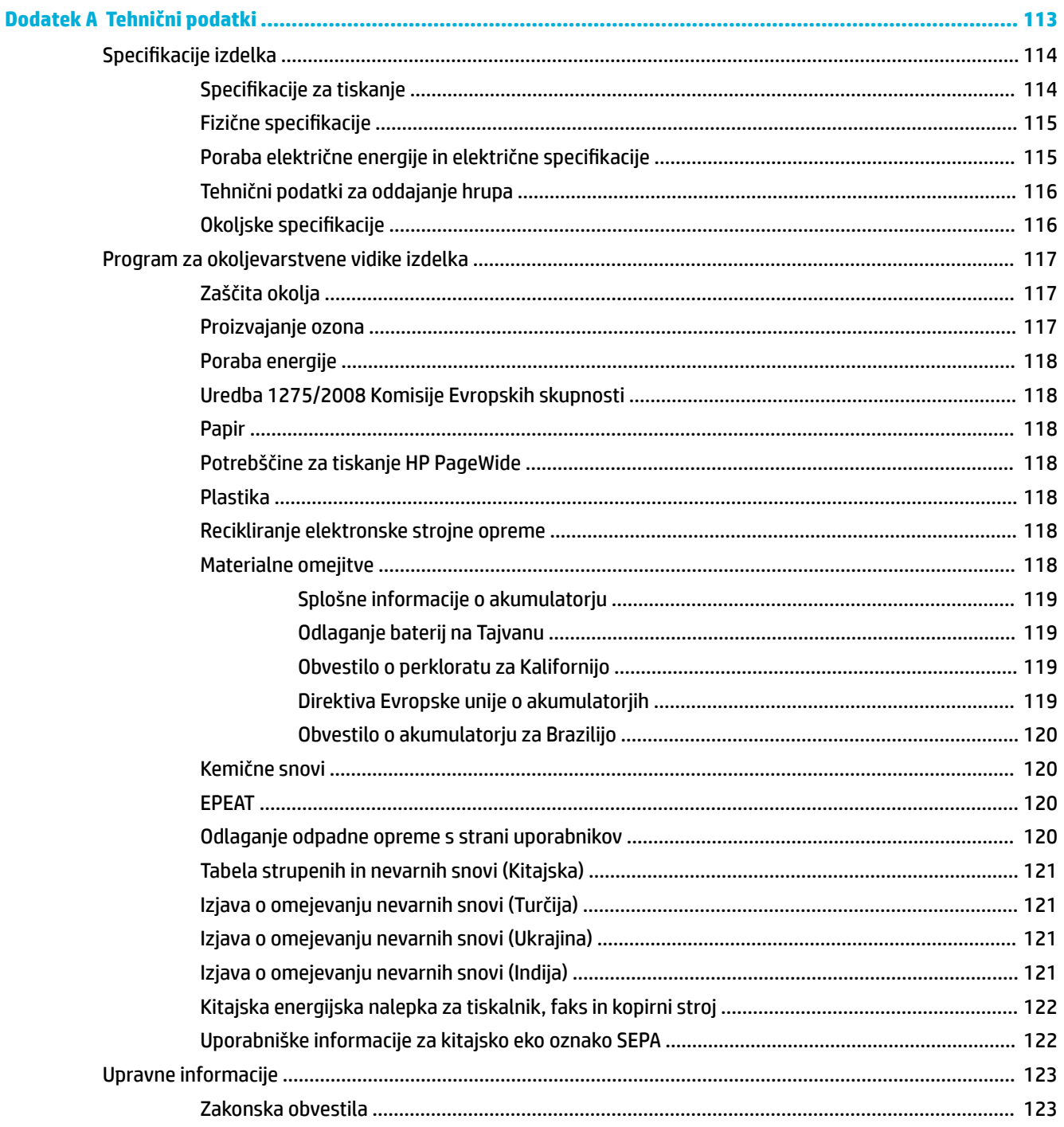

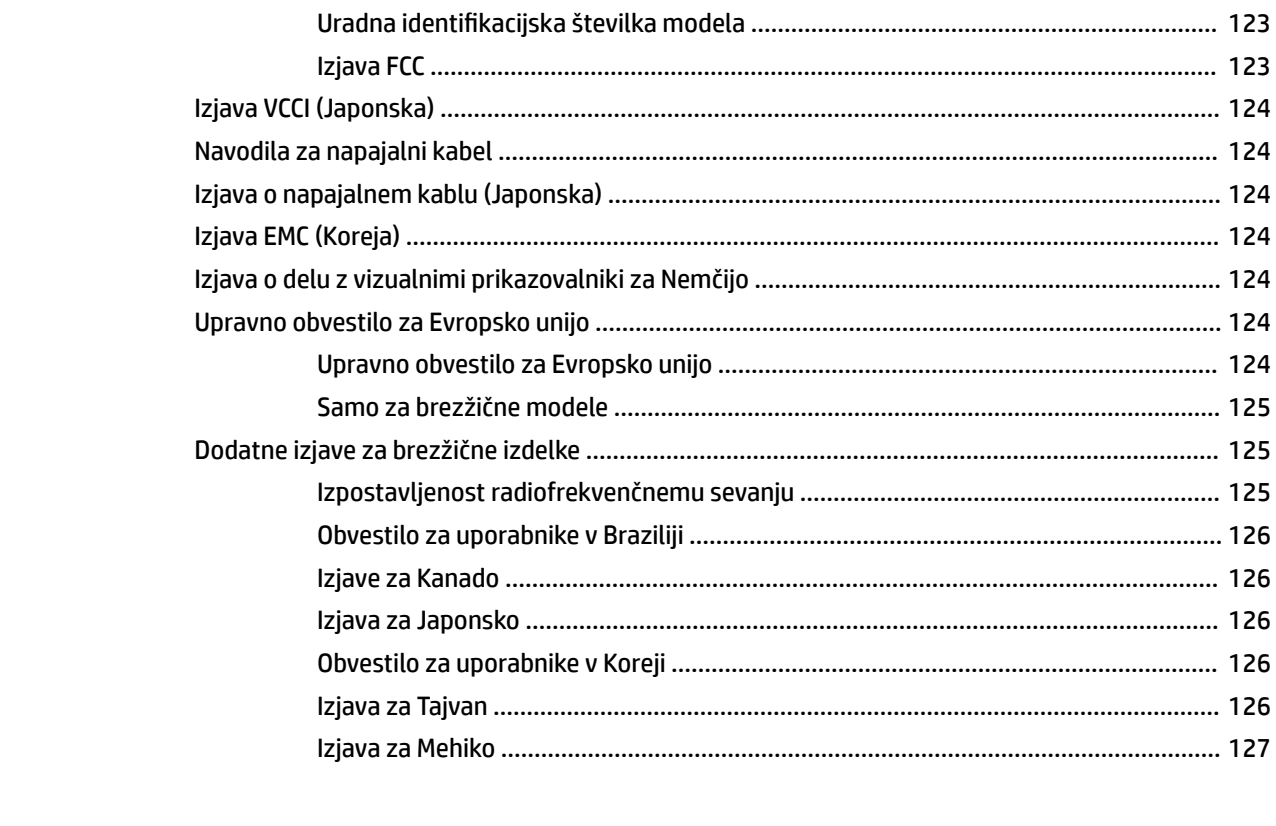

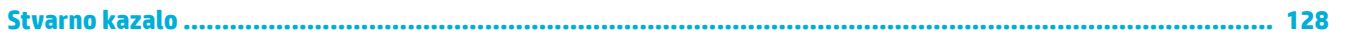

# <span id="page-10-0"></span>**1 Osnove izdelka**

- [Funkcije izdelka](#page-11-0)
- [Slike izdelka](#page-12-0)
- [Vklop in izklop](#page-14-0)
- [Uporaba nadzorne plošče](#page-16-0)
- [Tihi način](#page-20-0)

# <span id="page-11-0"></span>**Funkcije izdelka**

#### **PageWide 352dw**

J6U57A, J6U57B, J6U57C, J6U57D

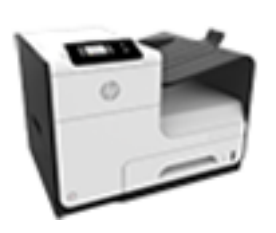

#### **Zmogljivost pladnja (75 GSM ali 20 funtni (20-lb) papir Bond)**

- 1. pladenj: 50 listov
- 2. pladenj: 500 listov
- Standardni izhodni predal: 300 listov

#### **Tiskanje**

- Hitrost v načinu enostranskega tiskanja je do 30 črno-belih ali barvnih strani na minuto (ppm) v najboljši kakovosti
- Hitrost v načinu dvostranskega tiskanja je do 21 črno-belih ali barvnih strani na minuto (ppm) v najboljši kakovosti
- Do 45 strani na minuto v splošnem pisarniškem načinu

#### **Možnosti povezovanja**

- Ethernetna vrata 802.3 LAN (10/100)
- Gostiteljska vrata USB tipa A in B (zadnja)

#### **Brezžična povezava**

- Vdelana zmožnost brezžičnega vmesnika
- Dvopasovna podpora 802.11n 5GHz
- HP ePrint pošlje dokumente na elektronski naslov izdelka za tiskanje
	- Podpora za HP Wireless Direct

## **Okoljske funkcije**

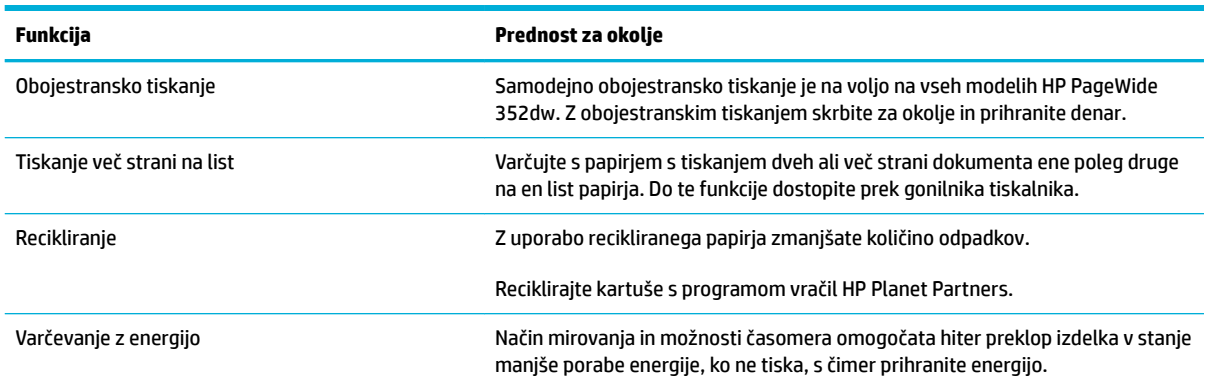

### **Funkcije za osebe s posebnimi potrebami**

Ta izdelek vključuje funkcije, ki so v pomoč uporabnikom z okvarami vida in sluha ter omejenimi spretnostmi in močjo.

- Spletna navodila za uporabo, ki so združljiva z bralniki zaslona za besedila.
- Kartuše je mogoče namestiti in odstraniti z eno roko.
- Vsa vrata in pokrove je mogoče odpreti z eno roko.

# <span id="page-12-0"></span>**Slike izdelka**

- Prikaz sprednje strani
- Prikaz zadnje strani
- [Prikaz vratc za dostop do kartuš](#page-13-0)

## **Prikaz sprednje strani**

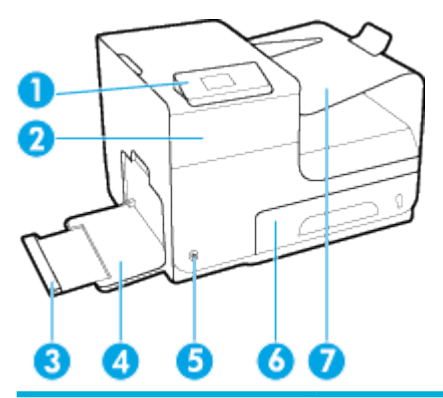

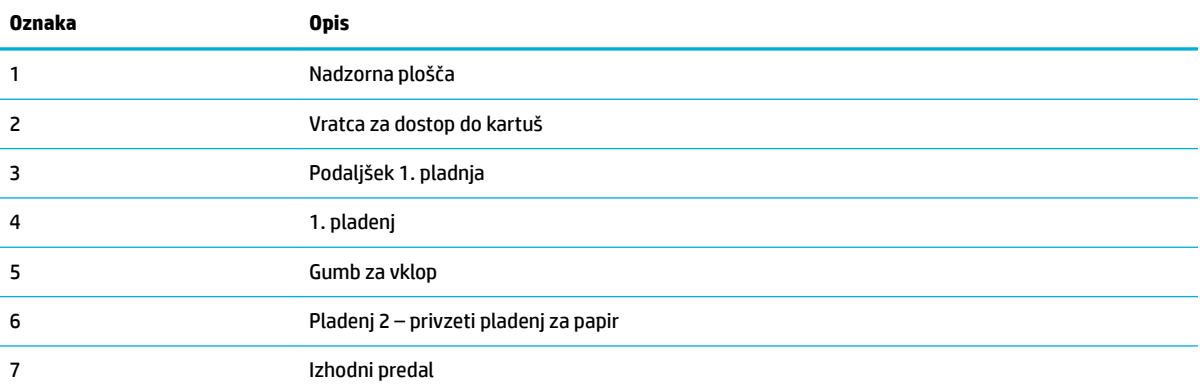

## **Prikaz zadnje strani**

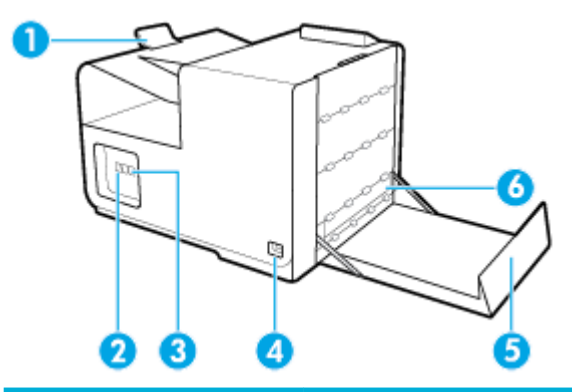

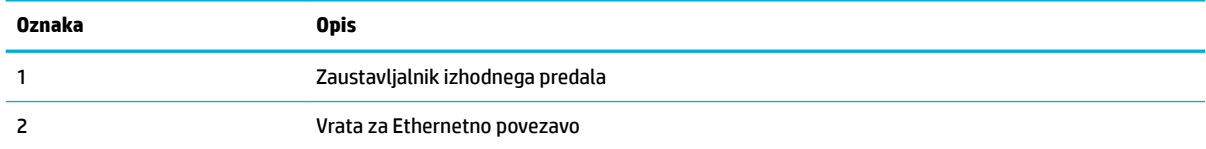

<span id="page-13-0"></span>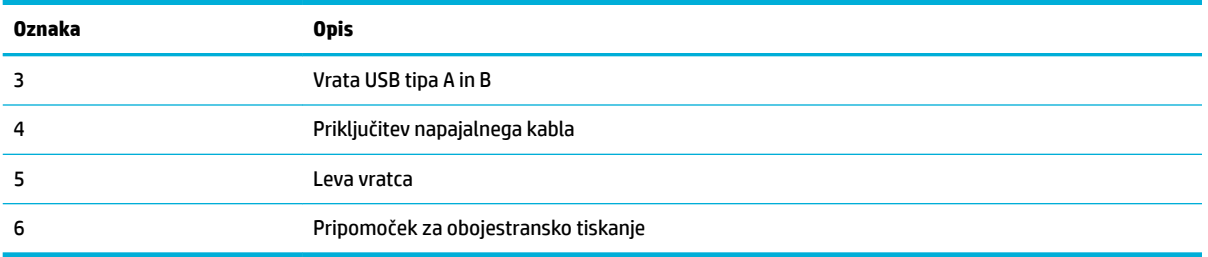

# **Prikaz vratc za dostop do kartuš**

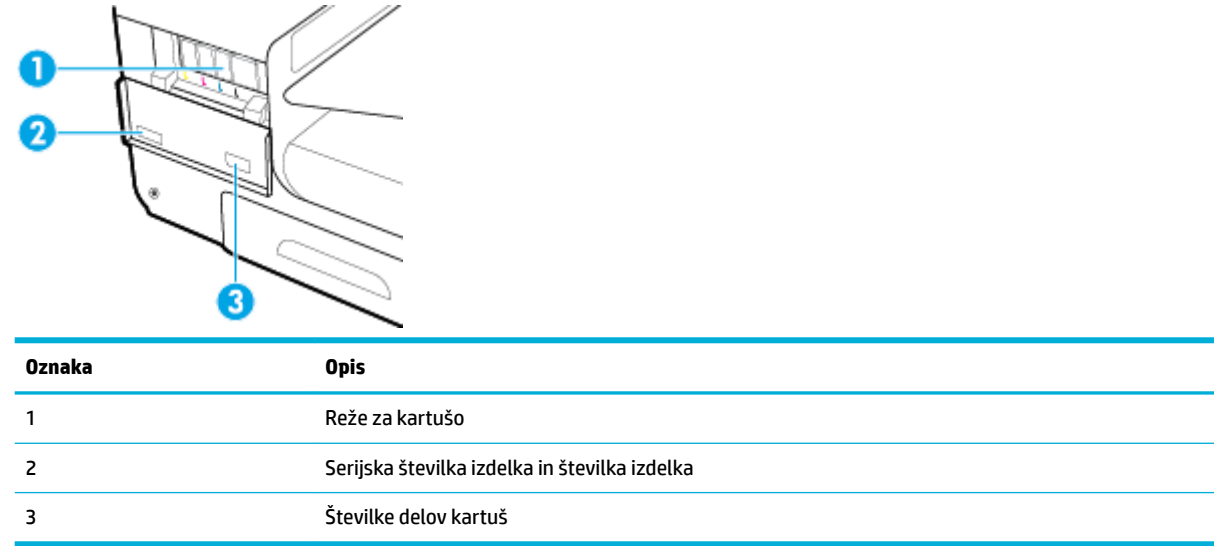

# <span id="page-14-0"></span>**Vklop in izklop**

**OBVESTILO:** Da bi preprečili poškodbe izdelka, uporabljajte samo električni kabel, ki je priložen izdelku.

- Vklop izdelka
- Upravljanje porabe
- [Izklop izdelka](#page-15-0)

#### **Vklop izdelka**

- **1.** Kabel, ki je priložen izdelku, vključite v vrata za priključitev na zadnji strani izdelka.
- **2.** Napajalni kabel vključite v stensko vtičnico z ustrezno nazivno napetostjo.
	- **OPOMBA:** Preverite, ali vir napajanja ustreza nazivni napetosti izdelka. Izdelek uporablja napetost 100–240 Vac ali 200–240 Vac in 50/60 Hz.
- **3.** Pritisnite in spustite gumb za vklop na sprednji strani izdelka.

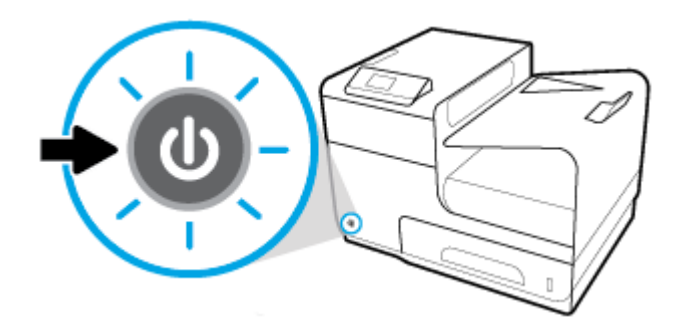

## **Upravljanje porabe**

Tiskalniki HP PageWide 352dw vključujejo funkcije za upravljanje porabe, ki vam lahko pomagajo zmanjšati porabo električne energije in jo prihraniti.

- Način spanja preklopi izdelek v stanje zmanjšane porabe energije, če je ta določen čas v stanju mirovanja. Dolžino časa, po katerem izdelek preklopi v način spanja, lahko nastavite na nadzorni plošči.
- Urnik vklopa/izklopa omogoča samodejni vklop ali izklop izdelka ob dnevih in urah, ki jih nastavite na nadzorni plošči. Določite lahko na primer, da se izdelek vsak dan od ponedeljka do petka izklopi ob 18.00.

#### **Nastavitev časa preklopa v stanje spanja**

- **1.** Odprite delovno tablo nadzorne plošče (zavihek delovne table povlecite navzdol na katerem koli zaslonu ali se na začetnem zaslonu dotaknite območja delovne table).
- **2.** Na delovni tabli nadzorne plošče se dotaknite  $\bullet$ .
- **3.** Dotaknite se Power Management (Upravljanje porabe), nato pa Sleep Mode (Način spanja).
- **4.** Izberite eno od možnosti časovnega intervala.

Ko je izdelek v mirovanju toliko časa, kot ste določili, preklopi v stanje zmanjšane porabe energije.

#### <span id="page-15-0"></span>**Načrtovanje vklopa ali izklopa izdelka**

- **1.** Na nadzorni plošči tiskalnika se dotaknite Nastavitev > Printer Setup (Nastavitev tiskalnika).
- **2.** Dotaknite se Power Handling (Upravljanje z energijo), nato pa Schedule Printer 0n/0ff (Urnik vklopa/ izklopa tiskalnika).
- **3.** Izberite možnost Schedule On (Urnik vklopa) ali Schedule 2ff (Urnik izklopa), nato pa izberite dan in čas urnika.

Izdelek se vklopi ali izklopi ob določeni uri izbranega dne.

## **Izklop izdelka**

**OBVESTILO:** Izdelka ne izklapljajte, če v njem ni kartuše. To lahko povzroči poškodbo izdelka.

**▲** Tiskalnik HP PageWide 352dw izklopite tako, da pritisnete in spustite gumb za vklop/izklop na sprednji strani izdelka.

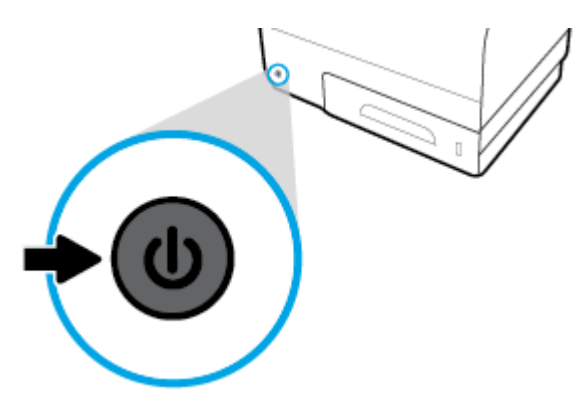

Če poskusite izklopiti izdelek, ko v njem ni ene ali več kartuš, se na nadzorni plošči prikaže opozorilno sporočilo.

**OBVESTILO:** Da bi preprečili težave s kakovostjo tiskanja, izdelek izklapljajte samo z gumbom za vklop/ izklop na sprednji strani. Ne izključujte izdelka, izklapljajte razdelilnika ali uporabljajte katerega koli drugega načina.

# <span id="page-16-0"></span>**Uporaba nadzorne plošče**

- Menijski gumbi nadzorne plošče
- [Navigacija po menijih nadzorne plošče](#page-17-0)
- [Ukazni gumbi nadzorne plošče](#page-17-0)
- [Raven napolnjenosti na nadzorni plošči](#page-18-0)
- **[Funkcije pomoči](#page-18-0)**

**<sup>2</sup> OPOMBA:** Majhno besedilo na nadzorni plošči ni namenjeno za daljše gledanje.

## **Menijski gumbi nadzorne plošče**

Z gumbi na nadzorni plošči tiskalnikov HP PageWide 352dw si lahko ogledate menije na zaslonu in se pomikate po njih.

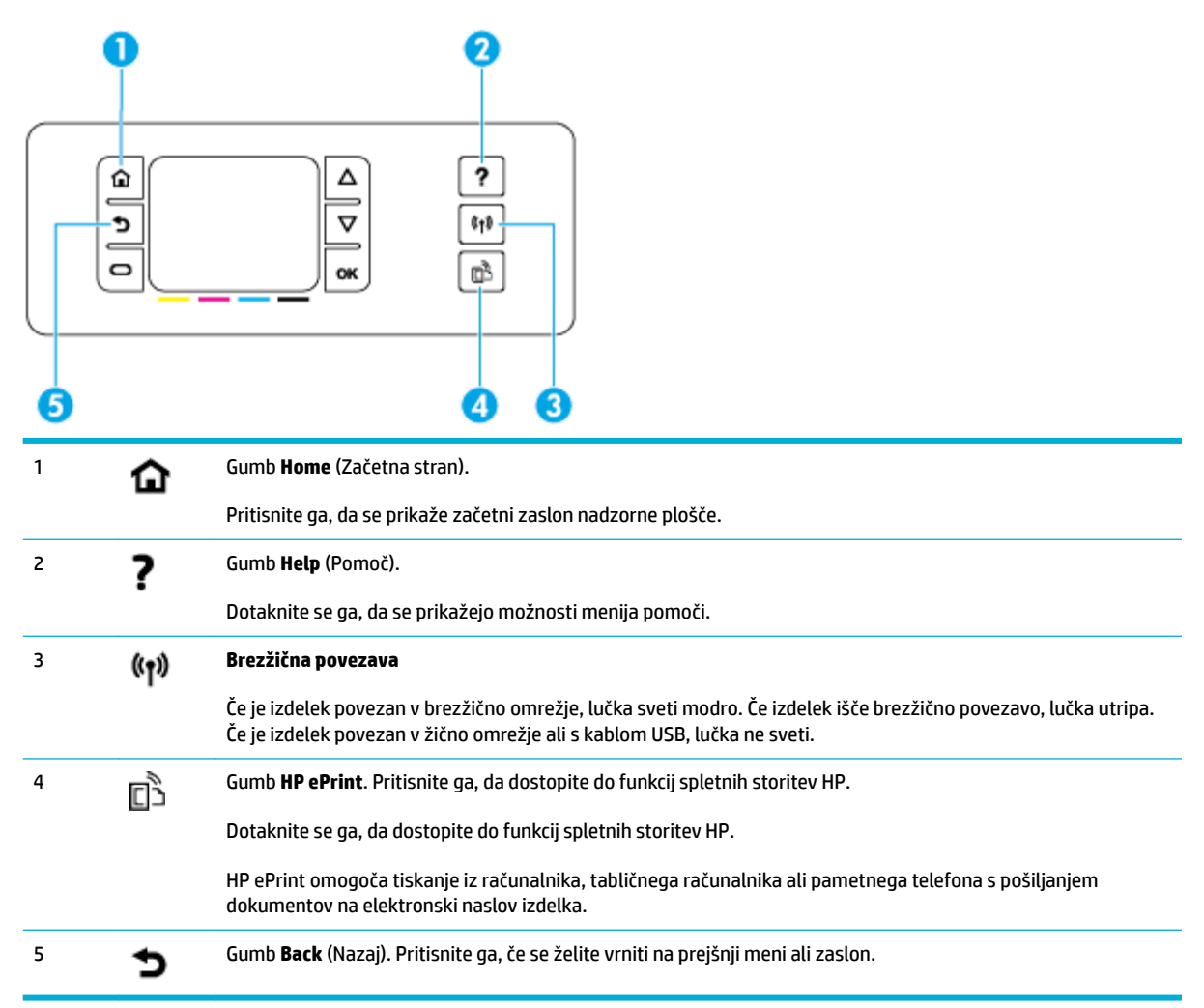

## <span id="page-17-0"></span>**Navigacija po menijih nadzorne plošče**

Z gumbi na nadzorni plošči se lahko pomikate po menijih in izbirate med možnostmi, ki so prikazane na menijskem seznamu.

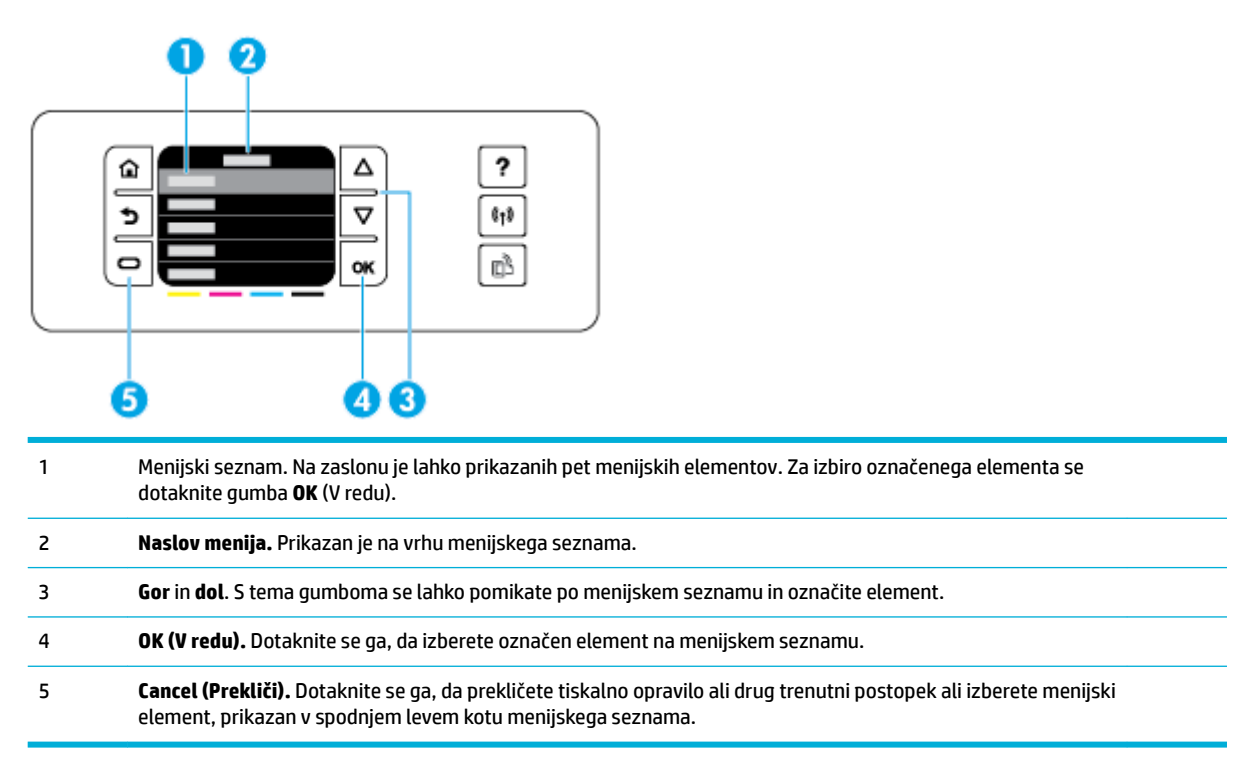

## **Ukazni gumbi nadzorne plošče**

Včasih je na zaslonu nadzorne plošče prikazano sporočilo, ki zahteva, da prekličete postopek, na primer tiskalno opravilo, ali da izberete med dvema možnostma, na primer med **Cancel** (Prekliči) ali **Continue**  (Nadaljuj). Možnosti so prikazane na dnu menijskega seznama na zaslonu.

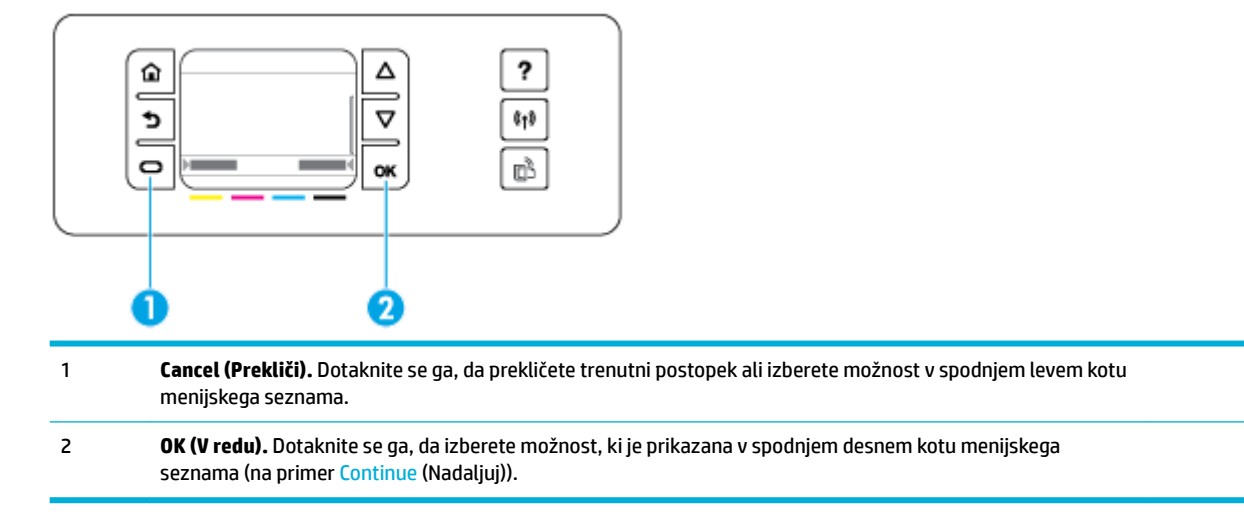

## <span id="page-18-0"></span>**Raven napolnjenosti na nadzorni plošči**

Oceno ravni črnila za tiskalnik HP PageWide lahko preverite na nadzorni plošči tiskalnika.

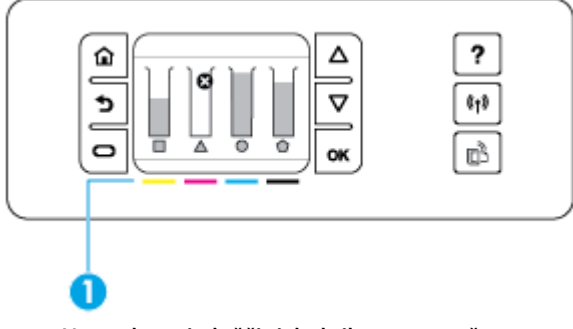

- **1.** Na nadzorni plošči tiskalnika se na začetnem zaslonu dotaknite Nastavitev .
- **2.** Izberite Tools (Orodja).
- **3.** Izberite Supply Status (Napolnjenost).

Na nadzorni plošči je prikazana raven napolnjenosti za vsako od štirih barvnih kartuš.

1 **Ravni kartuše.** Črtice kažejo ravni za rumeno, magento, cian in črno kartušo.

### **Funkcije pomoči**

Tiskalniki HP PageWide 352dw imajo vgrajeno pomoč, do katere lahko dostopate z nadzorne plošče. Funkcije pomoči vključujejo nasvete, pomembne informacije pomoči, ki si jih lahko ogledate ali natisnete, ter animacije, ki prikazujejo, kako izvesti naloge ali odpraviti težave.

Če si želite ogledati te funkcije pomoči, se dotaknite ? na nadzorni plošči tiskalnika.

- Informacije o tiskalniku
- [Animacije pomoči](#page-19-0)

#### **Informacije o tiskalniku**

Poročilo o stanju tiskalnika prikazuje naslednje informacije o tiskalniku HP PageWide 352dw:

- Ime in številka modela
- Serijska številka izdelka
- Servisni ID izdelka
- Številka trenutne različice vdelane programske opreme
- Informacije o uporabi, stanju in nastavitvah, če natisnete celotne strani z informacijami o izdelku in poročilom o stanju tiskalnika.

#### <span id="page-19-0"></span>**Prikaz ali natis poročila o stanju tiskalnika**

- **1.** Na nadzorni plošči tiskalnika se na začetnem zaslonu dotaknite Nastavitev .
- **2.** Dotaknite se Print Reports (Natisni poročila).
- **3.** Dotaknite se Printer Status Report (Poročilo o stanju tiskalnika).

#### **Animacije pomoči**

Vgrajena pomoč vsebuje animacije, ki prikazujejo, kako izvesti naloge ali odpraviti težave. Izbira in prikaz razpoložljive animacije pomoči:

- 1. Na nadzorni plošči tiskalnika se dotaknite ?.
- **2.** Dotaknite se How To Videos (Video navodila).
- **3.** Izberite animacijo, ki jo želite predvajati na zaslonu nadzorne plošče tiskalnika.

# <span id="page-20-0"></span>**Tihi način**

Če želite zmanjšati hrup tiskalnika, uporabite tihi način. Ta način lahko omogočite na nadzorni plošči ali v vgrajenem spletnem strežniku (EWS) HP.

**<sup>2</sup> OPOMBA:** Tihi način upočasni tiskalnik. Če ta način ovira storilnost, ga lahko izklopite.

## **Vklop ali izklop tihega načina na nadzorni plošči**

- **1.** Odprite delovno tablo nadzorne plošče (zavihek delovne table povlecite navzdol na katerem koli zaslonu ali se na začetnem zaslonu dotaknite območja delovne table).
- **2.** Na delovni tabli nadzorne plošče se dotaknite **...**
- **3.** Dotaknite se Quiet Mode (Tihi način), da ga vklopite ali izklopite.

## **Vklop ali izklop tihega načina v vgrajenem spletnem strežniku**

- **1.** Odprite vgrajeni spletni strežnik. Za dodatne informacije glejte [Odprite vgrajeni spletni strežnik](#page-35-0).
- **2.** Kliknite zavihek **Settings** (Nastavitve).
- **3.** V razdelku **Lastne nastavitve** kliknite **Quiet Mode** (Tihi način), da ga vklopite ali izklopite.
- **4.** Kliknite **Apply (Uporabi)**.

# <span id="page-21-0"></span>**2 Priključitev izdelka**

- [Izdelek povežite z računalnikom ali omrežjem](#page-22-0)
- [Uporaba funkcije Wi-Fi Direct za povezavo računalnika ali naprave z izdelkom](#page-26-0)
- [Namestitev programske opreme tiskalnika HP za brezžični izdelek, ki je že v omrežju](#page-29-0)
- [Odpiranje programske opreme tiskalnika \(Windows\)](#page-30-0)
- [Upravljanje omrežnih nastavitev](#page-31-0)

# <span id="page-22-0"></span>**Izdelek povežite z računalnikom ali omrežjem**

## **Priključitev izdelka s kablom USB**

S kablom USB lahko izdelek povežete z računalnikom.

Ta izdelek podpira povezavo USB 2.0. Uporabite kabel A-v-B tipa USB. HP priporoča, da je kabel dolg največ 2 metra.

**OBVESTILO:** Kabla USB ne priključujte, dokler vas k temu ne pozove namestitvena programska oprema.

- **1.** Zaprite vse programe, ki so odprti v računalniku.
- **2.** Programsko opremo tiskalnika namestite s spletnega mesta 123.hp.com/pagewide (priporočeno) ali s CD-ja s programsko opremo HP, priloženega tiskalniku, nato pa upoštevajte zaslonska navodila.
- **OPOMBA:** Če izdelek nameščate v sistem Mac, za namestitev programske opreme kliknite **About HP Easy Start** (O programu HP Easy Start).
- **3.** Ko vas sistem pozove, izberite možnost **Vzpostavi povezavo med tiskalnikom in računalnikom s kablom USB** in nato kliknite gumb **Naprej** .
- **<sup>2</sup> OPOMBA:** Pogovorno okno prikaže opozorilo, da spletne storitve (HP ePrint in tiskalne aplikacije) niso na voljo z namestitvijo prek USB-ja. Kliknite **Yes** (Da), da nadaljujete z namestitvijo prek USB-ja, ali **No**  (Ne), da jo prekličete.
- **4.** Ko se prikaže poziv programske opreme, konec kabla USB tipa B povežite v priključek za povezavo (1) na zadnji strani izdelka.

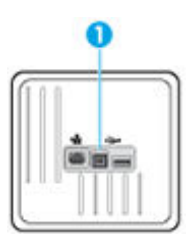

**5.** Ko je namestitev končana, natisnite preizkusno stran ali stran iz katere koli programske aplikacije, da se prepričate, ali je programska oprema pravilno nameščena.

## **Tiskalnik povežete v omrežje tako:**

Izdelek lahko povežete tudi v žično ali brezžično omrežje.

#### **Podprti omrežni protokoli**

Izdelki HP PageWide 352dw podpirajo naslednje omrežne protokole.

<span id="page-23-0"></span>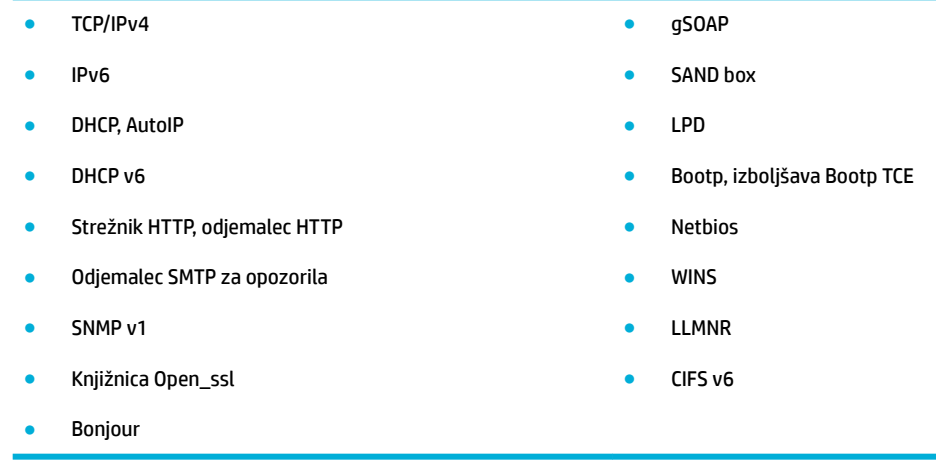

#### **Povezava izdelka z žičnim omrežjem**

Ta postopek uporabite, če želite namestiti izdelek v žično omrežje s sistemom Windows.

**1.** Ethernetni kabel priključite v izdelek (1) in v omrežje. Vklopite izdelek.

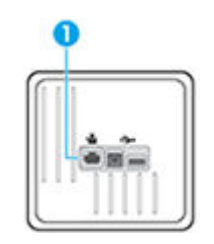

- **2.** Preden nadaljujete, počakajte 60 sekund. V tem času omrežje prepozna izdelek in mu dodeli naslov IP ali ime gostitelja.
- **3.** Odprite delovno tablo nadzorne plošče (zavihek delovne table povlecite navzdol na katerem koli zaslonu ali se na začetnem zaslonu dotaknite območja delovne table).
- **4.** Na delovni tabli nadzorne plošče se dotaknite  $\frac{D}{2}$ , da prikažete naslov IP. Za natis strani z naslovom IP se dotaknite Print Details (Podrobnosti o tiskanju).

#### **Povezava izdelka z brezžičnim omrežjem (samo za brezžične modele)**

Izdelek lahko povežete v brezžično omrežje na enega od naslednjih načinov.

- [Povezava izdelka v brezžično omrežje s čarovnikom za namestitev brezžične povezave](#page-24-0)
- [Povezava izdelka v brezžično omrežje z načinom WPS](#page-24-0)
- [Ročna povezava izdelka v brezžično omrežje](#page-25-0)

Če brezžični usmerjevalnik ne podpira nastavitve WPS (Wi-Fi Protected Setup), pri skrbniku sistema pridobite omrežne nastavitve brezžičnega usmerjevalnika ali pa dokončajte naslednje naloge.

- Pridobite ime brezžičnega omrežja ali SSID (Service Set Identifier).
- Pridobite varnostno geslo ali šifrirni ključ brezžičnega omrežja.

<span id="page-24-0"></span>**<sup>2</sup> OPOMBA:** Pred namestitvijo programske opreme izdelka se prepričajte, da izdelek ni povezan z omrežjem prek ethernetnega kabla.

#### **Povezava izdelka v brezžično omrežje s čarovnikom za namestitev brezžične povezave**

Čarovnik za namestitev brezžične povezave je najboljši način za namestitev izdelka v brezžično omrežje.

- **1.** Odprite delovno tablo nadzorne plošče (zavihek delovne table povlecite navzdol na katerem koli zaslonu ali se na začetnem zaslonu dotaknite območja delovne table).
- **2.** Na delovni tabli nadzorne plošče se dotaknite  $\bullet$ .
- **3.** Dotaknite se Network Setup (Namestitev omrežja), nato pa se dotaknite Wireless Settings (Brezžične nastavitve).
- **4.** Dotaknite se Wireless Setup Wizard (Čarovnik za namestitev brezžične povezave).
- **5.** Izdelek poišče razpoložljiva brezžična omrežja, nato pa vrne seznam omrežnih imen (SSID-jev). Na seznamu izberite SSID za svoj brezžični usmerjevalnik, če je na voljo. Če SSID za brezžični usmerjevalnik ni na seznamu, se dotaknite Enter SSID (Vnesite SSID). Ko se prikaže poziv za tip omrežne zaščite, izberite možnost, ki jo uporablja vaš brezžični usmerjevalnik. Na zaslonu nadzorne plošče se odpre številska tipkovnica.
- **6.** Naredite nekaj od naslednjega:
	- Če brezžični usmerjevalnik uporablja zaščito WPA, s številsko tipkovnico vnesite geslo.
	- Če brezžični usmerjevalnik uporablja zaščito WEP, s številsko tipkovnico vnesite ključ.
- **7.** Dotaknite se V redu in počakajte, da izdelek vzpostavi povezavo z brezžičnim usmerjevalnikom. Vzpostavljanje brezžične povezave lahko traja nekaj minut.

#### **Povezava izdelka v brezžično omrežje z načinom WPS**

Preden lahko tiskalnik povežete v brezžično omrežje z načinom WPS, morate imeti naslednje:

- Brezžično omrežje 802.11b/g/n, ki vključuje brezžični usmerjevalnik, na katerem je omogočena zaščita WPS, ali dostopno točko.
- **<sup>2</sup> OPOMBA:** Tiskalnik podpira samo 2,4-GHz povezave.
- Računalnik, povezan v brezžično omrežje, s katerim nameravate povezati tiskalnik. Poskrbite, da je v računalniku nameščena programska oprema tiskalnika HP.

Če imate usmerjevalnik WPS z gumbom WPS, sledite navodilom za **Način pritiskanja gumba**. Če niste prepričani, ali ima vaš usmerjevalnik gumb, uporabite navodila za **Način z vnosom kode PIN**.

#### **Način s pritiskanjem gumba**

- 1. Na nadzorni plošči pritisnite ( $\ket{\cdot}$ ) na tiskalniku in ga pridržite več kot tri sekunde, da zaženete potisni način WPS. Indikator (p) začne utripati.
- **2.** Pritisnite gumb WPS na usmerjevalniku.

Izdelek začne odštevati za približno dve minuti, medtem pa se vzpostavi brezžična povezava.

#### <span id="page-25-0"></span>**Način PIN**

- **1.** Poiščite kodo PIN za WPS.
	- **a.** Odprite delovno tablo nadzorne plošče (zavihek delovne table povlecite navzdol na katerem koli zaslonu ali se na začetnem zaslonu dotaknite območja delovne table).
	- **b.** Na delovni tabli nadzorne plošče se dotaknite  $\bullet$ .
	- **c.** Dotaknite se Network Setup (Namestitev omrežja), nato pa se dotaknite Wireless Settings (Brezžične nastavitve).
	- **d.** Dotaknite se Wi-Fi Protected Setup, nato pa PIN.
- **2.** Na nadzorni plošči pritisnite (v) na tiskalniku in ga pridržite več kot tri sekunde, da zaženete potisni način WPS. Indikator (() začne utripati.
- **3.** Odprite pripomoček za konfiguracijo ali programsko opremo za brezžični usmerjevalnik ali brezžično dostopno točko in vnesite WPS PIN.
	- **<sup>2</sup> OPOMBA:** Več informacij o uporabi pripomočka za konfiguracijo najdete v dokumentaciji, ki ste jo dobili z usmerjevalnikom ali brezžično dostopno točko.
- 4. Počakajte približno dve minuti. Če se tiskalnik uspešno poveže, indikator ( $\ket{\phi}$  preneha utripati, vendar ostane prižgan.

#### **Ročna povezava izdelka v brezžično omrežje**

Prvih 120 minut med namestitvijo izdelka ali po ponastavitvi privzetih nastavitev omrežja v izdelku (in brez priključenega omrežnega kabla na izdelku) brezžični radio v izdelku oddaja brezžično omrežje za namestitev izdelka.

To omrežje se imenuje »HP-Setup-xx-[ime izdelka]«.

- **OPOMBA:** »xx« v imenu omrežja označuje zadnja dva znaka naslova MAC izdelka. Ime izdelka je HP PageWide 352dw dw.
	- **1.** V izdelku, ki ima omogočeno brezžično povezavo, vzpostavite povezavo z omrežjem za namestitev naprave.
	- **2.** Ko imate vzpostavljeno povezavo z namestitvenim omrežjem, odprite spletni brskalnik in nato z naslovom IP odprite vgrajeni spletni strežnik (EWS) HP.
		- 192.168.223.1
	- **3.** V vgrajenem spletnem strežniku poiščite čarovnika za namestitev brezžične povezave in sledite navodilom na zaslonu, da ročno povežete izdelek.

*CPOMBA:* Izdelek privzeto uporablja samodejni DHCP.

## <span id="page-26-0"></span>**Uporaba funkcije Wi-Fi Direct za povezavo računalnika ali naprave z izdelkom**

S funkcijo Wi-Fi Direct lahko iz računalnika, pametnega telefona, tabličnega računalnika ali druge naprave, ki omogoča brezžično povezavo, tiskate brezžično, pri tem pa vam ni treba vzpostaviti povezave z obstoječim brezžičnim omrežjem.

#### **Smernice za uporabo funkcije Wi-Fi Direct**

- Zagotovite, da je v računalniku ali mobilni napravi nameščena potrebna programska oprema.
	- Če uporabljate računalnik, s spletnega mesta 123.hp.com/pagewide (priporočeno) ali s CD-ja s programsko opremo HP, priloženega tiskalniku, namestite programsko opremo tiskalnika.

Če v računalnik niste namestili HP-jeve programske opreme za tiskalnik, najprej vzpostavite povezavo s funkcijo Wi-Fi Direct, nato pa namestite programsko opremo tiskalnika. Ko programska oprema tiskalnika prikaže poziv za vrsto povezave, izberite **Wireless** (Brezžično).

- Če uporabljate mobilno napravo, zagotovite, da ste namestili ustrezen program za tiskanje. Za dodatne informacije o mobilnem tiskanju pojdite na spletno mesto [HP Mobile Printing](http://www.hp.com/go/mobileprinting) .
- Prepričajte se, da je funkcija Wi-Fi Direct za tiskalnik vklopljena.
- Isto povezavo Wi-Fi Direct lahko uporablja največ pet računalnikov in mobilnih naprav.
- Wi-Fi Direct lahko uporabite tudi, ko je tiskalnik priključen v računalnik s kablom USB ali v brezžično omrežje.
- Wi-Fi Direct ni mogoče uporabljati za vzpostavitev internetne povezave med računalnikom, mobilno napravo ali tiskalnikom.

### **Vklop funkcije Wi-Fi Direct**

- **1.** Odprite delovno tablo nadzorne plošče (zavihek delovne table povlecite navzdol na katerem koli zaslonu ali se na začetnem zaslonu dotaknite območja delovne table).
- **2.** Na delovni tabli nadzorne plošče se dotaknite  $\mathbf{I}$ .
- **3.** Dotaknite se **...**
- **4.** Če je na zaslonu prikazano, da je funkcija Wi-Fi Direct izklopljena, se dotaknite Wi-Fi Direct in jo vklopite.
- **NASVET:** Funkcijo Wi-Fi Direct lahko vklopite tudi na vdelanem spletnem strežniku. Če želite informacije o uporabi vdelanega spletnega strežnika, glejte [Vgrajeni spletni strežnik HP](#page-34-0).

## **Tiskanje v mobilni napravi, ki omogoča brezžično povezavo**

Zagotovite, da imate v mobilni napravi nameščen združljiv program za tiskanje. Več informacij najdete na spletnem mestu [www.hp.com/global/us/en/eprint/mobile\\_printing\\_apps.html](http://www.hp.com/global/us/en/eprint/mobile_printing_apps.html).

- **1.** Preverite, ali ste v tiskalniku vklopili funkcijo Wi-Fi Direct.
- **2.** V mobilni napravi vklopite brezžično povezavo. Če želite več informacij, si oglejte dokumentacijo, priloženo mobilni napravi.

**OPOMBA:** Če mobilna naprava ne podpira brezžične povezave, ne boste mogli uporabljati funkcije Wi-Fi Direct.

**3.** V mobilni napravi se povežite v novo omrežje. Uporabite običajni postopek za povezovanje z novim brezžičnim omrežjem ali dostopno točko. Na seznamu prikazanih brezžičnih omrežij izberite ime Wi-Fi Direct, kot je **DIRECT-\*\*-HP PageWide XXXX** (pri tem sta \*\* edinstvena znaka, ki določata vaš tiskalnik, XXXX pa je model, ki ga najdete na tiskalniku).

Ob prikazu poziva vnesite geslo za Wi-Fi Direct.

**4.** Natisnite dokument.

### **Tiskanje v računalniku, ki omogoča brezžično povezavo (Windows)**

- **1.** Prepričajte se, da je funkcija Wi-Fi Direct za tiskalnik vklopljena.
- **2.** V računalniku vklopite brezžično povezavo. Če želite več informacij, glejte dokumentacijo, priloženo računalniku.
- **OPOMBA:** Če računalnik ne podpira brezžične povezave, ne boste mogli uporabljati funkcije Wi-Fi Direct.
- **3.** V računalniku se povežite v novo omrežje. Uporabite običajni postopek za povezovanje z novim brezžičnim omrežjem ali dostopno točko. Na seznamu prikazanih brezžičnih omrežij izberite ime Wi-Fi Direct, kot je **DIRECT-\*\*-HP PageWide XXXX** (pri tem sta \*\* edinstvena znaka, ki določata vaš tiskalnik, XXXX pa je model, ki ga najdete na tiskalniku).

Ob prikazu poziva vnesite geslo za Wi-Fi Direct.

 $\mathbb{F}$  **opomba:** Če želite poiskati geslo, se na začetnem zaslonu dotaknite **L≡** (Wi-Fi Direct).

- **4.** Če ste računalnik namestili in povezali z računalnikom prek brezžičnega omrežja, pojdite na 5. korak. Če ste tiskalnik namestili in povezali z računalnikom prek kabla USB, po spodnjih navodilih namestite programska oprema za tiskalnik prek povezave HP Wi-Fi Direct.
	- **a.** Odprite programsko opremo tiskalnika. Za dodatne informacije glejte [Odpiranje programske](#page-30-0) [opreme tiskalnika \(Windows\).](#page-30-0)
	- **b.** Kliknite **Nastavitev tiskalnika in programska oprema**, nato pa izberite **Poveži nov tiskalnik**.
	- **c.** Ko se prikaže zaslon **Možnosti povezave**, izberite **Brezžično**.

Na seznamu odkritih tiskalnikov izberite programsko opremo svojega tiskalnika HP.

- **d.** Sledite navodilom na zaslonu.
- **5.** Natisnite dokument.

## **Tiskanje v računalniku, ki omogoča brezžično povezavo (OS X)**

- **1.** Prepričajte se, da je funkcija Wi-Fi Direct za tiskalnik vklopljena.
- **2.** V računalniku vklopite brezžično povezavo.

Če želite več informacij, si oglejte dokumentacijo družbe Apple.

**3.** Kliknite ikono Wi-Fi in izberite ime Wi-Fi Direct, kot je **DIRECT-\*\*-HP PageWide XXXX** (pri tem sta \*\* unikatna znaka, ki določata tiskalnik, XXXX pa je model, ki ga najdete na tiskalniku).

Če je funkcija Wi-Fi Direct vklopljena z varnostjo, ob pozivu vnesite geslo.

- **4.** Dodajte tiskalnik.
	- **a.** Odprite **System Preferences** (Sistemske nastavitve).
	- **b.** Kliknite **Printers** (Tiskalniki).
	- **c.** Kliknite + pod seznamom tiskalnikov na levi.
	- **d.** Izberite tiskalnik na seznamu zaznanih tiskalnikov (beseda »Bonjour« je navedena v desnem stolpcu zraven imena tiskalnika) in kliknite **Add** (Dodaj).

## <span id="page-29-0"></span>**Namestitev programske opreme tiskalnika HP za brezžični izdelek, ki je že v omrežju**

Če ima izdelek že naslov IP v brezžičnem omrežju in želite na računalnik namestiti programsko opremo izdelka, dokončajte naslednje korake.

- **1.** Poiščite IP izdelka (na delovni tabli nadzorne plošče se dotaknite  $\frac{1}{2}$ ).
- **2.** Programsko opremo tiskalnika namestite s spletnega mesta 123.hp.com/pagewide (priporočeno) ali s CD-ja s programsko opremo HP, priloženega tiskalniku.
- **3.** Sledite navodilom na zaslonu.
- **4.** Ko se prikaže poziv, izberite **Wireless Connect the printer to your wireless network and internet**  (Brezžično – povezava tiskalnika v brezžično omrežje in internet), nato pa kliknite **Naprej** .
- **5.** Na seznamu razpoložljivih tiskalnikov izberite tiskalnik z ustreznim naslovom IP.

# <span id="page-30-0"></span>**Odpiranje programske opreme tiskalnika (Windows)**

Glede na operacijski sistem lahko odprete programska oprema za tiskalnik kot sledi:

- **Windows 10**: Na namizju računalnika kliknite **začetni meni**, izberite **Vsi programi**, kliknite **HP**, kliknite mapo tiskalnika, nato pa izberite ikono z imenom tiskalnika.
- **Windows 8.1**: V spodnjem levem kotu začetnega zaslona kliknite puščico navzdol, nato pa izberite ime tiskalnika,
- **Windows 8**: Na začetnem zaslonu z desno tipko miške kliknite prazno območje, v vrstici s programi kliknite **Vsi programi**, nato pa izberite ime tiskalnika
- **Windows 7**, **Windows Vista** in **Windows XP**: Na namizju računalnika kliknite **Start**, izberite **Vsi programi**, kliknite **HP**, kliknite mapo tiskalnika in izberite ikono z imenom tiskalnika.

# <span id="page-31-0"></span>**Upravljanje omrežnih nastavitev**

- Ogled ali spreminjanje omrežnih nastavitev
- Nastavitev ali spreminjanje gesla izdelka
- Ročno konfiguriranje parametrov TCP na nadzorni plošči
- [Nastavitve hitrosti povezave in dvosmernega načina](#page-32-0)

## **Ogled ali spreminjanje omrežnih nastavitev**

Z vgrajenim spletnim strežnikom HP lahko prikažete ali spremenite konfiguracijske nastavitve IP.

- **1.** Poiščite IP izdelka (na delovni tabli nadzorne plošče se dotaknite  $\frac{1}{2}$ ).
- **2.** Vgrajeni spletni strežnik HP odprete tako, da v naslovno vrstico spletnega brskalnika vnesete naslov IP izdelka.
- **3.** Za pridobitev informacij o omrežju kliknite zavihek **Network** (Omrežje). Po potrebi lahko spremenite nastavitve.

## **Nastavitev ali spreminjanje gesla izdelka**

Geslo izdelka v omrežju lahko nastavite in spreminjate s HP-jevim vgrajenim spletnim strežnikom, tako da nepooblaščeni uporabniki ne morejo spremeniti nastavitev izdelka.

- **1.** Poiščite IP izdelka (na delovni tabli nadzorne plošče se dotaknite  $\frac{1}{2}$ ).
- **2.** V naslovno vrstico spletnega brskalnika vnesite naslov IP izdelka. Kliknite zavihek **Settings** (Nastavitve), kliknite **Security** (Varnost), nato pa kliknite povezavo **Password Settings** (Nastavitve gesla).

**OPOMBA:** Če je geslo za tiskalnik že nastavljeno, boste pozvani, da ga vnesete. Za uporabniško ime poleg gesla vnesite »admin«, nato pa kliknite **Apply** (Uveljavi).

- **3.** V polje **Password** (Geslo) in v polje **&onfirm Password** (Potrditev gesla) vnesite novo geslo.
- **4.** Na dnu okna kliknite **Apply** (Uveljavi), da shranite geslo.

### **Ročno konfiguriranje parametrov TCP na nadzorni plošči**

V menijih nadzorne plošče lahko ročno nastavite naslov IPv4, masko podomrežja in privzeti prehod.

- **1.** Odprite delovno tablo nadzorne plošče (zavihek delovne table povlecite navzdol na katerem koli zaslonu ali se na začetnem zaslonu dotaknite območja delovne table).
- **2.** Na delovni tabli nadzorne plošče se dotaknite  $\bullet$ .
- **3.** Dotaknite se Network Setup (Namestitev omrežja), nato pa Ethernet Settings (Ethernetne nastavitve).
- **4.** Dotaknite se Advanced Settings (Dodatne nastavitve), nato pa se dotaknite IP Settings (Nastavitve IP).
- **5.** Dotaknite se Manual (Ročno), nato pa IP Address (Naslov IP).
- **6.** S pomočjo številske tipkovnice naredite naslednje:
- <span id="page-32-0"></span>Vnesite naslov IP in se dotaknite Končano.
- Vnesite masko podomrežja in se dotaknite Končano.
- Vnesite privzeti prehod in se dotaknite Končano .
- **7.** Dotaknite se Apply (Uveljavi).

## **Nastavitve hitrosti povezave in dvosmernega načina**

#### **OPOMBA:** Te informacije veljajo samo za ethernetna (žična) omrežja, ne pa tudi za brezžična omrežja.

Hitrost povezave in komunikacijski način tiskalnega strežnika morata ustrezati omrežnemu razdelilniku. Za večino primerov lahko pustite izdelek v samodejnem načinu. Napačne spremembe v nastavitvah hitrosti povezave in dvosmernega načina lahko preprečijo komunikacijo izdelka z drugimi omrežnimi napravami. Če morate opraviti spremembe, uporabite nadzorno ploščo.

#### **OPOMBA:**

- Nastavitve morajo ustrezati omrežnemu izdelku, s katerim se povezujete (omrežni razdelilnik, stikalo, prehod, usmerjevalnik ali računalnik).
- Če spremenite te nastavitve, se izdelek izklopi in nato vklopi. Spremembe opravljajte samo takrat, ko je izdelek v stanju mirovanja.
- **1.** Odprite delovno tablo nadzorne plošče (zavihek delovne table povlecite navzdol na katerem koli zaslonu ali se na začetnem zaslonu dotaknite območja delovne table).
- **2.** Na delovni tabli nadzorne plošče se dotaknite  $\bullet$ .
- **3.** Dotaknite se Network Setup (Namestitev omrežja), nato pa Ethernet Settings (Ethernetne nastavitve).
- **4.** Dotaknite se Advanced Settings (Dodatne nastavitve), nato pa Link Speed (Hitrost povezave).
- **5.** Izberite eno izmed naslednjih možnosti.

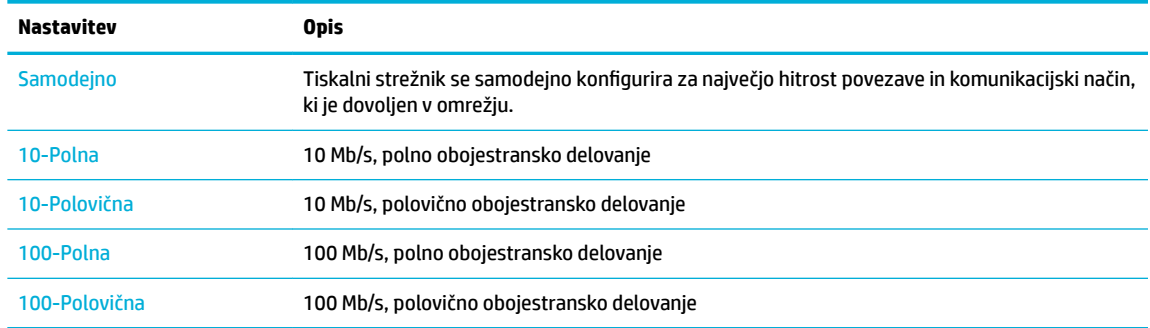

# <span id="page-33-0"></span>**3 Upravljanje tiskalnika in storitve**

- [Vgrajeni spletni strežnik HP](#page-34-0)
- [Spletne storitve](#page-38-0)
- [Varnostne funkcije izdelka](#page-41-0)
- [HP Printer Assistant v programski opremi tiskalnika \(Windows\)](#page-44-0)
- [HP Utility \(OS X\)](#page-46-0)
- [AirPrint™ \(OS X\)](#page-47-0)

# <span id="page-34-0"></span>**Vgrajeni spletni strežnik HP**

- O vgrajenem spletnem strežniku
- O piškotkih
- [Odprite vgrajeni spletni strežnik](#page-35-0)
- **[Funkcije](#page-35-0)**

#### **O vgrajenem spletnem strežniku**

Ta izdelek je opremljen z vgrajenim spletnim strežnikom (EWS) HP, ki omogoča dostop do informacij o izdelku in omrežnih dejavnostih. Vgrajeni spletni strežnik zagotavlja okolje, v katerem se lahko izvajajo spletni programi, podobno kot operacijski sistem, na primer Windows, zagotavlja okolje za izvajanje programov v računalniku. Izhodne podatke teh programov lahko nato prikažete v spletnem brskalniku.

Vgrajeni spletni strežnik je nameščen v strojni opremi (na primer v tiskalniku HP) ali vdelani programski opremi in se ne pojavi kot programska oprema, naložena na omrežni strežnik.

Prednost vgrajenega spletnega strežnika je, da vsakemu, ki ima izdelek, povezan z omrežjem, in računalnik, nudi vmesnik za izdelek. Ni vam treba namestiti ali konfigurirati nobene posebne programske opreme, vendar pa morate imeti v računalniku podprt spletni brskalnik. Za dostop do vgrajenega spletnega strežnika vnesite naslov IP izdelka v naslovno vrstico brskalnika.

#### **O piškotkih**

Ko brskate v spletu, vgrajeni spletni strežnik na trdi disk namesti zelo majhne besedilne datoteke (piškotke). Z njihovo pomočjo EWS ob naslednjem obisku prepozna vaš računalnik. Če ste v vgrajenem spletnem strežniku (EWS) na primer zamenjali jezik, se bo strežnik na podlagi piškotka spomnil te nastavitve ob naslednjem obisku, tako da bodo strani prikazane v jeziku, ki ste ga določili. Nekateri piškotki se po koncu seje izbrišejo (na primer piškotek, ki shrani izbrani jezik), drugi (recimo piškotki z nastavitvami po meri) pa se shranijo v računalniku, dokler jih ne izbrišete ročno.

**POMEMBNO:** Piškotki, ki jih vgrajeni spletni strežnik shrani v računalnik, se uporabljajo samo za shranjevanje nastavitev v računalnik ali za skupno rabo informacij med tiskalnikom in računalnikom. Ti piškotki niso poslani nobenemu spletnemu mestu HP.

Brskalnik lahko nastavite tako, da sprejema vse piškotke ali da vas opozori na vsakega ponujenega, tako da se lahko odločite, katerega sprejmete in katerega zavrnete. Z brskalnikom lahko tudi odstranite neželene piškotke.

Če ste onemogočili piškotke, boste onemogočili tudi eno ali več (odvisno od tiskalnika) spodnjih funkcij:

- Vrnitev na točko, kjer ste zapustili aplikacijo (posebej uporabno pri uporabi čarovnikov za namestitev).
- Ohranitev nastavitve jezika brskalnika EWS.
- Prilagajanje začetne strani vgrajenega spletnega strežnika.

Informacije o spreminjanju nastavitev zasebnosti in piškotkov ter o tem, kako jih prikažete ali izbrišete, poiščite v dokumentaciji, ki je na voljo s spletnim brskalnikom.

## <span id="page-35-0"></span>**Odprite vgrajeni spletni strežnik**

Če želite odpreti vgrajeni spletni strežnik, naredite nekaj od naslednjega:

- V podprt spletni brskalnik vnesite naslov IP izdelka v naslovno vrstico. (Naslov IP lahko pridobite tako, da se na delovni tabli nadzorne plošče dotaknete  $\pm$ .)
- V programski opremi tiskalnika odprite HP Printer Assistant, nato pa na zavihku **Tiskanje** kliknite **Printer Home Page (EWS)** (Začetna stran tiskalnika (EWS)).

Za dodatne informacije glejte [Odpiranje programske opreme HP Printer Assistant.](#page-44-0)

- V operacijskem sistemu OS X uporabite pripomoček HP Utility ali kliknite **System Preferences**  (Sistemske nastavitve) > **Printers** (Tiskalniki) > **HP PageWide 352dw** > **Options & Supplies** (Možnosti in potrebščine) > **General** (Spošno) > **Show Printer Webpage** (Pokaži spletno stran tiskalnika).
- **TV OPOMBA:** Če pride pri odpiranju vgrajenega spletnega strežnika do napake, preverite, ali imate nastavljene pravilne nastavitve proxy za vaše omrežje.
- **NASVET:** Potem ko odprete URL, ga zaznamujte, da se boste lahko v prihodnje hitro vrnili nanj.

#### **Funkcije**

- Zavihek »Home« (Domov)
- [Zavihek »Web Services« \(Spletne storitve\)](#page-36-0)
- [Zavihek »Network« \(Omrežje\)](#page-36-0)
- [Zavihek Tools \(Orodja\)](#page-36-0)
- [Zavihek »Settings« \(Nastavitve\)](#page-37-0)
- **<sup>2</sup> OPOMBA:** Če v vgrajenem spletnem strežniku spremenite omrežne nastavitve, se lahko nekatere funkcije izdelka ali programske opreme onemogočijo.

#### **Zavihek »Home« (Domov)**

Na zavihku **Home** (Domov) lahko dostopate do pogosto uporabljanih elementov na zavihkih **Web Services**  (Spletne storitve), **Network** (Omrežje), **Tools** (Orodja) in **Settings** (Nastavitve). Zavihek **Home** (Domov) vključuje naslednje elemente.

**OPOMBA:** Vsi ti elementi niso privzeto prikazani. Z gumbom **Personalize** (Prilagodi) lahko prikažete ali skrijete želene elemente.

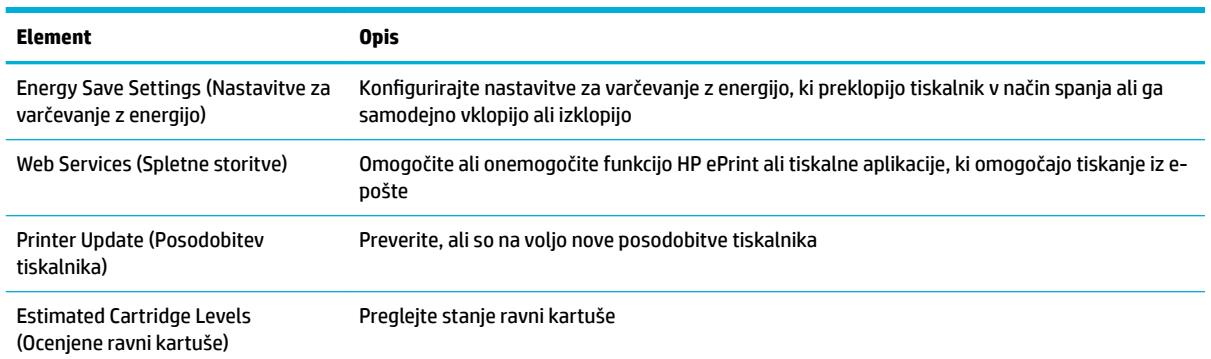
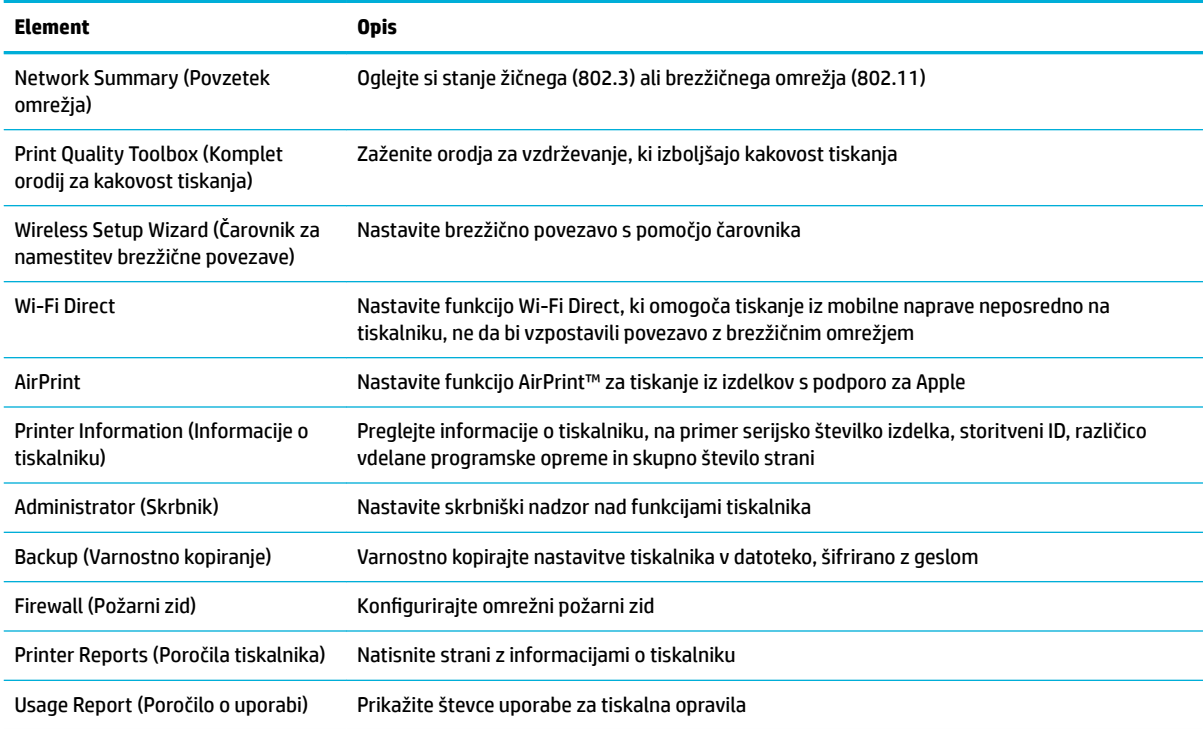

### **OPOMBA:** Nastavitve te strani se samodejno shranijo v piškotke spletnega brskalnika. Če piškotke spletnega brskalnika izbrišete, izgubite te nastavitve.

### **Zavihek »Web Services« (Spletne storitve)**

Na zavihku **Web Services** (Spletne storitve) lahko konfigurirate in omogočite HP-jeve spletne storitve za ta izdelek. Če želite uporabljati funkcijo HP ePrint, morate najprej omogočiti HP-jeve spletne storitve.

### **Zavihek »Network« (Omrežje)**

Na zavihku **Network** (Omrežje) lahko konfigurirate nastavitve zaščitenega omrežja za izdelek, ki je povezan v omrežje na podlagi naslova IP. Zavihek **Network** (Omrežje) ni prikazan, če je izdelek povezan z drugimi vrstami omrežij.

### **Zavihek Tools (Orodja)**

Na zavihku **Tools** (Orodja) lahko prikažete ali upravljate pripomočke izdelka. Zavihek **Tools** (Orodja) vključuje naslednje elemente.

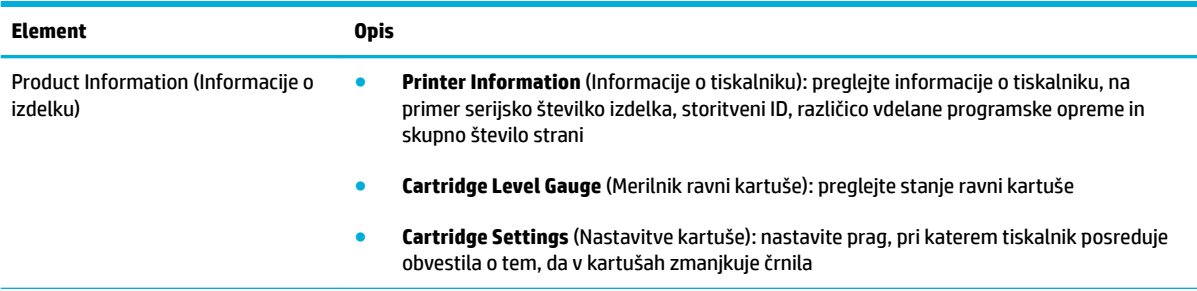

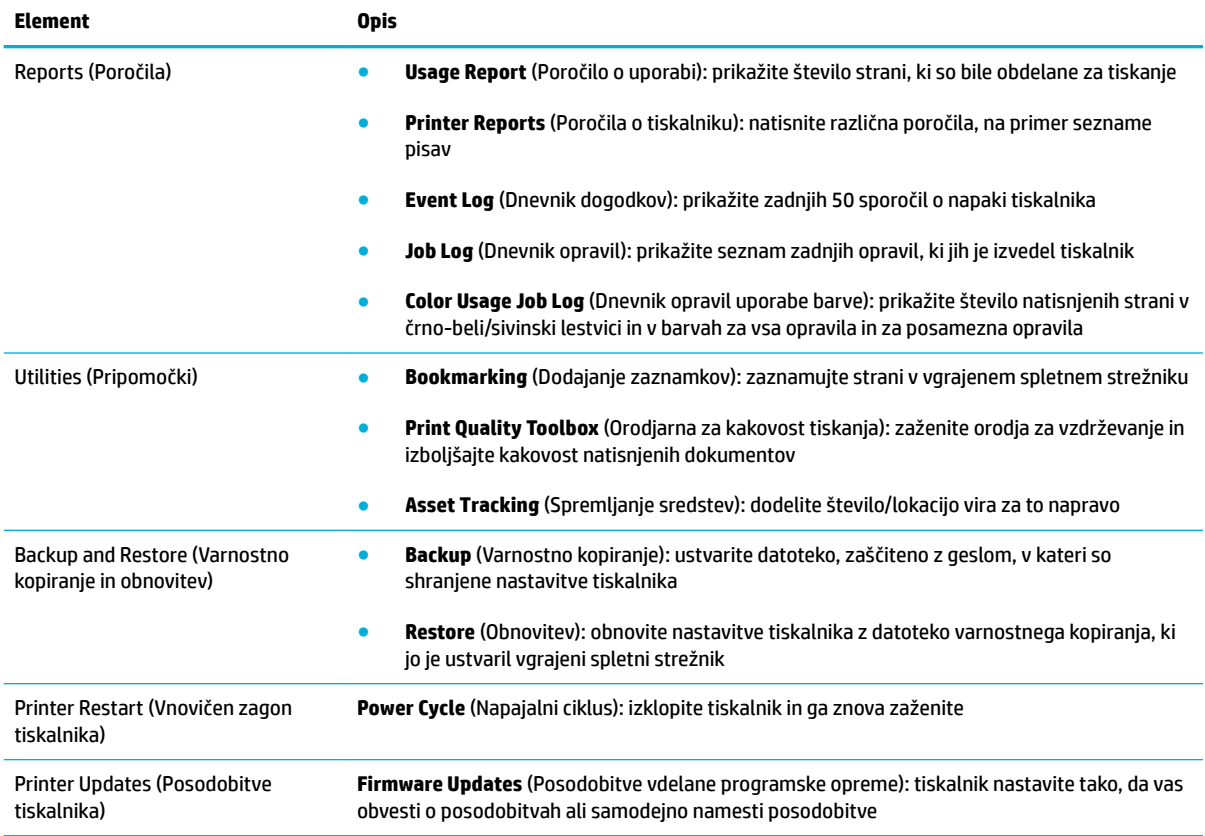

### **Zavihek »Settings« (Nastavitve)**

Na zavihku **Settings** (Nastavitve) lahko določite in vzdržujete različne možnosti izdelka, ki vključujejo upravljanje porabe, datum in čas, varnost, tiskanje in nastavitve papirja, e-poštna opozorila, tovarniške nastavitve in nastavitve požarnega zidu.

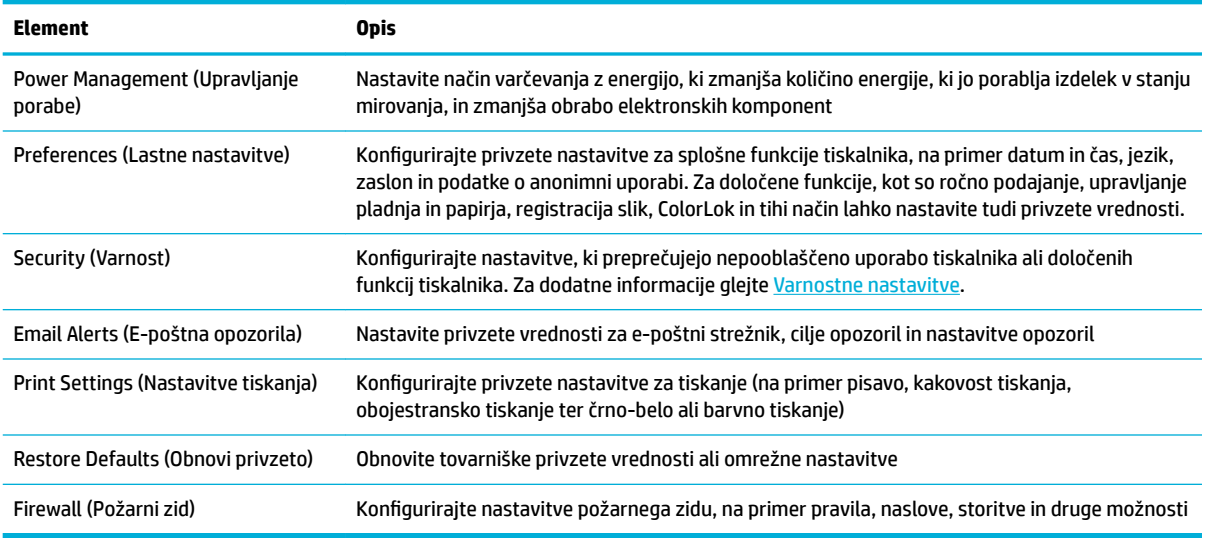

## <span id="page-38-0"></span>**Spletne storitve**

- Kaj so spletne storitve?
- Nastavitev spletnih storitev
- [Uporaba spletnih storitev](#page-39-0)
- [Odstranitev spletnih storitev](#page-41-0)

### **Kaj so spletne storitve?**

Tiskalnik ponuja inovativne spletne rešitve, ki omogočajo hiter dostop do interneta, pridobivanje dokumentov ter hitrejše in preprostejše tiskanje dokumentov, ne da bi morali pri tem uporabiti računalnik.

**<sup>2</sup> OPOMBA:** Če želite uporabljati te spletne funkcije, mora tiskalnik imeti vzpostavljeno povezavo z internetom (prek kabla Ethernet ali brezžične povezave). Teh spletnih funkcij ne morete uporabljati, če je tiskalnik povezan s kablom USB.

### **HP ePrint**

HP ePrint je brezplačna HP-jeva storitev, ki omogoča tiskanje z vašega tiskalnika, ki podpira storitev HP ePrint, kadar koli in s katere koli lokacije. To je tako preprosto kot pošiljanje elektronske pošte na elektronski naslov, dodeljen vašemu tiskalniku, če v tiskalniku omogočite spletne storitve. Pri tem niso potrebni posebni gonilniki ali programska oprema. Kot lahko od koder koli pošiljate elektronsko pošto, lahko s tehnologijo HP ePrint tudi tiskate od koder koli.

### **OPOMBA:**

- Za račun se lahko registrirate na spletnem mestu [HP Connected](http://www.hpconnected.com) (to spletno mesto morda ni na voljo v vseh državah/regijah), nato pa se prijavite in konfigurirajte nastavitve funkcije ePrint.
- Potem ko se na spletnem mestu HP Connected registrirate za račun, se lahko prijavite in si ogledate stanje opravila HP ePrint, upravljate čakalno vrsto tiskalnika HP ePrint, nadzirate, kdo lahko tiska z elektronskega naslova HP ePrint tiskalnika in pridobite pomoč za HP ePrint.

### **Aplikacije za tiskanje**

- Z aplikacijami za tiskanje lahko preprosto poiščete in natisnete predoblikovano spletno vsebino neposredno iz tiskalnika. Poleg tega omogočajo tudi digitalno shranjevanje dokumentov v spletu.
- Zaradi vsebine, ki je oblikovana posebej za vaš tiskalnik, besedilo ali slike ne bodo odrezani in ne bo dodatnih strani z eno samo vrstico besedila. Pri nekaterih tiskalnikih lahko tudi izberete papir in nastavitve kakovosti tiskanja na zaslonu za predogled tiskanja.

### **Nastavitev spletnih storitev**

Preden nastavite spletne storitve, mora biti tiskalnik povezan z internetom prek ethernetne ali brezžične povezave.

Za nastavitev spletnih storitev uporabite enega od naslednjih načinov:

#### <span id="page-39-0"></span>**Nastavitev spletnih storitev na nadzorni plošči**

- **1.** Odprite delovno tablo nadzorne plošče (zavihek delovne table povlecite navzdol na katerem koli zaslonu ali se na začetnem zaslonu dotaknite območja delovne table).
- **2.** Na delovni tabli nadzorne plošče se dotaknite  $\bullet$ .
- **3.** Dotaknite se Web Services Setup (Namestitev spletnih storitev).
- **4.** Dotaknite se Accept (Sprejmi), da sprejmete pogoje uporabe spletnih storitev in omogočite spletne storitve.
- **5.** Na zaslonu, ki se prikaže, se dotaknite V redu , da omogočite, da tiskalnik samodejno preverja, ali so na voljo posodobitve.
- **Z OPOMBA:** Če morate vnesti nastavitve proxy in če jih vaše omrežje uporablja, upoštevajte navodila na zaslonu za nastavitev strežnika proxy. Če nimate informacij o strežniku proxy, se obrnite na skrbnika omrežja ali osebo, ki je nastavila omrežje.
- **6.** Če se prikaže zaslon Printer Update Options (Možnosti posodobitve tiskalnika), se dotaknite Install Automatically (Recommended) (Namesti samodejno (priporočeno)) ali Alert When Available (Opozori, ko so na voljo).
- **7.** Ko je tiskalnik povezan s strežnikom, lahko natisne stran z informacijami. Sledite navodilom na strani z informacijami in dokončajte namestitev.

#### **Nastavitev spletnih storitev z vgrajenim spletnim strežnikom**

- **1.** Odprite vgrajeni spletni strežnik. Za dodatne informacije glejte [Odprite vgrajeni spletni strežnik](#page-35-0).
- **2.** Kliknite zavihek **Web Services** (Spletne storitve).
- **3.** V razdelku **Web Services Settings** (Nastavitev spletnih storitev) kliknite **Setup** (Namestitev), nato pa kliknite **Continue** (Nadaljuj) ter upoštevajte zaslonska navodila, da sprejmete pogoje uporabe.
- **4.** Po potrebi izberite, ali dovolite, da tiskalnik poišče in namesti posodobitve tiskalnika.
- **OPOMBA:** Če morate vnesti nastavitve proxy in če jih vaše omrežje uporablja, upoštevajte navodila na zaslonu za nastavitev strežnika proxy. Če nimate informacij o strežniku proxy, se obrnite na skrbnika omrežja ali osebo, ki je nastavila omrežje.
- **5.** Ko je tiskalnik povezan s strežnikom, lahko natisne stran z informacijami. Sledite navodilom na strani z informacijami in dokončajte namestitev.

### **Uporaba spletnih storitev**

- **HP ePrint**
- [Aplikacije za tiskanje](#page-40-0)

### **HP ePrint**

Če želite uporabiti funkcijo HP ePrint, naredite naslednje:

- Računalnik ali mobilno napravo morate imeti dostop do interneta in elektronske pošte
- V tiskalniku omogočite spletne storitve. Za več informacij glejte [Nastavitev spletnih storitev.](#page-38-0)

Za dodatne informacije o upravljanju in konfiguriranju nastavitev za HP ePrint ter informacije o najnovejših funkcijah pojdite na [HP Connected](http://www.hpconnected.com) . To spletno mesto morda ni na voljo v vseh državah/regijah.

#### <span id="page-40-0"></span>**Tiskanje dokumentov s funkcijo HP ePrint**

- **1.** Na računalniku ali mobilni napravi odprite aplikacijo za elektronsko pošto.
- **2.** Ustvarite novo e-poštno sporočilo in pripnite datoteko, ki jo želite natisniti.
- **3.** V polje »To« (Za) vnesite elektronski naslov funkcije HP ePrint, nato pa izberite možnost za pošiljanje elektronskega sporočila.
- **Z OPOMBA:** V polji »To« (Za) ali »Cc« (Kp) ne vnašajte dodatnih e-poštnih naslovov. Če obstaja več epoštnih naslovov, strežnik HP ePrint ne sprejme tiskalnih poslov.

#### **Iskanje elektronskega naslova funkcije HP ePrint**

- **1.** Odprite delovno tablo nadzorne plošče (zavihek delovne table povlecite navzdol na katerem koli zaslonu ali se na začetnem zaslonu dotaknite območja delovne table).
- **2.** Na delovni tabli nadzorne plošče se dotaknite  $\bullet$ .
- **3.** Dotaknite se Web Services Setup (Namestitev. spletnih storitev), nato pa se dotaknite Print Info Page (Natisni stran z informacijami). Tiskalnik natisne stran s podatki, ki vsebuje kodo tiskalnika in navodila za prilagajanje e-poštnega naslova.

#### **Izklop funkcije HP ePrint na nadzorni plošči**

- **1.** Odprite delovno tablo nadzorne plošče (zavihek delovne table povlecite navzdol na katerem koli zaslonu ali se na začetnem zaslonu dotaknite območja delovne table).
- **2.** Na delovni tabli nadzorne plošče se dotaknite  $\mathbb{R}$ .
- **3.** Dotaknite se **D**, nato pa HP ePrint, da funkcijo izklopite.

#### **Izklop funkcije HP ePrint v vgrajenem spletnem strežniku**

- **1.** Odprite vgrajeni spletni strežnik. Za dodatne informacije glejte [Odprite vgrajeni spletni strežnik](#page-35-0).
- **2.** Kliknite zavihek **Web Services** (Spletne storitve).
- **3.** V razdelku **Web Services Settings** (Nastavitve spletnih storitev) za **HP ePrint** kliknite **Turn 2ff** (Izklopi).
- **4.** V potrditvenem pogovornem oknu, ki se prikaže, kliknite **Yes** (Da).

#### **Aplikacije za tiskanje**

Z aplikacijami za tiskanje lahko preprosto poiščete in natisnete predoblikovano spletno vsebino neposredno iz tiskalnika.

#### **Uporaba aplikacij za tiskanje**

- **1.** Na nadzorni plošči se dotaknite mape aplikacije Apps (Aplikacije).
- **2.** Dotaknite se aplikacije za tiskanje, ki jo želite uporabiti.

Za dodatne informacije o posameznih aplikacijah za tiskanje pojdite na spletno mesto [HP Connected](http://www.hpconnected.com) . To spletno mesto morda ni na voljo v vseh državah/regijah.

#### <span id="page-41-0"></span>**Upravljanje aplikacij za tiskanje**

Aplikacije za tiskanje lahko dodate, konfigurirate ali odstranite ter nastavite vrstni red, v katerem se prikažejo na zaslonu nadzorne plošče tiskalnika.

- **1.** Na nadzorni plošči se dotaknite mape aplikacije Apps (Aplikacije).
- **2.** Na zaslonu se dotaknite ikone Manage (Upravljaj), nato pa upoštevajte zaslonska navodila.

**<sup>2</sup> OPOMBA:** Aplikacije za tiskanje lahko upravljate tudi na spletnem mestu [HP Connected](http://www.hpconnected.com).

### **Odstranitev spletnih storitev**

Sledite naslednjim navodilom, da odstranite spletne storitve.

#### **Odstranitev spletnih storitev z nadzorno ploščo**

- **1.** Odprite delovno tablo nadzorne plošče (zavihek delovne table povlecite navzdol na katerem koli zaslonu ali se na začetnem zaslonu dotaknite območja delovne table).
- **2.** Na delovni tabli nadzorne plošče se dotaknite  $\mathbb{R}$ .
- **3.** Dotaknite se **(1)**, nato pa se dotaknite Remove Web Services (Odstrani spletne storitve), nato pa se dotaknite Yes (Da).

#### **Odstranitev spletnih storitev z vgrajenim spletnim strežnikom**

- **1.** Odprite vgrajeni spletni strežnik. Za dodatne informacije glejte [Odprite vgrajeni spletni strežnik](#page-35-0).
- **2.** Kliknite zavihek **Web Services** (Spletne storitve).
- **3.** V razdelku **Web Services Settings** (Nastavitve spletnih storitev) kliknite **Remove Web Services** (Odstrani spletne storitve).
- **4.** Za potrditev kliknite **Remove Web Services** (Odstrani spletne storitve).
- **5.** Kliknite **Yes** (Da), da odstranite Spletne storitve iz tiskalnika.

## **Varnostne funkcije izdelka**

- izjave o varnosti
- **[Firewall \(Požarni zid\)](#page-42-0)**
- [Varnostne nastavitve](#page-43-0)
- [Posodobitve vdelane programske opreme](#page-43-0)

### **izjave o varnosti**

Izdelek podpira varnostne standarde in protokole, ki varujejo izdelek in informacije v omrežju ter olajšajo upravljanje in vzdrževanje izdelka.

Za informacije o HP-jevih rešitvah za varno optično branje in tiskanje pojdite na spletno mesto [HP-jevega](http://www.hp.com/go/Secureprinting) [varnega tiskanja.](http://www.hp.com/go/Secureprinting) Na spletnem mestu so na voljo povezave do informativnih dokumentov in dokumentov s pogostimi vprašanji o varnostnih funkcijah in mnogi od njih vsebujejo podatke o varnostnih funkcijah, ki niso navedene v tem dokumentu.

## <span id="page-42-0"></span>**Firewall (Požarni zid)**

S HP-jevim vgrajenim spletnim strežnikom lahko omogočite in konfigurirate pravila požarnega zidu izdelka, prioritete, predloge, storitve in pravilnike. Funkcija požarnega zidu zagotavlja omrežno plast varnosti v omrežjih IPv4 in IPv6. Zmožnost konfiguriranja požarnega zidu zagotavlja nadzor nad naslovi IP, ki lahko dostopajo do izdelka. Omogoča tudi nastavitev dovoljenj in prioritet za storitve digitalnega pošiljanja, upravljanja, odkrivanja in tiskanja. Vse to zagotavlja varnejši način nadzora nad dostopom do izdelka.

S funkcijo požarnega zidu lahko tudi onemogočite neuporabljene protokole in storitve. Spreminjanje nastavitev protokolov in storitev lahko zaščitite tudi tako, da nastavite skrbniško geslo EWS. Ti protokoli in storitve vključujejo naslednje.

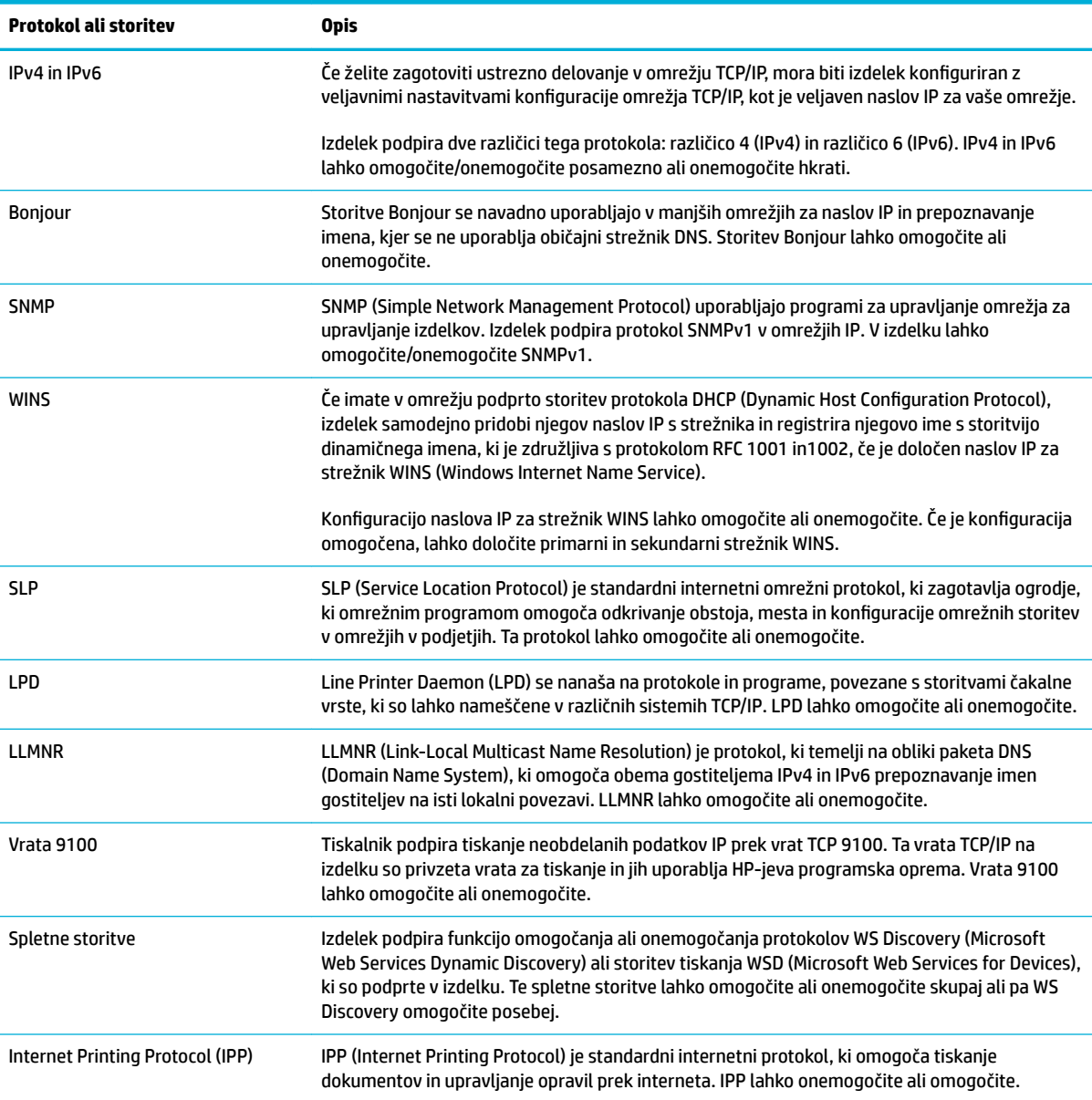

### <span id="page-43-0"></span>**Varnostne nastavitve**

Na zavihku **Settings** (Nastavitve) v vgrajenem spletnem strežniku lahko pod možnostjo **Security** (Varnost) poiščete naslednje možnosti.

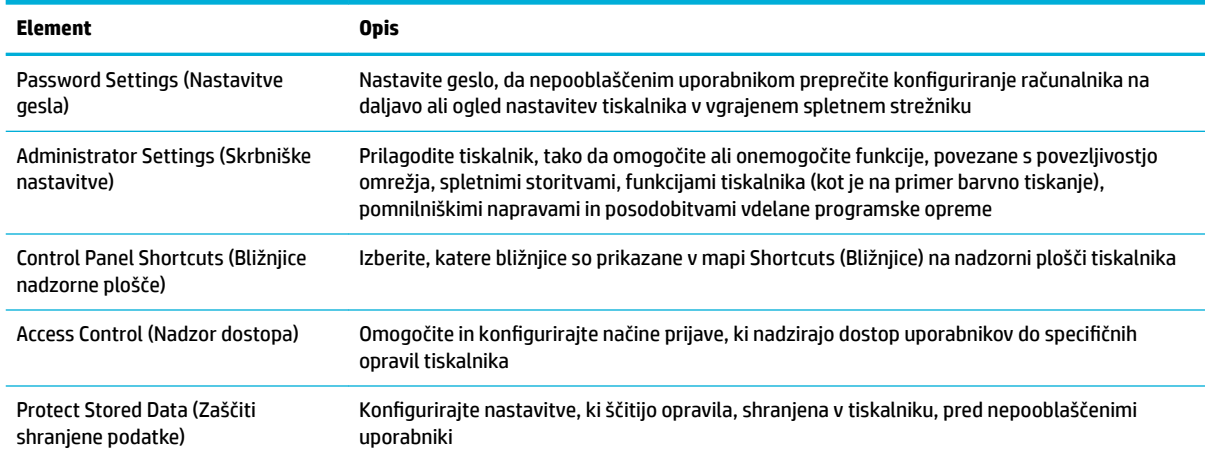

### **Posodobitve vdelane programske opreme**

Vdelano programsko opremo tiskalnika je mogoče posodobiti samodejno. Na zavihku **Tools** (Orodja) v vgrajenem spletnem strežniku kliknite **Printer Updates** (Posodobitve tiskalnika), **Firmware Updates**  (Posodobitve vdelane programske opreme), nato pa **Install updates automatically** (Samodejno namesti posodobitve). HP priporoča uporabo te možnosti.

## <span id="page-44-0"></span>**HP Printer Assistant v programski opremi tiskalnika (Windows)**

HP Printer Assistant zagotavlja dostop do funkcij in virov tiskalnika HP iz menija s programi Windows ali prek namizne ikone na računalniku.

### **Odpiranje programske opreme HP Printer Assistant**

- **1.** V računalniku kliknite **Start** , nato pa **Vsi programi**.
- **2.** Kliknite **HP**, kliknite ime izdelka, nato pa kliknite svoj tiskalnik.

### **Funkcije**

- Zavihek Connected
- Zavihek Print (Natisni)
- [Zavihek »Shop« \(Nakup\)](#page-45-0)
- [Zavihek »Help« \(Pomoč\)](#page-45-0)
- [Zavihek Tools \(Orodja\)](#page-45-0)
- [Zavihek »Estimated Levels« \(Ocenjene ravni\)](#page-45-0)

### **Zavihek Connected**

Zavihek **Connected** kliknite, da dostopite do spletnega mesta [HP Connected](http://www.hpconnected.com) (morda ni na voljo v vseh državah/regijah). HP Connected omogoča enotno prijavo za izbrane aplikacije HP in rešitve v oblaku, poleg tega pa tudi dostop do platforme HP Connected iz pametnega telefona, tabličnega računalnika, osebnega računalnika ali spletnega tiskalnika HP. V storitev HP Connected se lahko prijavite z obstoječim računom ePrintCenter ali pa se prijavite za nov račun HP Connected.

### **Zavihek Print (Natisni)**

Na zavihku **Tiskanje** lahko prikažete ali upravljate pripomočke za tiskanje. Ta zavihek vključuje naslednje elemente.

<span id="page-45-0"></span>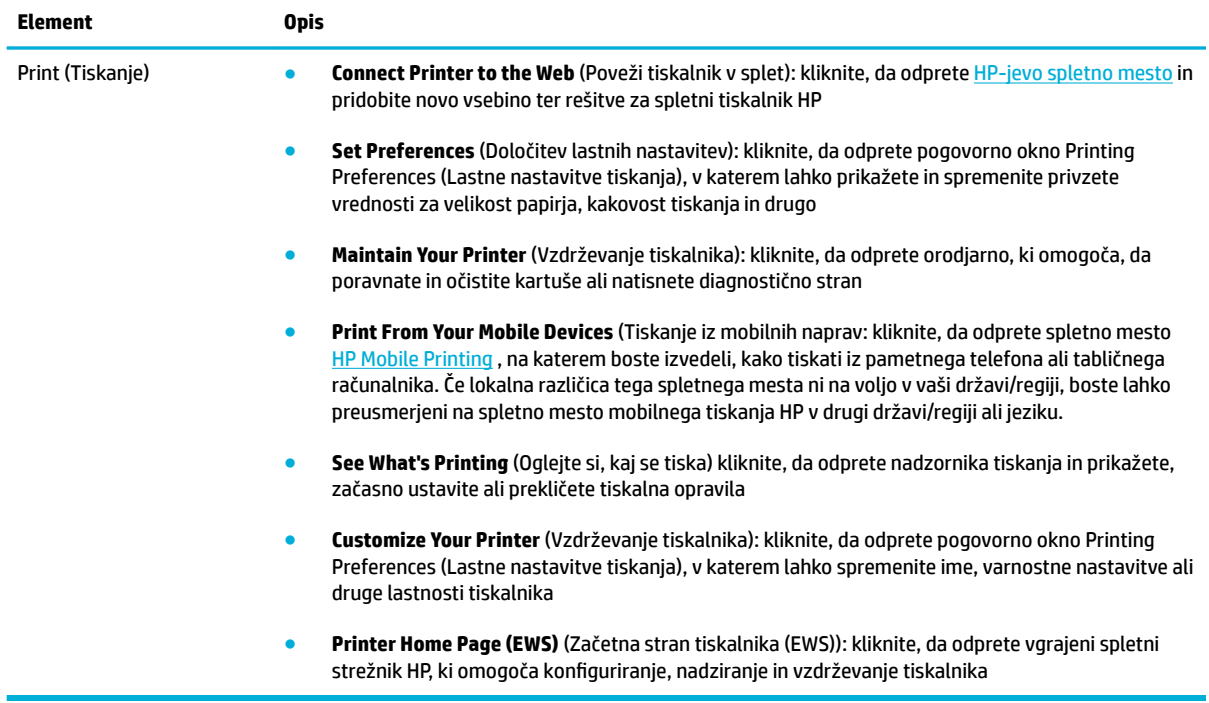

### **Zavihek »Shop« (Nakup)**

Na zavihku **Shop** (Nakup) lahko v spletu kupite HP-jeve potrebščine in druge izdelke.

### **Zavihek »Help« (Pomoč)**

Na zavihku **Help** (Pomoč) lahko dostopate do virov, kot sta na primer zaslonska pomoč in HP Eco Solutions.

### **Zavihek Tools (Orodja)**

Na zavihku **Tools** (Orodja) lahko nastavite in vzdržujete gonilnik tiskalnika in programsko premo ter diagnosticirate in odpravite težave s tiskanjem in povezljivostjo.

### **Zavihek »Estimated Levels« (Ocenjene ravni)**

Na zavihku **Estimated Levels** (Ocenjene ravni) lahko pregledate ravni kartuše in po potrebi naročite nove.

## <span id="page-46-0"></span>**HP Utility (OS X)**

HP Utility vsebuje orodja za konfiguracijo nastavitev tiskanja, umerjanje tiskalnika, spletno naročanje potrebščin in iskanje informacij o podpori na spletnem mestu.

**<sup>2</sup> OPOMBA:** Funkcije, ki so na voljo v okviru HP Utility, se razlikujejo glede na izbran tiskalnik.

Opozorila in indikatorji ravni kartuš posredujejo ocene le za namene načrtovanja. Ko prejmete opozorilno sporočilo, da primanjkuje črnila, kupite nadomestno kartušo, da se izognite možnim zamudam pri tiskanju. Zamenjajte jo šele, ko je kakovost tiskanja nesprejemljiva.

### **Odpiranje aplikacije HP Utility**

**▲** Dvokliknite **HP Utility** v mapi **HP**, ki je v mapi **Applications** (Aplikacije).

## **AirPrint™ (OS X)**

Vaš izdelek podpira tiskanje z Applovo funkcijo AirPrint za iOS 4.2 in Mac OS X različice 10.9 ali novejše. Funkcija AirPrint omogoča brezžično tiskanje na tiskalniku iz naprav iPad (iOS 4.2), iPhone (3GS ali novejši) ali iPod touch (tretje generacije ali novejše).

Za dodatne informacije glejte [Tiskanje s funkcijo AirPrint \(OS X\)](#page-78-0).

# **4 Papir in tiskalni mediji**

- [Razumevanje uporabe papirja](#page-49-0)
- [Podprte velikosti medijev](#page-50-0)
- [Podprte vrste papirja in zmogljivosti pladnja](#page-51-0)
- [Konfiguriranje pladnjev](#page-54-0)
- [Nalaganje medijev](#page-54-0)
- [Nasveti za izbiranje in uporabo papirja](#page-60-0)

## <span id="page-49-0"></span>**Razumevanje uporabe papirja**

Kartuše HP PageWide za podjetja so zasnovana posebej za uporabo s HP-jevimi tiskalnimi glavami. Edinstvena sestava črnila zagotavlja daljšo življenjsko dobo tiskalnih glav in izboljšano zanesljivost. Če uporabljate papir ColorLok®, te kartuše zagotavljajo barvni natis, ki se lahko enači z laserskimi tiskalniki, se hitro suši in je takoj pripravljen na distribucijo.

**OPOMBA:** Na osnovi HP-jevih notranjih preskusov z različnim navadnim papirjem HP za ta izdelek priporoča uporabo papirja z logotipom ColorLok®. Za podrobnosti obiščite spletno mesto [Trajnost HP-jevih natisov.](http://www.hp.com/go/printpermanence)

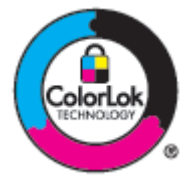

Ta izdelek podpira različne vrste papirja in druge tiskalne medije. Papir ali tiskalni mediji, ki ne ustrezajo naslednjim smernicam, lahko povzročijo slabo kakovost tiskanja, več zastojev in prehitro obrabo izdelka.

Mogoče je, da papir ustreza vsem tem smernicam, pa vendar ne daje zadovoljivih rezultatov. Razlog za to so lahko napačno ravnanje, nesprejemljiva raven temperature in/ali vlage ali druge spremenljivke, ki jih HP ne more nadzirati.

**OBVESTILO:** Uporaba papirja ali tiskalnih medijev, ki ne ustrezajo HP-jevim specifikacijam, lahko povzroči težave v izdelku, ki lahko zahtevajo popravilo. To popravilo ni vključeno v HP-jeve garancijske ali servisne pogodbe.

Spodnje smernice uporabite za zagotovitev zadovoljivih rezultatov pri uporabi posebnega papirja ali tiskalnih medijev. Za najboljše rezultate nastavite vrsto in velikost papirja v gonilniku tiskalnika.

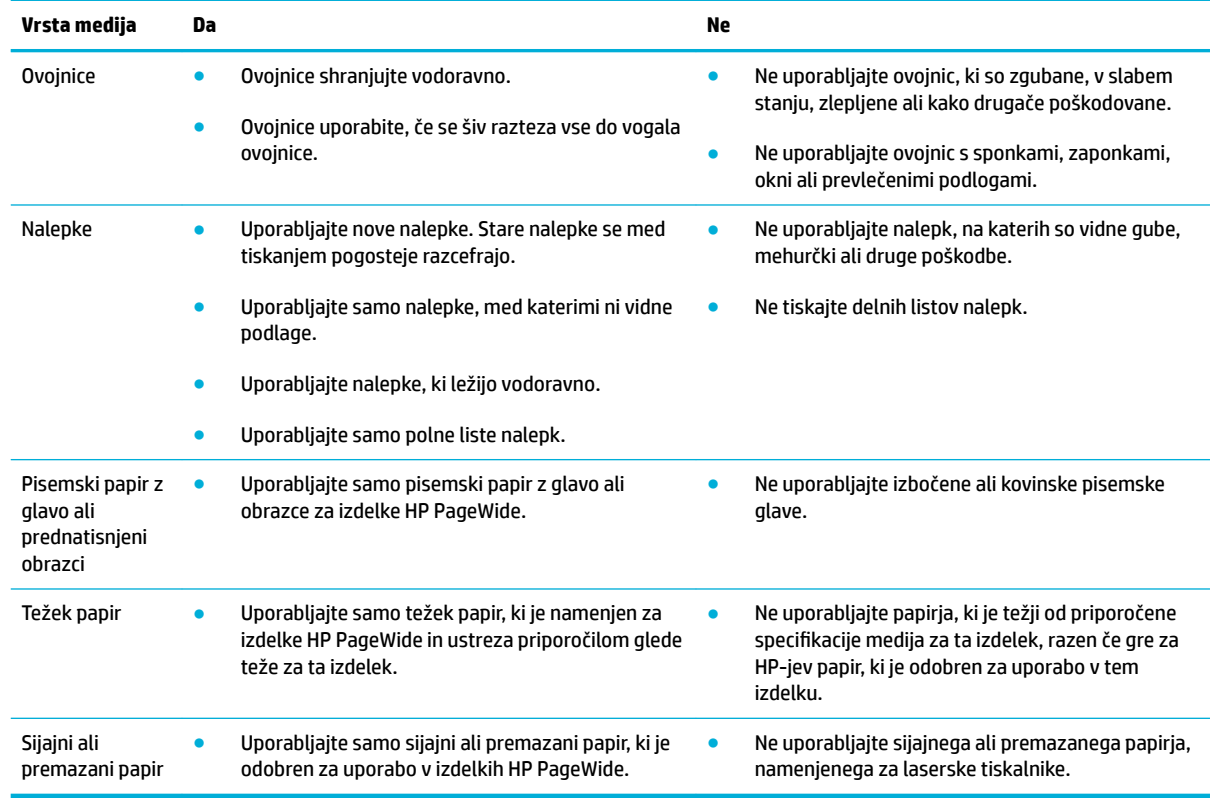

## <span id="page-50-0"></span>**Podprte velikosti medijev**

Za najboljše rezultate uporabljajte ustrezne velikosti papirja in medijev:

- Podprte velikosti papirja in tiskalnih medijev
- Podprte velikosti ovojnic
- [Podprte velikosti kartic in nalepk](#page-51-0)
- [Podprte velikosti foto medijev](#page-51-0)

## **Podprte velikosti papirja in tiskalnih medijev**

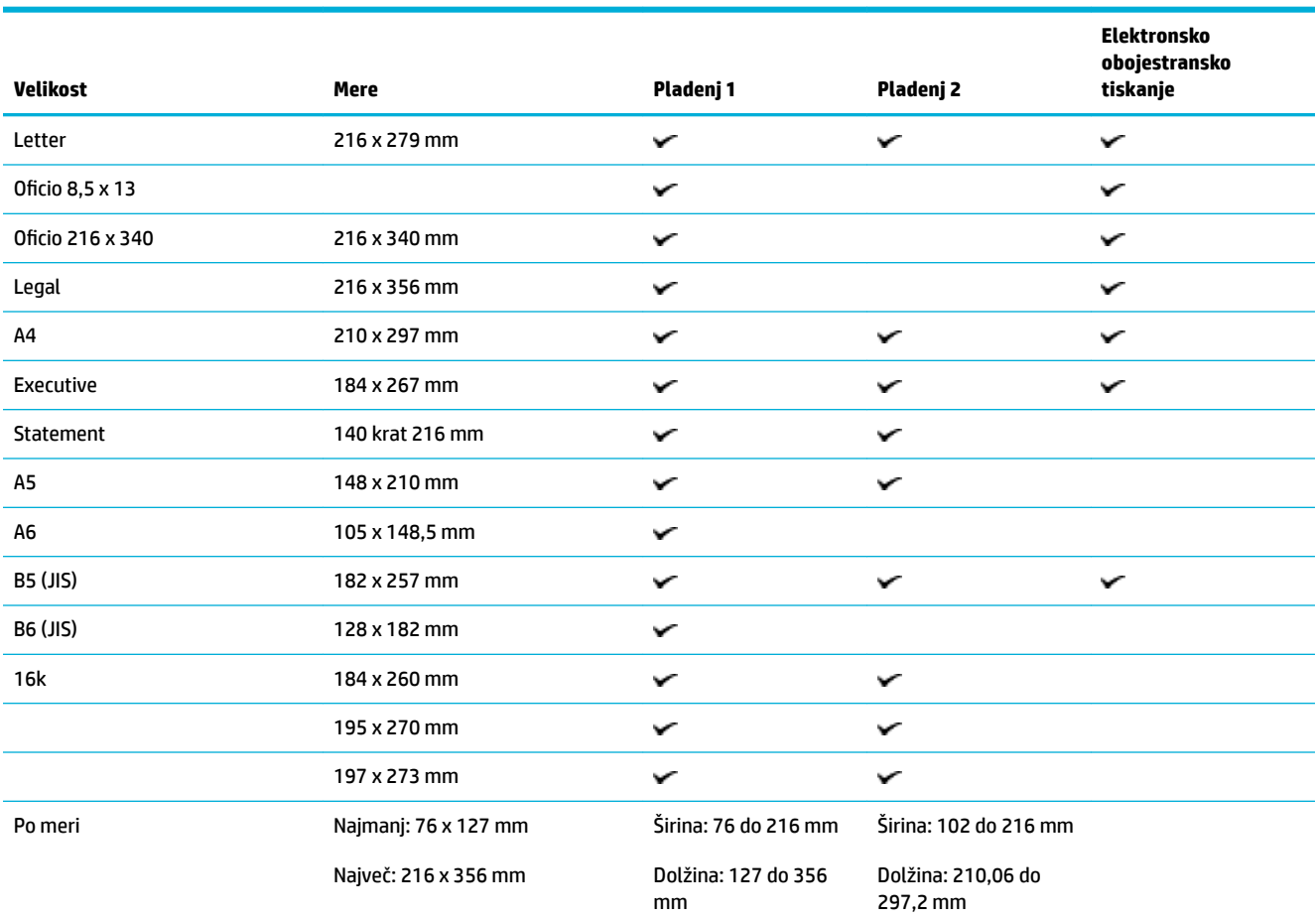

## **Podprte velikosti ovojnic**

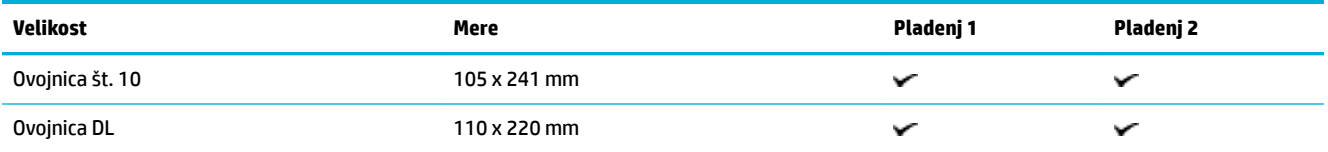

<span id="page-51-0"></span>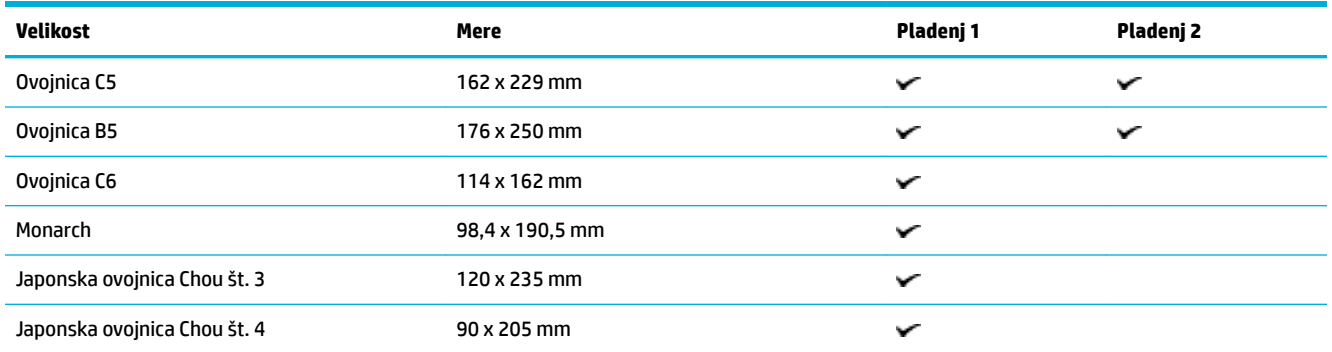

## **Podprte velikosti kartic in nalepk**

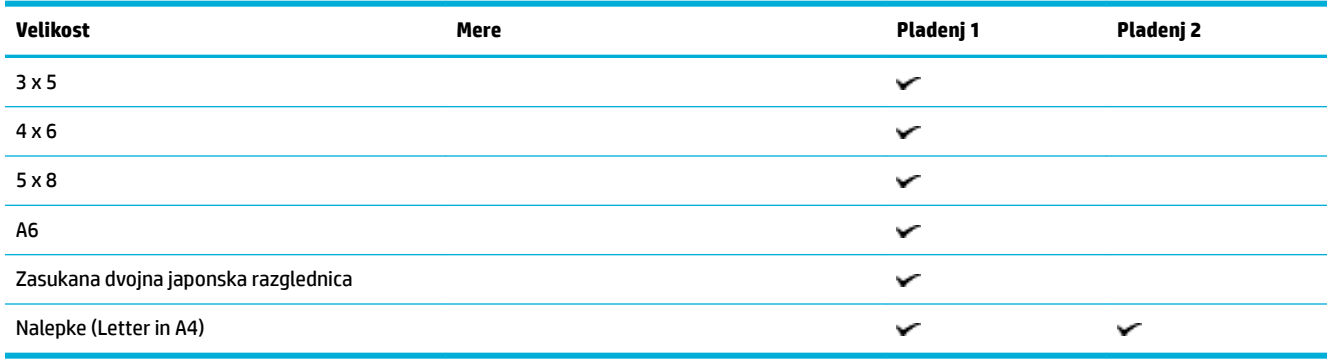

## **Podprte velikosti foto medijev**

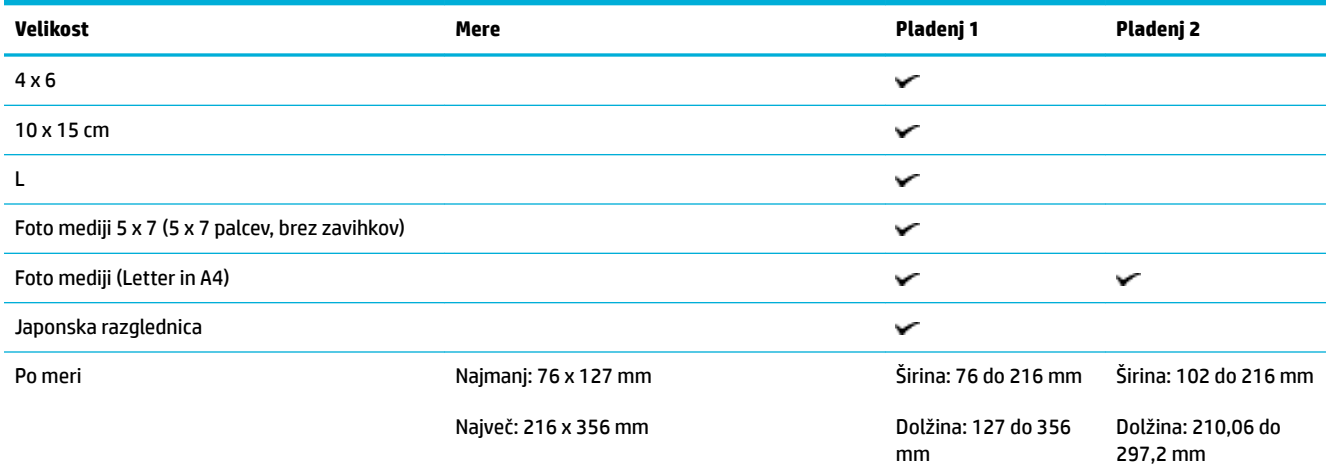

## **Podprte vrste papirja in zmogljivosti pladnja**

Za najboljše rezultate uporabite ustrezne vrste papirja in zmogljivosti pladnja:

- [Pladenj 1 \(večnamenski\) na levi strani izdelka](#page-52-0)
- [Pladenj 2 \(privzeti pladenj\)](#page-53-0)

## <span id="page-52-0"></span>**Pladenj 1 (večnamenski) na levi strani izdelka**

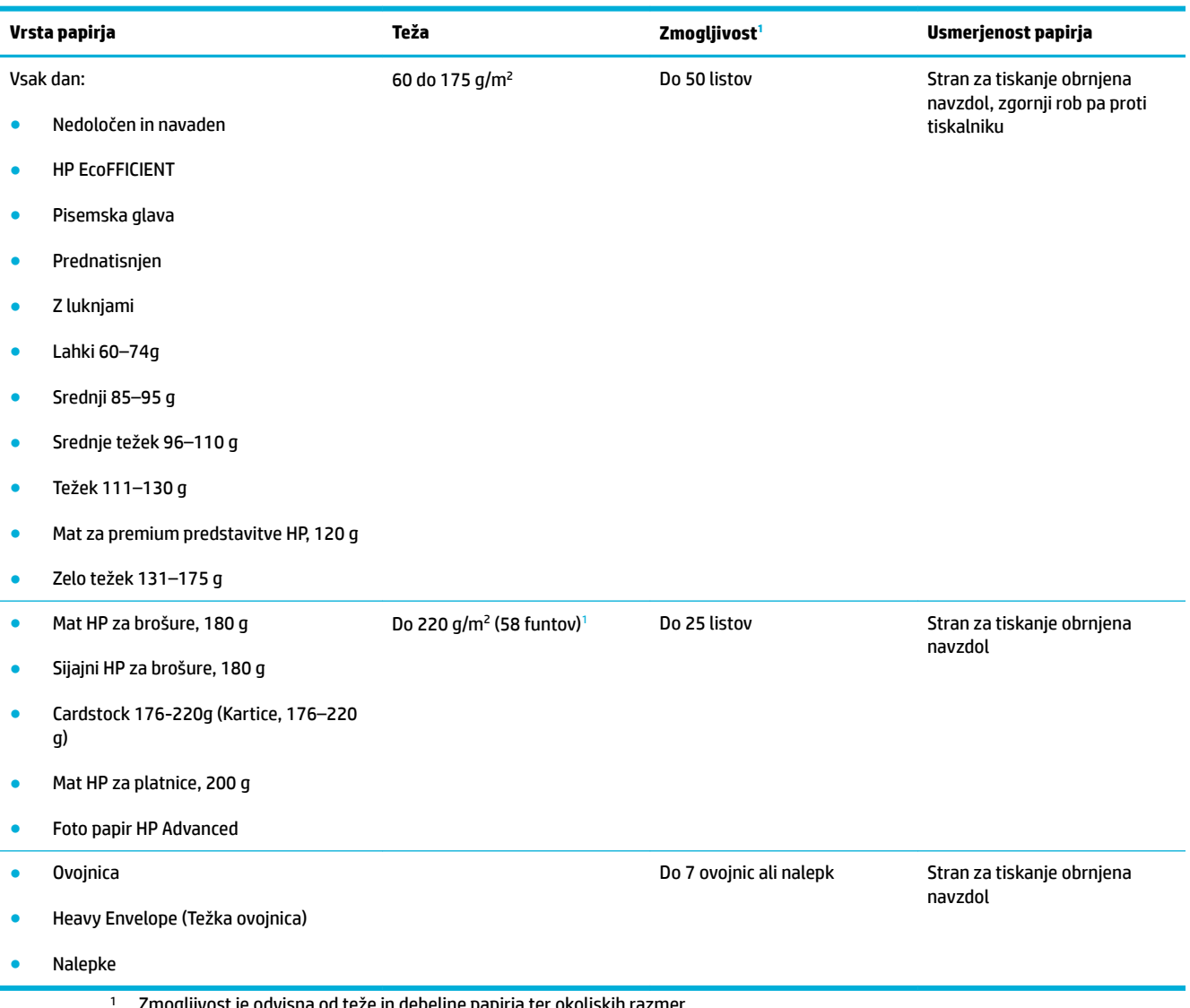

<sup>1</sup> Zmogljivost je odvisna od teže in debeline papirja ter okoljskih razmer.

## <span id="page-53-0"></span>**Pladenj 2 (privzeti pladenj)**

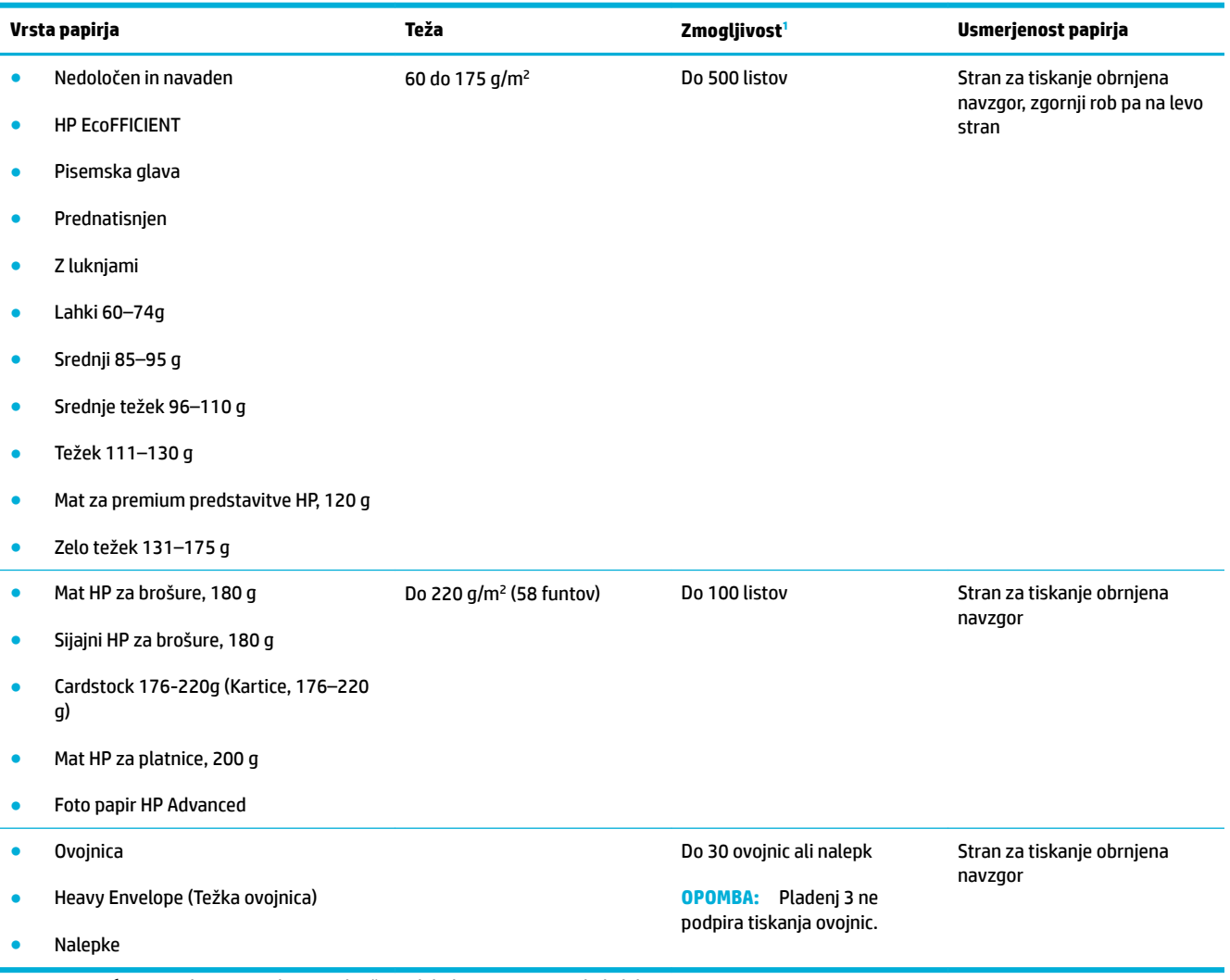

<sup>1</sup> Zmogljivost je odvisna od teže in debeline papirja ter okoljskih razmer.

## <span id="page-54-0"></span>**Konfiguriranje pladnjev**

Tiskalnik privzeto uporabi papir v pladnju 2. Če je pladenj 2 prazen, tiskalnik uporabi papir v pladnju 1.

**T OPOMBA:** Če spremenite privzeti pladenj na pladenj 1, pazite, da ga boste konfigurirali za ustrezno velikost in vrsto papirja.

Če za vsa ali večino tiskalnih opravil v izdelku uporabljate posebni papir, spremenite omenjeno privzeto nastavitev pladnja na izdelku.

Naslednji seznam vsebuje možne načine za uporabo nastavitev pladnja v skladu z vašimi tiskalnimi potrebami.

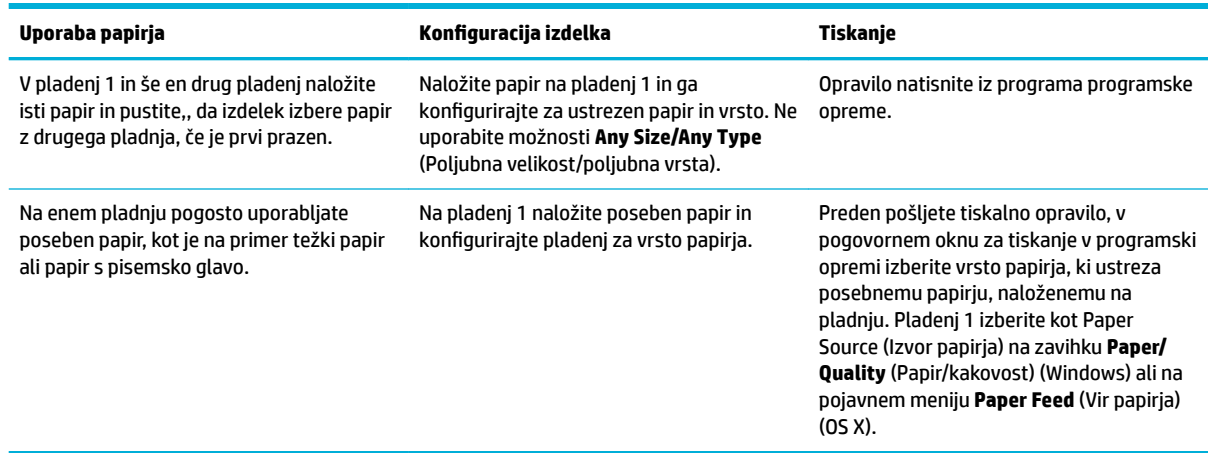

## **Nalaganje medijev**

- Nalaganje na pladenj 1
- [Nalaganje na pladenj 2](#page-55-0)
- [Nalaganje ovojnic](#page-57-0)
- [Nalaganje pisemskega papirja z glavo ali prednatisnjenih obrazcev](#page-58-0)

### **Nalaganje na pladenj 1**

Pladenj 1 je večnamenski pladenj na levi strani izdelka.

**OPOMBA:** Če ne uporabljate načina ALM (Alternate Letterhead Mode – izmenični način pisemske glave), postavite papir tako, da je stran za tiskanje obrnjena navzdol, zgornji rob pa proti tiskalniku. Za usmerjenost ALM glejte [Nalaganje pisemskega papirja z glavo ali prednatisnjenih obrazcev.](#page-58-0)

**1.** Odprite pladenj 1.

<span id="page-55-0"></span>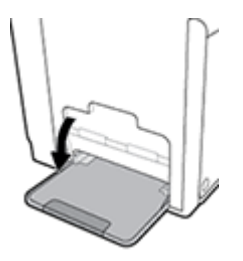

**2.** Izvlecite podaljšek pladnja 1.

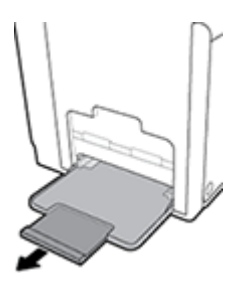

**3.** V celoti izvlecite vodila za papir in naložite sveženj papirja na pladenj 1.

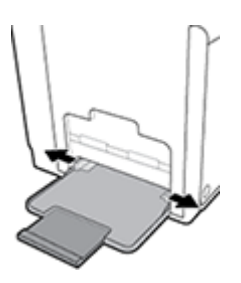

**4.** Vodila za papir potisnite vzdolž naloženih medijev.

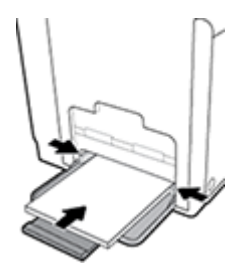

## **Nalaganje na pladenj 2**

Pladenj 2 je privzeti (glavni) pladenj za papir na sprednji strani izdelka.

- **OPOMBA:** Če ne uporabljate načina ALM (Alternate Letterhead Mode izmenični način pisemske glave), postavite papir tako, da je stran za tiskanje obrnjena navzgor, zgornji rob pa proti levi strani pladnja. Za usmerjenost ALM glejte [Nalaganje pisemskega papirja z glavo ali prednatisnjenih obrazcev.](#page-58-0)
	- **1.** Izvlecite pladenj iz izdelka.

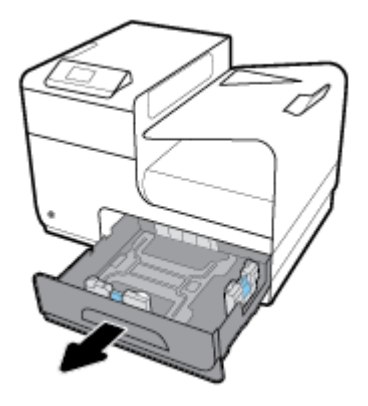

**2.** V celoti odprite vodila za dolžino in širino papirja.

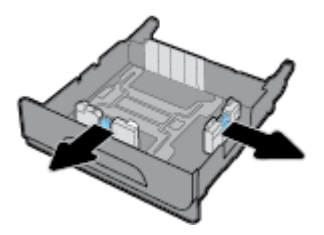

**3.** Papir postavite na pladenj in se prepričajte, da je poravnan na vseh štirih vogalih. Vodila za dolžino in širino papirja potisnite vzdolž naloženih medijev.

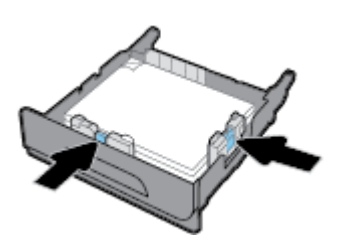

**4.** Pritisnite papir, da se prepričate, da je sveženj pod oznakami za omejitev papirja na strani pladnja.

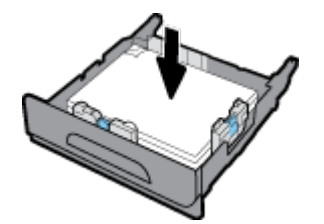

<span id="page-57-0"></span>**5.** Naložite pladenj v izdelek.

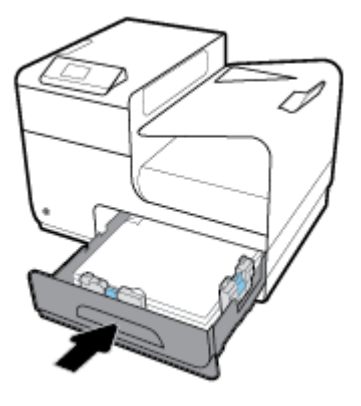

## **Nalaganje ovojnic**

Ovojnice lahko naložite na pladenj 1 ali pladenj 2.

### **Nalaganje ovojnic na pladenj 1**

**1.** Odprite pladenj 1.

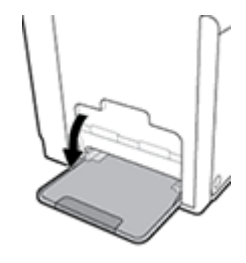

**2.** Izvlecite podaljšek pladnja 1.

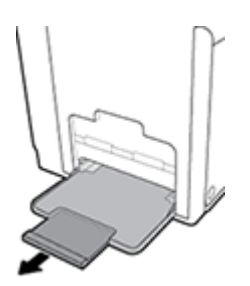

**3.** Ovojnice postavite na pladenj 1 tako, da so obrnjene navzdol, zgornji rob ovojnice pa gleda proti sprednji strani tiskalnika.

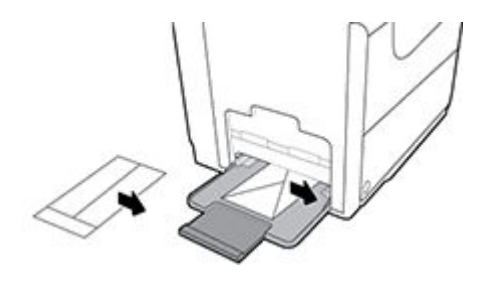

**4.** Zaprite vodila za papir.

#### <span id="page-58-0"></span>**Nalaganje ovojnic na pladenj 2**

**1.** Izvlecite pladenj iz izdelka.

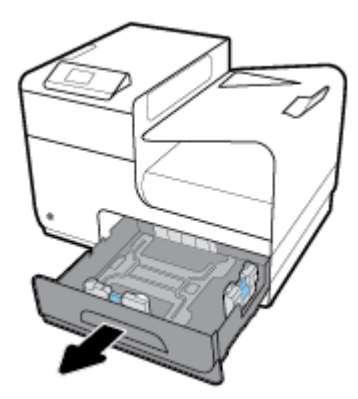

**2.** Ovojnice postavite tako, da so obrnjene navzgor, zgornji rob ovojnice pa gleda proti sprednji strani pladnja.

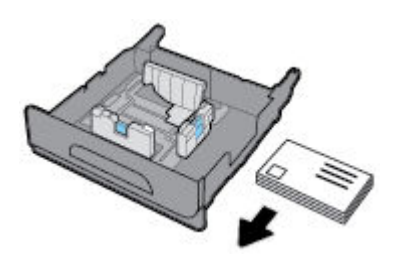

- **3.** Ovojnice postavite na pladenj in se prepričajte, da so poravnane na vseh štirih vogalih. Vodila za dolžino in širino papirja potisnite vzdolž naloženih medijev.
- **4.** Pritisnite ovojnice, da se prepričate, da so pod oznakami za omejitev papirja na strani pladnja.

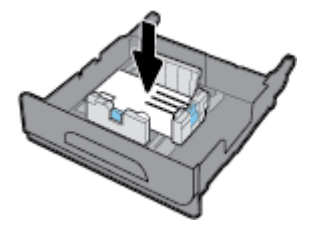

**5.** Naložite pladenj v izdelek.

### **Nalaganje pisemskega papirja z glavo ali prednatisnjenih obrazcev**

Na kateri koli pladenj lahko naložite papir s pisemsko glavo, prednatisnjene obrazce ali papir z luknjami. Usmerjenost papirja je odvisna od tega, ali tiskate v enostranskem ali obojestranskem načinu. Če je omogočen način ALM (Alternative Letterhead Mode – izmenični način pisemske glave), lahko tiskate v enostranskem in obojestranskem načinu, ne da bi spremenili usmerjenost papirja.

**OPOMBA:** Če je omogočen način ALM, morate v pogovornem oknu Printer Properties (Lastnosti tiskalnika) kot vrsto papirja izbrati Letterhead (Pisemska glava), Preprinted (Prednatisnjen) ali Prepunched (Z luknjami).

#### **Omogočenje ali onemogočenje načina ALM na nadzorni plošči**

- **1.** Odprite delovno tablo nadzorne plošče (zavihek delovne table povlecite navzdol na katerem koli zaslonu ali se na začetnem zaslonu dotaknite območja delovne table).
- **2.** Na delovni tabli nadzorne plošče se dotaknite  $\bullet$ .
- **3.** Dotaknite se Tray and Paper Management (Upravljanje pladnja in papirja), nato pa se dotaknite Alternative Letterhead Mode (Izmenični način pisemske glave) in ga vklopite ali izklopite.

#### **Omogočenje ali onemogočenje načina ALM iz vgrajenega spletnega strežnika**

- **1.** Vnesite naslov IP izdelka v polje naslova spletnega brskalnika, da odprete vgrajeni spletni strežnik. (Naslov IP izdelka lahko pridobite tako, da se na delovni tabli nadzorne plošče dotaknete  $\pm$ )
- **2.** Kliknite zavihek **Settings** (Nastavitve).
- **3.** Kliknite **Lastne nastavitve** , nato pa **Tray and Paper Management** (Upravljanja pladnja in papirja).
- **4.** V razdelku **Alternative Letterhead Mode** (Izmenični način pisemske glave) izberite **Enabled**  (Omogočeno) ali **Disabled** (Onemogočeno).
- **5.** Kliknite **Apply** (Uveljavi).

#### **Nalaganje papirja s pisemsko glavo ali prednatisnjenih obrazcev z omogočenim načinom ALM**

**1.** Glede na pladenj postavite papir v skladu s spodnjimi navodili.

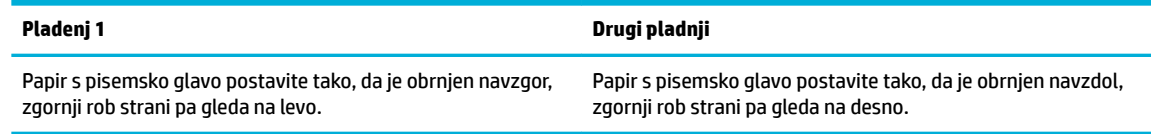

**2.** Dokončajte korake v razdelku [Nalaganje na pladenj 1](#page-54-0) ali [Nalaganje na pladenj 2.](#page-55-0)

#### **Nalaganje papirja s pisemsko glavo ali prednatisnjenih obrazcev z onemogočenim načinom ALM**

**1.** Glede na pladenj postavite papir v skladu s spodnjimi navodili.

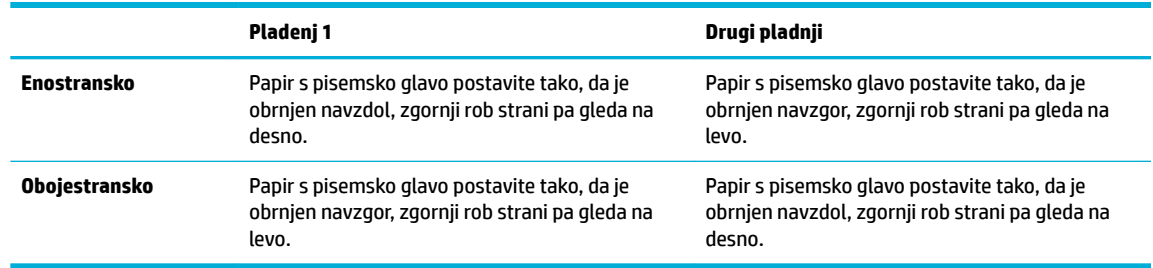

**2.** Dokončajte korake v razdelku [Nalaganje na pladenj 1](#page-54-0) ali [Nalaganje na pladenj 2.](#page-55-0)

## <span id="page-60-0"></span>**Nasveti za izbiranje in uporabo papirja**

Za kar najboljše rezultate upoštevajte naslednja navodila.

- V pladenj naložite samo eno vrsto papirja naenkrat.
- Pri nalaganju iz pladnja preverite, ali je papir pravilno naložen.
- Na pladenj ne nalagajte preveč papirja.
- Če želite preprečiti zagozditev papirja, slabo kakovost tiskanja in druge težave s tiskanjem, v pladnje ne nalagajte naslednjega papirja:
	- večdelnih obrazcev;
	- poškodovanih, zgubanih ali nagrbančenih medijev;
	- medijev z izrezi ali luknjami;
	- Močno teksturiranih ali reliefnih medijev ali medijev, na katerih je tudi sicer težko tiskati
	- medijev, ki so prelahki ali lahko raztegljivi;
	- medijev, ki vsebujejo sponke.

# **5 Kartuše**

- [Kartuše HP PageWide](#page-62-0)
- [Upravljanje kartuš](#page-63-0)
- [Zamenjava kartuš](#page-66-0)
- [Namigi za delo s kartušami](#page-68-0)

## <span id="page-62-0"></span>**Kartuše HP PageWide**

## **HP-jev pravilnik glede kartuš, ki niso znamke HP**

### **POMEMBNO:**

- HP ne jamči za kakovost ali zanesljivost vsebine drugih proizvajalcev v HP-jevih kartušah.
- HP-jeva garancija za kartuše ne zajema kartuš, ki niso znamke HP, ali kartuš z vsebino, ki ni znamke HP.
- Garancija za tiskalnik HP ne velja za popravila in servis zaradi uporabe kartuš ali vsebine kartuš drugih proizvajalcev.

### **OPOMBA:**

- Ta tiskalnik ni namenjen za uporabo sistemov z neprekinjenim dovajanjem črnila. Če želite nadaljevati s tiskanjem, odstranite sistem za neprekinjeno dovajanje črnila in namestite HP-jeve originalne (ali združljive) kartuše.
- Ta tiskalnik je oblikovan tako, da uporabljate kartuše, dokler se ne izpraznijo. Če kartuše napolnite, preden se izpraznijo, se lahko zgodi, da tiskalnik ne bo deloval. V tem primeru za nadaljevanje s tiskanjem vstavite novo kartušo (HP-jevo originalno ali združljivo).

### **Ponarejene kartuše HP**

Kartuša morda ni originalna kartuša HP, če opazite naslednje:

- Nadzorna plošča ali poročilo o stanju tiskalnika navaja, da je nameščena rabljena ali ponarejena kartuša.
- S kartušo imate veliko težav.
- Kartuša ni videti tako kot običajno (embalaža je na primer drugačna od HP-jeve).

Če namestite tiskalno kartušo HP in sporočilo na nadzorni plošči navaja, da je kartuša rabljena ali ponarejena, pojdite na spletno mesto [HP-jev program proti ponarejanju](http://www.hp.com/go/anticounterfeit) . HP vam bo pomagal odpraviti težavo.

## <span id="page-63-0"></span>**Upravljanje kartuš**

Pravilno shranjevanje, uporabljanje in nadziranje kartuš so v pomoč pri zagotavljanju kakovostnih izpisov in podaljšanju življenjske dobe kartuš.

- Shranjevanje kartuš
- Tiskanje v splošnem pisarniškem načinu
- Tiskanje, ko se kartuši izteka predvidena življenjska doba
- [Preverjanje ocenjene ravni kartuše](#page-64-0)
- [Naročanje kartuš](#page-65-0)
- [Recikliranje kartuš](#page-65-0)

### **Shranjevanje kartuš**

- Do uporabe kartuše ne odstranjujte iz embalaže.
- Preden uporabite kartuše, naj bodo vsaj 12 ur shranjene pri sobni temperaturi (15 do 35° C ali 59 do 95° F).
- S kartušami ravnajte previdno. Če vam med namestitvijo padejo iz rok, če jih stresate ali z njimi grobo ravnate, lahko to povzroči začasne težave pri tiskanju.

### **Tiskanje v splošnem pisarniškem načinu**

Izpisi v načinu splošnega pisarniškega načina so nekoliko lažji, kar lahko podaljša življenjsko dobo kartuše.

- **1.** V meniju **File** (Datoteka) v programu programske opreme kliknite **Print** (Natisni).
- **2.** Preverite, ali je tiskalnik izbran.
- **3.** Kliknite povezavo ali gumb, ki odpre pogovorno okno **Lastnosti** .

Glede na aplikacijo programske preme se lahko ta povezava ali gumb imenuje **Lastnosti** , **Options**  (Možnosti), **Printer Setup** (Nastavitev tiskalnika), **Printer Properties** (Lastnosti tiskalnika), **Printer**  (Tiskalnik) ali **Set Preferences** (Nastavi lastne nastavitve).

Naredite nekaj od naslednjega.

- **Windows**: kliknite **Možnosti tiskanja**, nato pa **Lastnosti**.
- **OS X**: v pojavnem meniju izberite **Copies and Pages** (Kopije in strani).
- **4.** Kliknite zavihek **Paper/Quality** (Papir/kakovost).
- **5.** Na spustnem seznamu (Windows) ali v pojavnem meniju (OS X) **Print Quality** (Kakovost tiskanja) izberite **General 2ffice** (Splošni pisarniški način).

### **Tiskanje, ko se kartuši izteka predvidena življenjska doba**

Obvestila o potrebščinah so prikazana na nadzorni plošči tiskalnika.

- <span id="page-64-0"></span>Sporočilo Cartridge Low (Nizko stanje kartuše) se prikaže, ko se kartuša bliža koncu življenjske dobe uporabe. Tiskanje se lahko nadaljuje, vendar imejte pripravljeno nadomestno kartušo.
- Sporočilo Cartridge Very Low (Kartuša je skoraj prazna) se prikaže, ko je kartuša blizu konca življenjske dobe uporabe. Pripravite nadomestno kartušo.
- Sporočilo Cartridge Depleted (Kartuša je prazna) se prikaže, ko je kartuša prazna.

### **Preverjanje ocenjene ravni kartuše**

Oceno ravni kartuše lahko preverite na nadzorni plošči tiskalnika ali v programski opremi tiskalnika.

#### **Preverjanje ravni kartuše na nadzorni plošči**

- **1.** Odprite delovno tablo nadzorne plošče (zavihek delovne table povlecite navzdol na katerem koli zaslonu ali se na začetnem zaslonu dotaknite območja delovne table).
- 2. Na začetnem zaslonu se dotaknite **△**(ikona lnk (Črnilo)), da prikažete ocenjene ravni črnila.

#### **Preverjanje ravni kartuše v vgrajenem spletnem strežniku**

- **1.** Odprite vgrajeni spletni strežnik. Za dodatne informacije glejte [Odprite vgrajeni spletni strežnik](#page-35-0).
- **2.** Kliknite zavihek **Tools** (Orodja), nato pa **Cartridge Level Gauge** (Merilnik ravni kartuše).

#### **Preverjanje ravni kartuše v programski opremi izdelka (Windows)**

- **1.** Odprite programsko opremo HP Printer Assistant. Za dodatne informacije glejte [Odpiranje programske](#page-44-0) [opreme HP Printer Assistant.](#page-44-0)
- **2.** Na zavihku **Tiskanje** kliknite **Maintain Your Printer** (Vzdrževanje tiskalnika).
- **3.** Kliknite zavihek **Estimated Cartridge Levels** (Ocenjene ravni kartuše).

#### **Preverjanje ravni kartuše v programski opremi izdelka (OS X)**

- **1.** Odprite pripomoček HP Utility. Za dodatne informacije glejte [Odpiranje aplikacije HP Utility.](#page-46-0)
- **2.** Preverite, ali je tiskalnik izbran.
- **3.** Kliknite **Status** (Stanje).

Prikažejo se ocenjene ravni kartuše.

**4.** Kliknite **All Settings** (Vse nastavitve), da se vrnete v podokno **Information and Support** (Informacije in podpora).

**OPOMBA:** Čeprav nastavitev Continue (Nadaljuj) omogoča tiskanje tudi po prikazu sporočila **Cartridge Very Low** (Kartuša je skoraj prazna), se bo izdelek, če ne zamenjate kartuše, zaustavil, ne da bi sporočil kakršne koli težave s tiskanjem.

### <span id="page-65-0"></span>**OPOMBA:**

- Če ste namestili ponovno napolnjeno ali obnovljeno tiskalno kartušo ali kartušo, ki jo bila uporabljena v drugem tiskalniku, indikator ravni kartuše morda ne bo natančen ali pa ne bo na voljo.
- Opozorila in indikatorji ravni kartuše so le ocena, da lažje načrtujete nakup novih kartuš. Ko se prikaže opozorilo o nizkem stanju kartuše, kupite nadomestno kartušo, da preprečite morebitne zakasnitve pri tiskanju. Kartuše zamenjajte šele takrat, ko vas na to opozori sporočilo.
- Črnilo v kartušah se pri tiskanju uporablja za različne namene, vključno s postopkom inicializacije, pri katerem se tiskalnik in kartuši pripravijo za tiskanje, ter servisiranjem tiskalne glave, kar zagotavlja nemoteno tiskanje. Po uporabi v kartuši ostane nekaj črnila. Za dodatne informacije pojdite na spletno mesto [HP SureSupply](http://www.hp.com/buy/supplies) .

## **Naročanje kartuš**

Če želite naročiti kartuše, pojdite na spletno mesto <u>HP-jevo spletno mesto</u> . (Za zdaj so nekateri deli HPjevega spletnega mesta na voljo samo v angleščini). Naročanje kartuš prek interneta ni na voljo v vseh državah/regijah. Kljub temu pa so za številne države na voljo številke za naročanje po telefonu, naslovi lokalnih trgovin in možnost tiskanja nakupovalnega seznama. Poleg tega lahko obiščete tudi spletno mesto [HP SureSupply](http://www.hp.com/buy/supplies) , na katerem boste našli informacije o nakupu HP-jevih izdelkov v svoji državi.

Uporabite samo nadomestne kartuše, ki imajo isto številko kot kartuša, ki jo zamenjujete. Številko kartuše najdete na naslednjih mestih:

- Na nalepki kartuše, ki jo želite zamenjati.
- Na nalepki v tiskalniku. Odprite vratca za dostop do kartuše in poiščite nalepko.
- V programski opremi tiskalnika odprite HP Printer Assistant, kliknite **Shop** (Nakup), nato pa kliknite **Shop For Supplies Online** (Spletni nakup potrebščin).
- V vgrajenem spletnem strežniku HP kliknite zavihek **Tools** (Orodja), nato pa pod izbiro **Product Information** (Informacije o izdelku) kliknite **Cartridge Level Gauge** (Merilnik ravni kartuše). Za dodatne informacije glejte [Vgrajeni spletni strežnik HP.](#page-34-0)

**<sup>2</sup> OPOMBA:** Namestitvene kartuše, ki je priložena tiskalniku, ni mogoče kupiti posebej.

### **Recikliranje kartuš**

Na spletnem mestu [HP-jeve trajnosti](http://hp.com/recycle) si lahko ogledate vse informacije o recikliranju in naročanju nalepk in ovojnic s plačano poštnino ter škatel za recikliranje.

## <span id="page-66-0"></span>**Zamenjava kartuš**

Izdelek uporablja štiri barve in ima drugo kartušo za vsako barvo: rumena (Y), magenta (M), cian (C) in črna (K).

### **OBVESTILO:**

- Da bi preprečili težave s kakovostjo tiskanja, HP priporoča, da čim prej zamenjate katere koli manjkajoče kartuše s HP-jevimi originalnimi kartušami. Za dodatne informacije glejte [Naročanje kartuš](#page-65-0).
- Tiskalnika nikoli ne izklapljajte, če katera od kartuš manjka.
- **1.** Odprite vratca za dostop do kartuše.

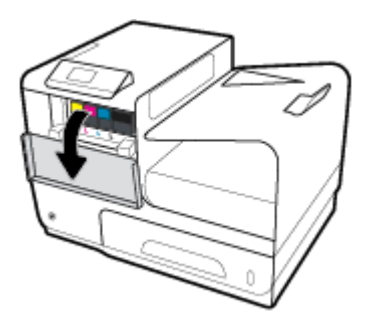

**2.** Potisnite staro kartušo navznoter, da jo odklenete in sprostite.

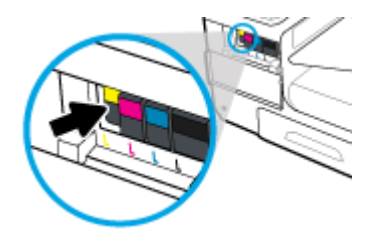

**3.** Staro kartušo odstranite tako, da jo primete za rob, nato pa jo potegnete naravnost navzven.

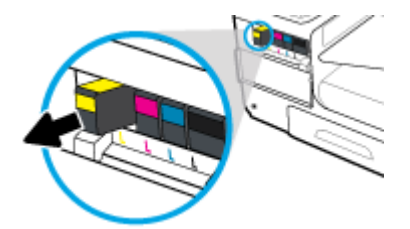

**4.** Ne dotikajte se kovinskih kontaktov na kartuši. Prstni odtisi na kontaktih lahko povzročijo težave s povezavo.

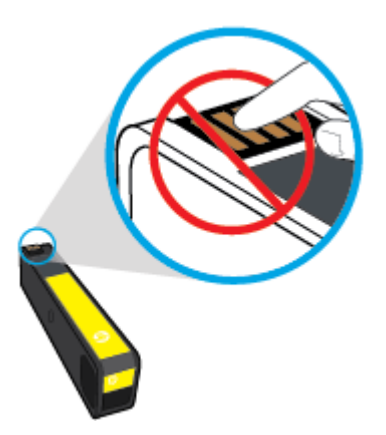

**5.** Novo kartušo vstavite v režo.

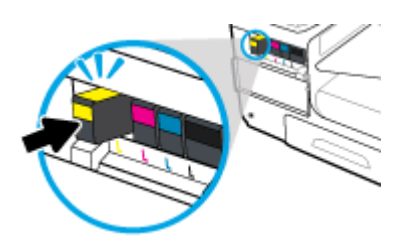

**6.** Zaprite vratca za dostop do kartuš.

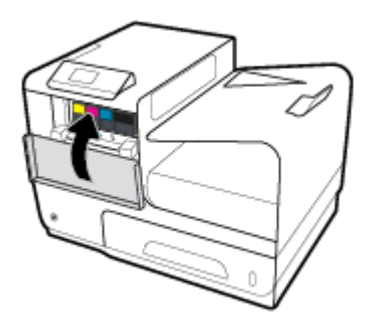

## <span id="page-68-0"></span>**Namigi za delo s kartušami**

Ko uporabljate kartuše, upoštevajte te namige:

- Za preprečevanje težav, povezanih s kakovostjo tiskanja, naredite naslednje:
	- Tiskalnik vedno izklopite z gumbom za vklop/izklop na sprednji strani in počakajte, da lučka gumba za vklop/izklop ugasne.

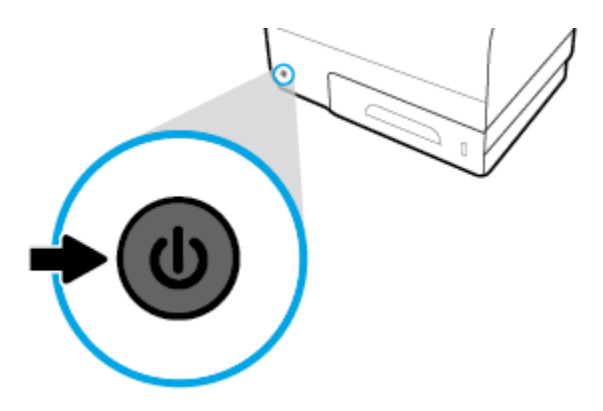

- Prepričajte se, da so vse reže za kartuše zasedene.
- Če zaradi katerega koli razloga iz tiskalnika odstranite kartušo, jo čim prej znova vstavite.
- Kartuše odprite ali razpakirajte tik pred namestitvijo.
- Vstavite kartuše v ustrezne reže. Barva in ikona vsake kartuše se morata ujemati z barvo in ikono vsake reže. Kartuše s črnilom se morajo zaskočiti na svoje mesto.
- Ko se na zaslonu Estimated Cartridge Levels (Ocenjene ravni kartuše) prikaže obvestilo o nizkem stanju ene ali več kartuš, čim prej kupite nadomestne kartuše, da se izognete zamudam pri tiskanju. Kartuš vam ni treba zamenjati, dokler se ne prikaže poziv. Za dodatne informacije glejte [Zamenjava kartuš.](#page-66-0)
- Tiskalne glave ne čistite po nepotrebnem. S tem skrajšate življenjsko dobo kartuš.
- Če boste tiskalnik prevažali, z upoštevanjem spodnjega postopka preprečite iztekanje črnila iz tiskalnika ali druge poškodbe:
	- Pazite, da boste tiskalnik izklopili z gumbom za vklop/izklop na sprednji strani. Preden izklopite tiskalnik, počakajte, da potihnejo vsi zvoki premikanja elementov v notranjosti tiskalnika.
	- Poskrbite, da bodo kartuše v napravi ostale nameščene.
	- Tiskalnik prenašajte v navpičnem položaju; ne postavljajte ga na stran, hrbet, sprednji ali zgornji del.

# **6 Tiskanje**

- [Tiskanje iz računalnika](#page-70-0)
- [Tiskanje z aplikacijo HP ePrint](#page-77-0)
- [Tiskanje s funkcijo AirPrint \(OS X\)](#page-78-0)
- [Namigi za uspešno tiskanje](#page-79-0)

## <span id="page-70-0"></span>**Tiskanje iz računalnika**

## **Tiskanje iz računalnika (Windows)**

Ta navodila veljajo za tiskanje na različnih medijih, vključno z naslednjimi.

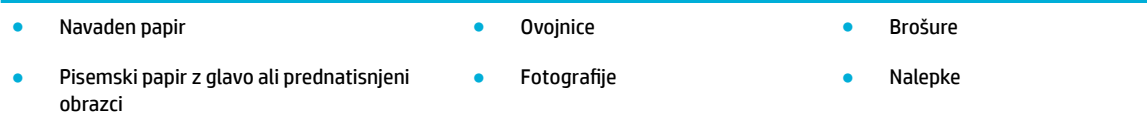

#### **Tiskanje iz računalnika (Windows)**

**1.** Na ustrezen pladenj naložite podprti medij.

Za dodatne informacije glejte [Podprte velikosti medijev.](#page-50-0)

- **2.** V meniju **File** (Datoteka) v programu programske opreme kliknite **Print** (Natisni).
- **3.** Preverite, ali je tiskalnik izbran.
- **4.** Kliknite povezavo ali gumb, ki odpre pogovorno okno **Lastnosti** .

Glede na aplikacijo programske preme se lahko ta povezava ali gumb imenuje **Lastnosti** , **Options**  (Možnosti), **Printer Setup** (Nastavitev tiskalnika), **Printer Properties** (Lastnosti tiskalnika), **Printer**  (Tiskalnik) ali **Set Preferences** (Nastavi lastne nastavitve).

**5.** Nastavite pravilne možnosti tiskanja za vrsto medija (navaden papir, pisemski papir z glavo ali prednatisnjeni obrazec, ovojnica, foto papir, nalepka itd.).

Naslednja tabela opisuje zavihke in možnosti, ki so lahko na voljo v vašem programu programske opreme.

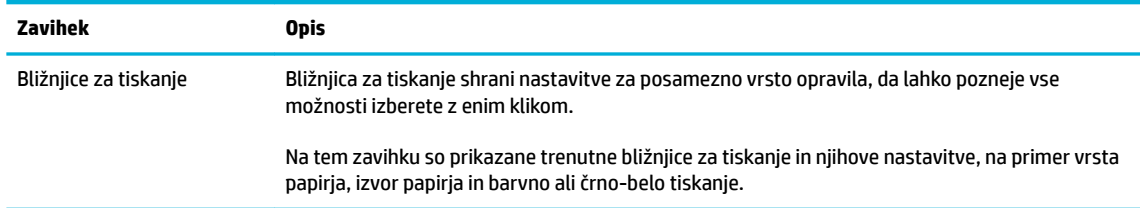

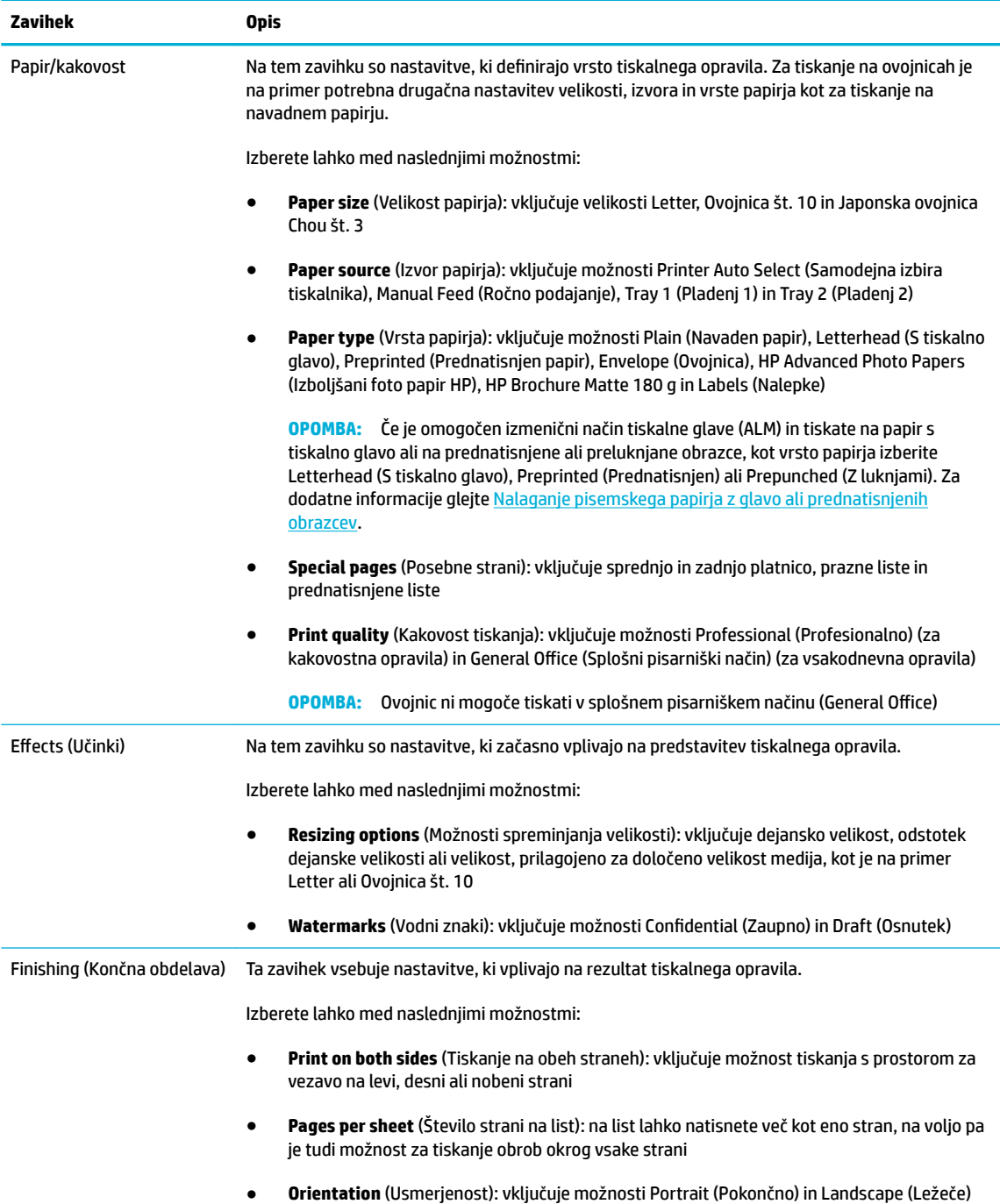
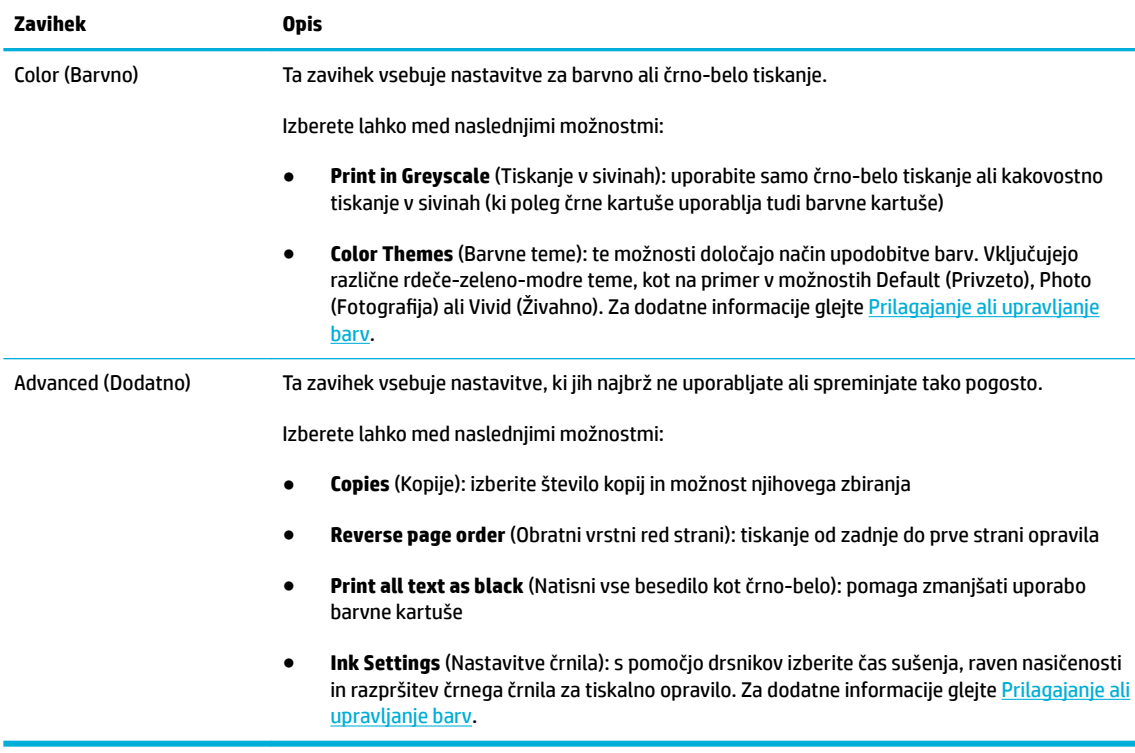

- **6.** Kliknite **V redu** , da se vrnete v pogovorno okno **Lastnosti** .
- **7.** Kliknite **V redu** , nato pa kliknite **Tiskanje** ali **V redu** v pogovornem oknu Print (Tiskanje).
- **<sup>2</sup> OPOMBA:** Po končanem tiskanju iz izdelka odstranite posebne medije, na primer ovojnice ali foto papir.

# **Tiskanje iz računalnika (OS X)**

Ta navodila veljajo za tiskanje na različnih medijih, vključno z naslednjimi.

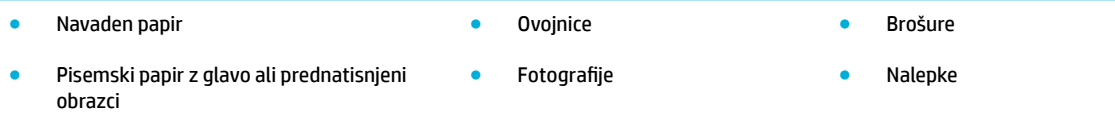

#### **Tiskanje iz računalnika (OS X)**

**1.** Na ustrezen pladenj naložite podprti medij.

Za dodatne informacije glejte [Podprte velikosti medijev.](#page-50-0)

- **2.** V meniju **File** (Datoteka) v programu programske opreme kliknite **Print** (Natisni).
- **3.** Preverite, ali je tiskalnik izbran.
- **4.** V meniju **Presets** (Prednastavitve) po potrebi izberite prednastavitev tiskanja.

<span id="page-73-0"></span>**5.** Na zavihku **Paper/Quality** (Papir/kakovost) kliknite pojavni meni zraven vrste medija.

Nastavite pravilne možnosti tiskanja za svoj medij (navaden papir, pisemski papir z glavo, prednatisnjeni obrazec, papir z luknjami, ovojnica, foto papir, nalepka itd.). Možnosti tiskanja lahko vključujejo velikost, vrsto, pladenj, ločljivost tiskanja in samodejne prilagoditve.

Če v pogovornem oknu Print (Tiskanje) niso prikazane možnosti, kliknite **Show Details** (Pokaži podrobnosti).

**6.** Kliknite **Tiskanje** .

**TOPOMBA:** Po končanem tiskanju iz izdelka odstranite posebne medije, na primer ovojnice ali foto papir.

## **Nastavitev bližnjic za tiskanje (Windows)**

- **1.** V meniju **File** (Datoteka) v programu programske opreme kliknite **Print** (Natisni).
- **2.** Kliknite povezavo ali gumb, ki odpre pogovorno okno **Lastnosti** .

Glede na aplikacijo programske preme se lahko ta povezava ali gumb imenuje **Lastnosti** , **Options**  (Možnosti), **Printer Setup** (Nastavitev tiskalnika), **Printer Properties** (Lastnosti tiskalnika), **Printer**  (Tiskalnik) ali **Set Preferences** (Nastavi lastne nastavitve).

- **3.** Kliknite jeziček **Printing Shortcuts** (Bližnjice tiskanja).
- **4.** Kot osnovo izberite obstoječo bližnjico.
- **OPOMBA:** Preden prilagodite katere koli nastavitve na desni strani zaslona, vedno izberite bližnjico. Če prilagodite nastavitve, nato pa izberete bližnjico, boste izgubili vse prilagoditve.
- **5.** Izberite možnosti za tiskanje za novo bližnjico.
- **6.** Kliknite gumb **Save As** (Shrani kot).
- **7.** Vnesite ime bližnjice, nato pa kliknite gumb **V redu** .

## **Nastavitev prednastavitev tiskanja (OS X)**

- **1.** V meniju **File** (Datoteka) v programu programske opreme kliknite **Print** (Natisni).
- **2.** Preverite, ali je tiskalnik izbran.
- **3.** V pojavnem meniju **Presets** (Prednastavitve) izberite **Default Settings** (Privzete nastavitve).
- **4.** Kliknite **Save Current Settings as Preset** (Shrani trenutne nastavitve kot prednastavitev).
- **5.** Vnesite opisno ime za prednastavitev in ga shranite za možnost **Only this printer** (Samo ta tiskalnik) ali **All printers** (Vsi tiskalniki).

## **Prilagajanje ali upravljanje barv**

Barvo izpisa za izdelek lahko prilagodite tako, da spremenite nastavitve v programski opremi gonilnika tiskalnika.

- [Izbira prednastavljene barvne teme za tiskalno opravilo](#page-74-0)
- [Ročno prilagajanje barvnih možnosti za tiskalno opravilo](#page-74-0)
- <span id="page-74-0"></span>[Ujemanje natisnjenih barv z barvami na računalniškem zaslonu](#page-75-0)
- [Nadzor dostopa za barvno tiskanje](#page-76-0)

### **Izbira prednastavljene barvne teme za tiskalno opravilo**

- **1.** V meniju **File** (Datoteka) v programu programske opreme kliknite **Print** (Natisni).
- **2.** Preverite, ali je tiskalnik izbran.
- **3.** Kliknite povezavo ali gumb, ki odpre pogovorno okno **Lastnosti** .

Glede na aplikacijo programske preme se lahko ta povezava ali gumb imenuje **Lastnosti** , **Options**  (Možnosti), **Printer Setup** (Nastavitev tiskalnika), **Printer Properties** (Lastnosti tiskalnika), **Printer**  (Tiskalnik) ali **Set Preferences** (Nastavi lastne nastavitve).

- **4.** Kliknite zavihek **Color** (Barva) in izberite barvno temo na spustnem seznamu **Color Themes** (Barvne teme) (Windows) ali v pojavnem meniju **RGB Color** (Barva RGB) (OS X).
	- **Default (sRGB)** (Privzeti sRGB): ta tema nastavi izdelek tako, da natisne podatke RGB v načinu neobdelanih podatkov. Pri uporabi te teme za zagotovitev pravilne upodobitve upravljajte barve v programu programske opreme ali operacijskem sistemu.
	- **Vivid** (Živahno): izdelek poveča barvno nasičenost srednjih odtenkov. To temo uporabite pri tiskanju poslovnih grafik.
	- **Photo** (Fotografija) izdelek interpretira barvo RGB tako, kot če bi bila natisnjena kot fotografija z digitalnim mini laboratorijem. Izdelek upodobi globoke, bolj nasičene barve drugače kot pri temi Default (sRGB) (Privzeto (sRGB)). To temo uporabite pri tiskanju fotografij.
	- **Photo (Adobe RGB 1998)** (Fotografija (Adobe RGB 1998)): to temo uporabite pri tiskanju digitalnih fotografij ki namesto načina sRGB uporabljajo barvni prostor AdobeRGB. Če uporabljate to temo, izklopite upravljanje barv v programu programske opreme.
	- **None** (Brez): uporabljena ni nobena barvna tema

### **Ročno prilagajanje barvnih možnosti za tiskalno opravilo**

S programsko opremo gonilnika tiskalnika lahko počistite privzete barvne nastavitve in ročno prilagodite nastavitve. Vgrajena pomoč v programski opremi gonilnika vam pomaga razumeti, kako vsaka nastavitev vpliva na izpis.

- **1.** V meniju **File** (Datoteka) v programu programske opreme kliknite **Print** (Natisni).
- **2.** Preverite, ali je tiskalnik izbran.
- **3.** Naredite nekaj od naslednjega.
	- **Windows**: Kliknite povezavo ali gumb, ki odpre pogovorno okno **Lastnosti** .

Glede na aplikacijo programske preme se lahko ta povezava ali gumb imenuje **Lastnosti** , **Options**  (Možnosti), **Printer Setup** (Nastavitev tiskalnika), **Printer Properties** (Lastnosti tiskalnika), **Printer**  (Tiskalnik) ali **Set Preferences** (Nastavi lastne nastavitve).

- **OS X**: V pojavnem meniju **Copies & Pages** (Kopije in strani) izberite **Color** (Barvno). Nato razveljavite izbiro možnosti **HP EasyColor**.
- **4.** Nadaljujte na zavihku ali v podoknu **Advanced** (Dodatno).
- <span id="page-75-0"></span>● **Windows**: Na zavihku **Advanced** (Dodatno) kliknite **Ink Settings** (Nastavitve črnila).
- **OS X**: kliknite trikotnik za prikaz zraven možnosti **Advanced** (Dodatno).
- **5.** Z drsniki opravite naslednje prilagoditve.
	- **Dry Time** (Čas sušenja): drsnik premaknite v desno, da podaljšate čas, ki ga potrebuje tiskalnik za sušenje natisnjene strani. Daljši časa sušenja deluje najbolje za opravila, natisnjena na navadnem papirju.
	- **Saturation** (Nasičenost): drsnik premaknite v desno, da povečate količino uporabljenega črnila. Povečana nasičenost deluje najbolje za opravila, natisnjena na papirju za brošure ali navadnem papirju.
	- **Black Ink Spread** (Razpršitev črnega črnila): drsnik premaknite v levo, da omejite razpršitev črnega črnila na sosednja barvna področja natisnjene strani. Zmanjšanje razpršitve deluje najbolje za opravila, natisnjena na navadnem papirju.
	- **<sup>2</sup> OPOMBA:** Ročno spreminjanje barvnih nastavitev lahko vpliva na natis. HP priporoča, da te nastavitve spreminjajo samo strokovnjaki za barvne grafike.
- **6.** Kliknite **V redu** , da shranite prilagoditve in zaprete okno, ali pa kliknite **Reset** (Ponastavi), da vrnete nastavitve v tovarniške privzete vrednosti (Windows).

### **Ujemanje natisnjenih barv z barvami na računalniškem zaslonu**

Najboljši način barvnega ujemanja za večino uporabnikov je tiskanje barv sRGB.

Postopek ujemanja barve natisa tiskalnika z barvo na računalniškem zaslonu je zahteven, ker tiskalniki in računalniški monitorji uporabljajo različne načine proizvajanja barve. Monitorji prikažejo barve s svetlobnimi slikovnimi točkami, ki uporabljajo barvni proces RGB (rdeča, zelena, modra), toda tiskalniki tiskajo barve s procesom CMYK (cian, magenta, rumena in črna).

Na ujemanje natisnjenih barv z barvami na monitorju lahko vplivajo številni dejavniki:

- tiskalni mediii:
- postopek tiskanja (na primer s kartušo, tisk ali laserska tehnologija);
- naglavna osvetlitev;
- osebne razlike pri dojemanju barve;
- programi programske opreme;
- gonilniki tiskalnika;
- operacijski sistemi računalnika;
- monitorji;
- video kartice in gonilniki;
- delovno okolje (na primer vlaga).

## <span id="page-76-0"></span>**Nadzor dostopa za barvno tiskanje**

S HP-jevo zbirko orodij za nadzor dostopa do barv lahko omogočite ali onemogočite barvo glede na posamezne uporabnike ali skupine in programe. Za dodatne informacije pojdite na spletno mesto [HP](http://www.hp.com/go/upd)  [Universal Print Driver](http://www.hp.com/go/upd) .

# **Tiskanje z aplikacijo HP ePrint**

Če uporabite aplikacijo HP ePrint, lahko kjer koli in kadar koli tiskate iz mobilnega telefona, prenosnega računalnika ali katere koli druge mobilne naprave. Aplikacija HP ePrint deluje s katero koli napravo, omogočeno za elektronsko pošto. Če lahko pošiljate elektronsko pošto, lahko tiskate prek izdelka, omogočenega za aplikacijo HP ePrint. Za dodatne informacije pojdite na spletno mesto [HP Connected](http://www.hpconnected.com) .

Če želite uporabljati aplikacijo HP ePrint, preverite naslednje:

- Računalnik ali mobilna naprava mora imeti dostop do interneta in elektronske pošte
- V tiskalniku sta omogočena vgrajeni spletni strežnik HP in apllikacija HP ePrint. Za dodatne informacije glejte [Vgrajeni spletni strežnik HP](#page-34-0).

# **Tiskanje z drugega mesta s pošiljanjem e-pošte z aplikacijo HP ePrint**

Če ste na poti, lahko dokument natisnete tako, da z aplikacijo HP ePrint pošljete e-poštno sporočilo v tiskalnik, ki je omogočen za HP ePrint. Za dodatne informacije glejte [Spletne storitve](#page-38-0).

**The OPOMBA:** Medtem ko ste v pisarni, pridobite e-poštni naslov za HP ePrint. Za navodila glejte [HP ePrint .](#page-39-0)

- **1.** Na računalniku ali mobilni napravi odprite aplikacijo za elektronsko pošto.
- **2.** Ustvarite novo e-poštno sporočilo in pripnite datoteko, ki jo želite natisniti.
- **3.** V polje »To« (Za) vnesite elektronski naslov za HP ePrint, nato pa izberite možnost za pošiljanje elektronskega sporočila.
	- **OPOMBA:** V polji »To« (Za) ali »Cc« (Kp) ne vnašajte dodatnih e-poštnih naslovov. Če obstaja več epoštnih naslovov, strežnik HP ePrint ne sprejme tiskalnih opravil.

# **Tiskanje iz računalnika ali mobilne naprave na lokaciji**

Če ste doma ali v pisarni, lahko preprosto tiskate na tiskalniku iz pametnega telefona ali tabličnega računalnika.

- **<sup>2</sup> OPOMBA:** Če želite tiskati, ne da bi dostopali do omrežja, za več informacij glejte Uporaba funkcije Wi-Fi [Direct za povezavo računalnika ali naprave z izdelkom.](#page-26-0)
	- **1.** Prepričajte se, da sta mobilna naprava in tiskalnik v istem omrežju.
	- **2.** Izberite fotografijo ali dokument, ki ga želite natisniti, in izberite tiskalnik.
	- **3.** Potrdite nastavitve tiskanja in začnite tiskati.

# **Tiskanje s funkcijo AirPrint (OS X)**

Tiskanje z Applovo funkcijo AirPrint je podprto za naprave iPad (iOS 4.2), iPhone (3GS ali novejši), iPod touch (tretje generacije ali novejše) in Mac (OS X različice 10.9 ali novejše).

Če želite uporabljati funkcijo AirPrint, preverite naslednje:

- Tiskalnik in Applova naprava morata biti povezana v isto omrežje kot naprava, ki je omogočena za funkcijo AirPrint. Za dodatne informacije pojdite na spletno mesto [HP Mobile Printing](http://www.hp.com/go/mobileprinting) . Če lokalna različica tega spletnega mesta ni na voljo v vaši državi/regiji, boste lahko preusmerjeni na spletno mesto mobilnega tiskanja HP v drugi državi/regiji ali jeziku.
- Naložite papir, ki se ujema z nastavitvami papirja v tiskalniku.

#### **Vnovično omogočenje funkcije AirPrint**

Funkcija AirPrint je privzeto omogočena. Če jo onemogočite, jo lahko z upoštevanjem spodnjih navodil znova omogočite.

- **1.** Odprite vgrajeni spletni strežnik. Za dodatne informacije glejte [Odprite vgrajeni spletni strežnik](#page-35-0).
- **2.** Na zavihku **Network** (Omrežje) kliknite **AirPrint**, nato pa kliknite **Status** (Stanje).
- **3.** V vrstici **AirPrint Status** (Stanje funkcije AirPrint) kliknite **Turn On AirPrint** (Vklopi funkcijo AirPrint).

# **Namigi za uspešno tiskanje**

- Namigi za kartuše
- Namigi za nalaganje papirja
- [Namigi za nastavitve tiskalnika \(Windows\)](#page-80-0)
- [Namigi za nastavitve tiskalnika \(OS X\)](#page-80-0)

# **Namigi za kartuše**

- Če kakovost tiskanja ni sprejemljiva, za dodatne informacije glejte [Izboljšanje kakovosti tiskanja](#page-99-0).
- Uporabljajte originalne HP-jeve kartuše.

Originalne HP-jeve kartuše so zasnovane in preizkušene s HP-jevimi tiskalniki in vrstami papirja, kar vedno znova pripomore k učinkoviti rabi.

**W OPOMBA:** HP ne more zagotoviti kakovosti ali zanesljivosti kartuš, ki niso znamke HP. Garancija ne vključuje servisa ali popravil, potrebnih zaradi uporabe kartuše, ki ni znamke HP.

Če menite, da ste kupili originalne HP-jeve kartuše, pojdite na spletno mesto [HP-jev program proti](http://www.hp.com/go/anticounterfeit) [ponarejanju](http://www.hp.com/go/anticounterfeit) .

Pravilno namestite črno in barvno kartušo.

Za dodatne informacije glejte [Zamenjava kartuš.](#page-66-0)

Preverite ocenjeno raven kartuše, da se prepričate, da je v njej dovolj črnila.

Opozorila in indikatorji ravni črnila posredujejo ocene le za namene načrtovanja.

Za dodatne informacije glejte [Preverjanje ocenjene ravni kartuše.](#page-64-0)

- **<sup>2</sup> OPOMBA:** Ko prejmete opozorilno sporočilo, da v kartuši primanjkuje črnila, kupite nadomestno kartušo, da se izognete možnim zamudam pri tiskanju. Kartuš vam ni treba zamenjati, dokler se ne prikaže poziv.
- Izdelek zaščitite pred škodo tako, da tiskalnik vedno izklopite z gumbom za vklop/izklop na sprednji strani.

# **Namigi za nalaganje papirja**

Za dodatne informacije glejte [Podprte velikosti medijev.](#page-50-0)

- Prepričajte se, da je papir pravilno naložen v vhodni pladenj in nastavite ustrezno velikost in vrsto medija. Pri nalaganju papirja v vhodni pladenj se prikaže poziv za nastavitev velikosti in vrste medija.
- Naložite sveženj papirja (ne le en list). Vsi listi v svežnju morajo biti iste velikosti in vrste, da se papir ne zagozdi.
- Poskrbite, da bo papir ravno položen v vhodni pladenj in da robovi ne bodo prepognjeni ali natrgani.
- Vodila za širino papirja prilagodite tako, da se tesno prilegajo papirju. Poskrbite, da vodili ne bosta upogibali papirja v pladnju.

# <span id="page-80-0"></span>**Namigi za nastavitve tiskalnika (Windows)**

- Če želite spremeniti privzete nastavitve tiskanja, naredite nekaj od naslednjega:
	- V programski opremi HP Printer Assistant kliknite **Tiskanje** , nato pa kliknite **Set Preferences**  (Nastavi lastne nastavitve). Za dodatne informacije glejte [Odpiranje programske opreme HP Printer](#page-44-0)  [Assistant](#page-44-0).
	- V meniju **File** (Datoteka) v programu programske opreme kliknite **Print** (Natisni). Odprite pogovorno okno »Printer Properties« (Lastnosti tiskalnika).
- Na zavihku **Color** (Barva) ali **Finishing** (Končna obdelava) v gonilniku tiskalnika po potrebi nastavite naslednje možnosti:
	- **Print in Greyscale** (Tiskanje v sivinah): omogoča tiskanje črno-belih dokumentov samo z uporabo črne kartuše. Kliknite **Black Ink Only** (Samo črno črnilo), nato pa kliknite **V redu** .
	- **Pages per sheet** (Število strani na list): pomaga pri razvrščanju vrstnega reda strani, če dokument tiskate z več kot dvema stranema na list.
	- **Booklet Layout** (Postavitev brošure): omogoča tiskanje večstranskega dokumenta v obliki knjižice. Na vsak list natisne dve strani dokumenta tako, da jih lahko zložite v knjižico polovične velikosti papirja. Na spustnem seznamu izberite način vezave, nato pa kliknite **V redu** .
		- **Left binding** (Vezava na levem robu): ko boste knjižico zložili, bo vezana na levem robu. To možnost izberite, če berete od leve proti desni.
		- **Right binding** (Vezava na desnem robu): ko boste knjižico zložili, bo vezana na desnem robu. To možnost izberite, če berete od desne proti levi.
	- **Print page borders** (Natisni obrobe strani): omogoča, da stranem dodate obrobe, če dokument tiskate z več kot dvema stranema na list.
- Čas, ki ga porabite določanje nastavitev za tiskanje, lahko skrajšate z bližnjicami za tiskanje.

# **Namigi za nastavitve tiskalnika (OS X)**

- V programu programske opreme izberite pravilno velikost papirja, ki je naložen v tiskalniku.
	- **a.** V meniju **File** (Datoteka) izberite **Page Setup** (Nastavitev strani).
	- **b.** V razdelku **Format For** (Oblika za) se prepričajte, da je izbran vaš tiskalnik.
	- **c.** V pojavnem meniju izberite **Paper Size** (Velikost papirja).
- V programu programske opreme izberite pravilno velikost in kakovost papirja, ki je naložen v tiskalniku.
	- **a.** V meniju **File** (Datoteka) v programu programske opreme kliknite **Print** (Natisni).
	- **b.** V pojavnem meniju **Copies & Pages** (Kopije in strani) izberite **Paper/Quality** (Papir/kakovost), nato pa izberite pravilno vrsto in kakovost papirja.
- Če želite natisniti črno-bel dokument samo s črno kartušo, naredite naslednje.
	- **a.** V meniju **File** (Datoteka) v programu programske opreme kliknite **Print** (Natisni).
	- **b.** V oknu Print (Tiskanje) v pojavnem meniju izberite **Copies & Pages** (Kopije in strani), nato pa izberite **Color** (Barvno).
- **c.** Razveljavite izbiro možnosti **HP EasyColor**, nato pa izberite **Print Color as Gray** (Natisni barvo kot sivo).
- **d.** Izberite **Black Ink Only** (Samo črno črnilo).

# **7 Reševanje težav**

- [Potrditveni seznam za reševanje težav](#page-83-0)
- [Strani z informacijami](#page-85-0)
- [Privzete tovarniške nastavitve](#page-86-0)
- [Postopki čiščenja](#page-87-0)
- [Zagozditve in težave s podajanjem papirja](#page-87-0)
- [Težave s kartušami](#page-95-0)
- [Težave s tiskanjem](#page-98-0)
- [Težave s povezljivostjo](#page-102-0)
- [Težave z brezžičnim omrežjem](#page-104-0)
- [Težave s programsko opremo izdelka \(Windows\)](#page-107-0)
- [Težave s programsko opremo izdelka \(OS X\)](#page-109-0)

# <span id="page-83-0"></span>**Potrditveni seznam za reševanje težav**

Spodnje korake upoštevajte, če poskušate odpraviti težavo z izdelkom.

- Preverite, ali je izdelek vklopljen
- Preverite, ali je nadzorni plošči zabeleženo kakšno sporočilo o napaki
- Preizkusite delovanie tiskania
- Poskusite poslani tiskalno opravilo iz računalnika
- Faktorji, ki vplivajo na zmogljivost izdelka

# **Preverite, ali je izdelek vklopljen**

- **1.** Če gumb za vklop/izklop ne sveti, ga pritisnite, da vklopite izdelek.
- **2.** Če gumb za vklop/izklop ne deluje, preverite, ali je električni kabel priključen v izdelek in stensko vtičnico.
- **3.** Če se izdelek še vedno ne vklopi, preverite vir napajanja tako, da priključite električni kabel v drugo električno ali stensko vtičnico.

# **Preverite, ali je nadzorni plošči zabeleženo kakšno sporočilo o napaki**

Nadzorna plošča bi morala biti v stanju pripravljenosti. Če se prikaže sporočilo o napaki, odpravite napako.

# **Preizkusite delovanje tiskanja**

- **1.** Odprite delovno tablo nadzorne plošče (zavihek delovne table povlecite navzdol na katerem koli zaslonu ali se na začetnem zaslonu dotaknite območja delovne table).
- **2.** Na delovni tabli nadzorne plošče se dotaknite **D**.
- **3.** Dotaknite se Poročila , nato pa Printer Status Report (Poročilo o stanju tiskalnika), da natisnete preizkusno stran.
- **4.** Če se poročilo ne natisne, preverite, ali je v pladenj naložen papir, nato pa na nadzorni plošči preverite, ali je prišlo do zagozditve papirja v napravi.
	- *CPOMBA:* Prepričajte se, da papir v pladnju ustreza specifikacijam za ta izdelek.

# **Poskusite poslani tiskalno opravilo iz računalnika**

- **1.** Za pošiljanje tiskalnega opravila v izdelek uporabite program za obdelavo besedila.
- **2.** Če opravila ni mogoče natisniti, preverite, ali je izbran pravilen gonilnik tiskalnika.
- **3.** Odstranite in znova namestite programsko opremo izdelka.

# **Faktorji, ki vplivajo na zmogljivost izdelka**

Na čas, potreben za natis opravila, vpliva več faktorjev:

- Program programske opreme, ki ga uporabljate, in njegove nastavitve
- Uporaba posebnega papirja (na primer težkega papirja ali papirja z velikostjo po meri)
- Čas obdelave in prenosa izdelka
- Zapletenost in velikost grafik
- Hitrost računalnika, ki ga uporabljate
- Povezava USB ali omrežna povezava
- Ali izdelek tiska v barvnem ali črno-belem načinu
- Vrsta pogona USB, če ga uporabljate

# <span id="page-85-0"></span>**Strani z informacijami**

Strani z informacijami so v pomnilniku izdelka. Te strani so v pomoč pri diagnosticiranju in odpravljanju težav z izdelkom.

**OPOMBA:** Če izdelek ni bil pravilno nastavljen med postopkom nameščanja, lahko jezik nastavite ročno, da se strani z informacijami natisnejo v enem od podprtih jezikov. Z menijem Lastne nastavitve v meniju Nastavitev na nadzorni plošči tiskalnika ali v vgrajenem spletnem strežniku HP spremenite jezik.

- **1.** Odprite delovno tablo nadzorne plošče (zavihek delovne table povlecite navzdol na katerem koli zaslonu ali se na začetnem zaslonu dotaknite območja delovne table).
- **2.** Na delovni tabli nadzorne plošče se dotaknite  $\bullet$ .
- **3.** Dotaknite se Poročila , da prikažete meni.
- **4.** Dotaknite se imena poročila, ki ga želite natisniti.

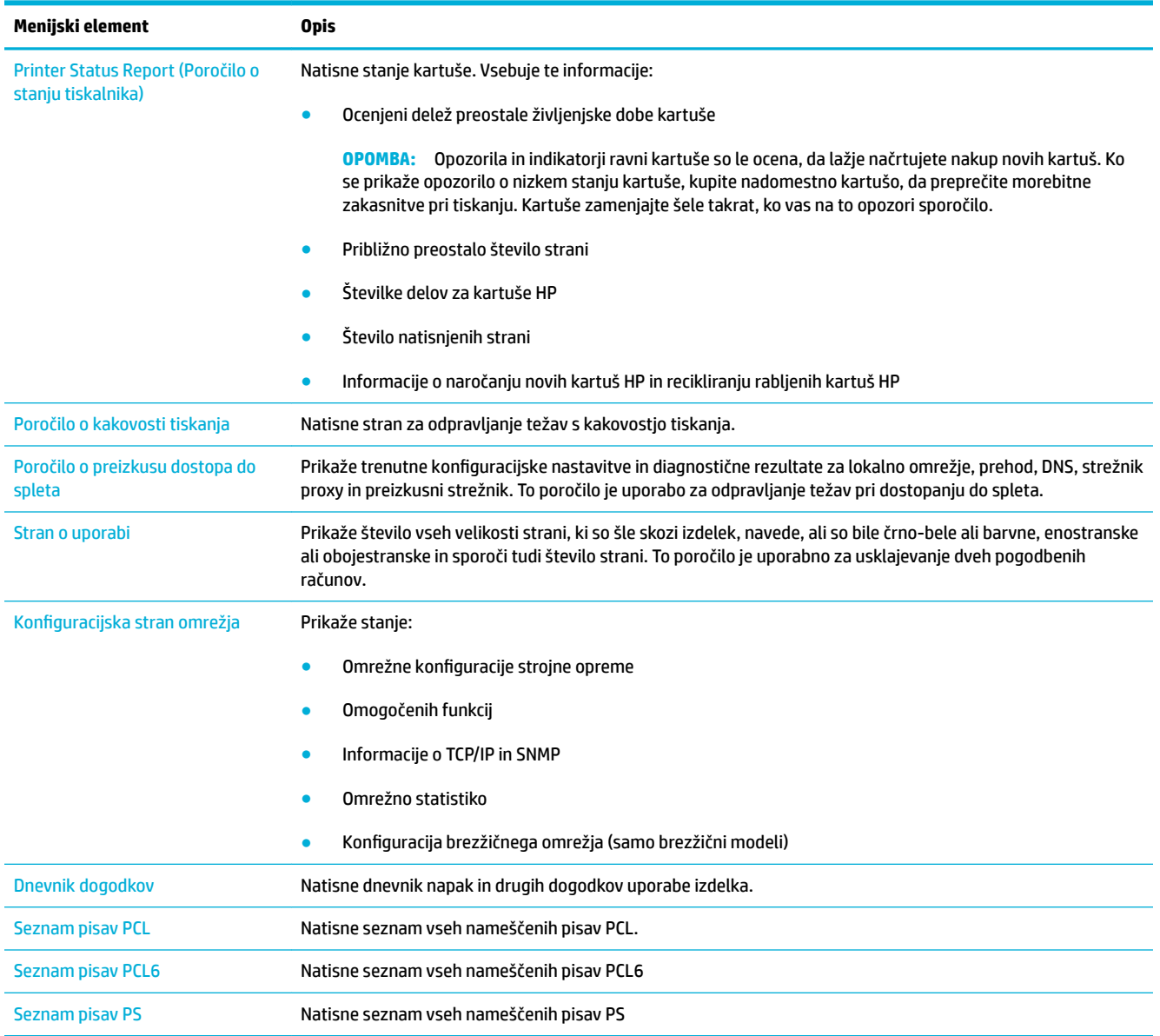

# <span id="page-86-0"></span>**Privzete tovarniške nastavitve**

**OBVESTILO:** Obnovitev tovarniških privzetih vrednosti vrne vse nastavitve izdelka in omrežja na tovarniške privzete vrednosti. Postopek nato samodejno znova zažene izdelek.

- **1.** Odprite delovno tablo nadzorne plošče (zavihek delovne table povlecite navzdol na katerem koli zaslonu ali se na začetnem zaslonu dotaknite območja delovne table).
- **2.** Na delovni tabli nadzorne plošče se dotaknite  $\bullet$ .
- **3.** Dotaknite se Printer Maintenance (Vzdrževanje tiskalnika), nato pa Restore (Obnovi).
- **4.** Dotaknite se Restore Factory Defaults (Obnovi tovarniške nastavitve), nato pa se dotaknite Continue (Nadaljuj).

Izdelek se samodejno znova zažene.

# <span id="page-87-0"></span>**Postopki čiščenja**

- Očistite tiskalno glavo
- Očistite zaslon na dotik

# **Očistite tiskalno glavo**

Med tiskanjem se lahko v izdelku naberejo papir, črnilo in prah. Sčasoma lahko ti delci povzročijo težave pri kakovosti tiskanja, npr. črnilne madeže ali zamazano stran.

Ta izdelek se samodejno servisira, kar pomeni, da izvede postopke čiščenja, ki lahko odpravijo večino teh težav.

Za težave, ki jih izdelek ne more samodejno odpraviti, uporabite spodnji postopek za čiščenje tiskalne glave.

**<sup>2</sup> OPOMBA:** V tem postopku je za čiščenje tiskalne glave uporabljeno črnilo. Uporabite ga samo za odpravljanje napak, povezanih s kakovostjo tiskanja, ne uporabljajte pa ga za občasno vzdrževanje.

**NASVET:** Če izdelek pravilno izklopite s pritiskom gumba za vklop/izklop na sprednji strani izdelka, pomagate preprečevati zamašitev tiskalne glave in težave s kakovostjo tiskanja.

- **1.** Odprite delovno tablo nadzorne plošče (zavihek delovne table povlecite navzdol na katerem koli zaslonu ali se na začetnem zaslonu dotaknite območja delovne table).
- **2.** Na delovni tabli nadzorne plošče se dotaknite  $\bullet$ .
- **3.** Če si želite ogledati seznam postopkov za čiščenje in poravnavo, se dotaknite Printer Maintenance (Vzdrževanje tiskalnika).
- **4.** Dotaknite se Clean Printhead Level 1 (Čiščenje tiskalne glave ravni 1), nato pa sledite pozivom na nadzorni plošči. Po potrebi naložite papir na zahtevani pladenj.

Stran gre počasi skozi napravo. Ko je postopek končan, lahko zavržete stran.

**5.** Če tiskalna glava še vedno ni čista, se dotaknite Clean Printhead Level 2 (Čiščenje tiskalne glave ravni 2), nato pa sledite pozivom na nadzorni plošči. Če to ne deluje, nadaljujte z naslednjim postopkom čiščenja. Po potrebi nadaljujte s postopki čiščenja na seznamu.

Stran gre počasi skozi napravo. Ko je postopek končan, lahko zavržete stran.

### **Očistite zaslon na dotik**

Zaslon na dotik očistite, kadar koli je potrebno odstraniti prstne odtise ali prah. Zaslon na dotik nežno obrišite s čisto, vlažno krpo, ki ne pušča vlaken.

**OBVESTILO:** Uporabljajte samo vodo. Razredčila ali čistila lahko poškodujejo zaslon na dotik. Vode ne polivajte ali pršite neposredno po zaslonu na dotik.

# **Zagozditve in težave s podajanjem papirja**

Če želite odpraviti težave pri ravnanju s papirjem, preizkusite spodnje korake.

# **Izdelek ne pobere papirja**

Če izdelek ne pobere papirja s pladnja, poskusite uporabiti spodnje rešitve.

- **1.** Odprite izdelek in odstranite zagozdene liste papirja.
- **2.** V pladenj naložite pravilno velikost papirja za opravilo.
- **3.** Preverite, ali so vodila za papir v pladnju pravilno poravnana za velikost papirja. Vodila poravnajte z oznakami za velikost papirja na dnu pladnja.
- **4.** Odstranite papir iz pladnja, ga upognite, zasukajte za 180 stopinj in obrnite okrog. *Papirja ne razpihujte.*  Sveženj papirja znova položite na pladenj.
- **5.** Na nadzorni plošči izdelka preverite, ali izdelek čaka na vašo potrditev poziva za ročno podajanje papirja na pladnju 1, večnamenskemu pladnju na levi strani izdelka. Naložite papir in nadaljujte.

# **Izdelek pobere več listov papirja**

Če izdelek s pladnja pobere več listov papirja, poskusite uporabiti spodnje rešitve.

- **1.** Odstranite papir iz pladnja, ga upognite, zasukajte za 180 stopinj in obrnite okrog. *Papirja ne razpihujte.*  Sveženj papirja znova položite na pladenj.
- **2.** Uporabljajte samo papir, ki ustreza HP-jevim specifikacijam za ta izdelek.
- **3.** Uporabljajte papir, ki ni naguban, prepognjen ali poškodovan. Po potrebi uporabite papir iz drugega paketa. Zagotovite, da je ves papir na pladnju enake vrste in velikosti.
- **4.** Poskrbite, da pladenj ni prenapolnjen. Če je, z njega odstranite cel sveženj papirja, tega poravnajte in nato na pladenj naložite manj papirja.

Tudi če pladenj ni preveč napolnjen, poskusite uporabiti manjši sveženj papirja, na primer samo polovico prejšnjega.

- **5.** Preverite, ali so vodila za papir v pladnju pravilno poravnana za velikost papirja. Vodila poravnajte z oznakami za velikost papirja na dnu pladnja.
- **6.** Tiskajte z drugega pladnja.

# **Preprečevanje zagozdenja papirja**

Če želite zmanjšati število zagozditev papirja, poskusite uporabiti spodnje rešitve.

- **1.** Uporabljajte samo papir, ki ustreza HP-jevim specifikacijam za ta izdelek. Lahkega, malo zrnatega papirja ne priporočamo.
- **2.** Uporabljajte papir, ki ni naguban, prepognjen ali poškodovan. Po potrebi uporabite papir iz drugega paketa.
- **3.** Uporabite papir, na katerem še niste tiskali ali kopirali.
- **4.** Poskrbite, da pladenj ni prenapolnjen. Če je, z njega odstranite cel sveženj papirja, tega poravnajte in nato na pladenj naložite manj papirja.
- **5.** Preverite, ali so vodila za papir v pladnju pravilno poravnana za velikost papirja. Vodila poravnajte tako, da se dotikajo svežnja papirja, ne da bi ga zvijala.
- **6.** Preverite, ali je pladenj popolnoma vstavljen v napravo.
- **7.** Če tiskate na težkem, vtisnjenem ali preluknjanem papirju, uporabite pladenj 1, večnamenski pladenj na levi strani tiskalnika, in nato ročno podajajte posamezne liste.

# **Odpravljanje zastojev**

- [Mesta zastojev](#page-90-0)
- [Odpravljanje zastojev na pladnju 1 \(večnamenskem pladnju\)](#page-90-0)
- [Odpravljanje zastojev v pladnju 2](#page-90-0)
- [Odpravljanje zastojev v levih vratih](#page-91-0)
- [Odpravljanje zastojev v izhodnem predalu](#page-92-0)
- [Odpravljanje zastojev v enoti za obojestransko tiskanje](#page-92-0)
- **OPOMBA:** Za najboljše rezultate izdelka ne izklapljajte, dokler ne odstranite zagozdenega papirja.

## <span id="page-90-0"></span>**Mesta zastojev**

Zastoji se lahko pojavijo na teh mestih:

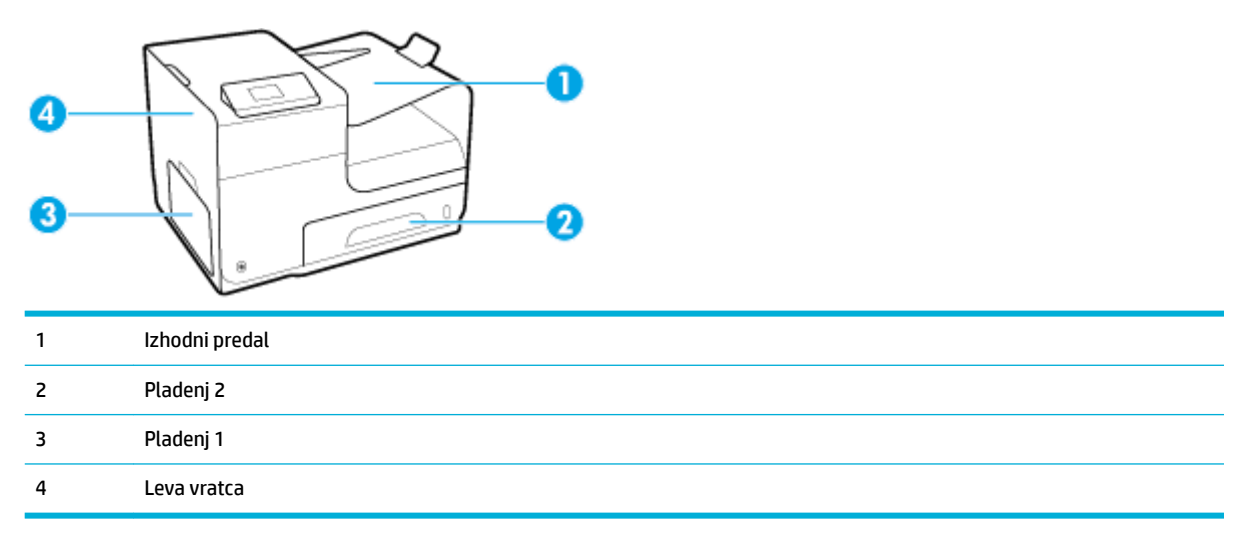

Po zastoju lahko v napravi ostanejo delci črnila. To težavo lahko običajno odpravite tako, da natisnete nekaj listov.

### **Odpravljanje zastojev na pladnju 1 (večnamenskem pladnju)**

- **▲** Če zagozden list vidite in ga lahko preprosto primete na pladnju 1, ga izvlecite iz pladnja 1.
- **OPOMBA:** Če se list trga, poskrbite, da bodo pred nadaljevanjem tiskanja vsi delci odstranjeni.

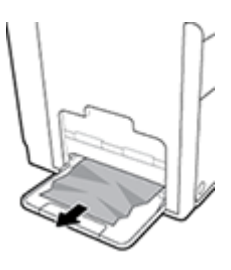

### **Odpravljanje zastojev v pladnju 2**

**1.** Odprite pladenj 2 tako, da ga izvlečete in sprostite zapah na zadnji levi strani pladnja.

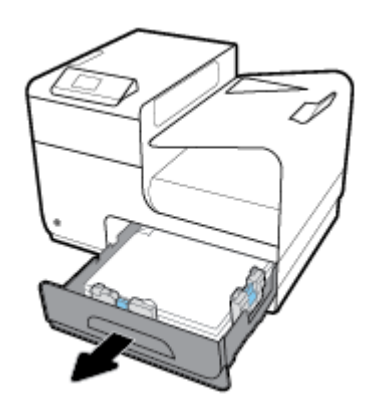

<span id="page-91-0"></span>**2.** Odstranite zagozden list tako, da ga povlečete desno in nato ven iz izdelka.

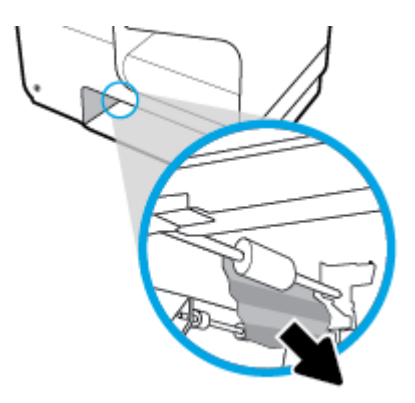

- **3.** Zaprite pladenj 2.
- **OPOMBA:** Zaprite pladenj tako, da ga potisnete na sredi ali enakomerno na obeh straneh. Ne potiskajte ga samo z ene strani.

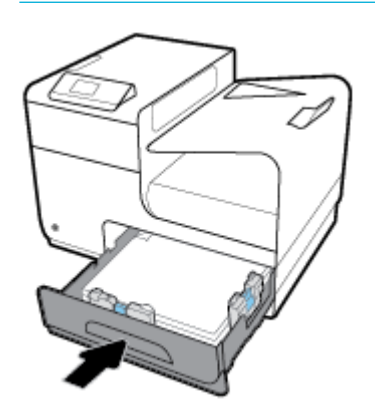

# **Odpravljanje zastojev v levih vratih**

**1.** Odprite leva vratca.

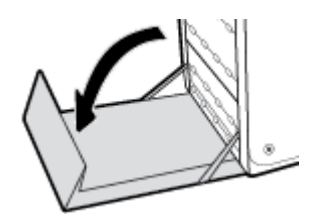

- **2.** Nežno odstranite ves papir, ki ga vidite, z valjev in mesta podajanja papirja.
- **OPOMBA:** Če se list trga, poskrbite, da bodo pred nadaljevanjem tiskanja vsi delci odstranjeni. Delcev ne odstranjujte z ostrimi predmeti.

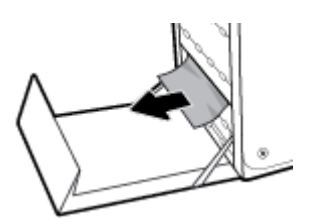

<span id="page-92-0"></span>**3.** Zaprite leva vratca.

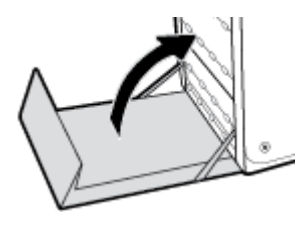

## **Odpravljanje zastojev v izhodnem predalu**

- **1.** Preverite, ali se je v izhodnem pladnju zagozdil papir.
- **2.** Odstranite vse medije za tiskanje, ki jih vidite.
- **<sup>2</sup> OPOMBA:** Če se list raztrga, odstranite vse delce in šele nato nadaljujte s tiskanjem.

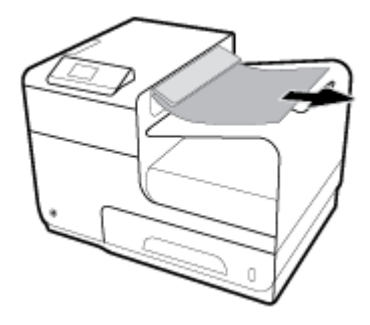

**3.** Če želite počistiti sporočilo, odprite leva vratca in jih zaprite.

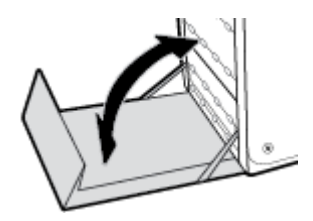

## **Odpravljanje zastojev v enoti za obojestransko tiskanje**

**1.** Odprite leva vratca.

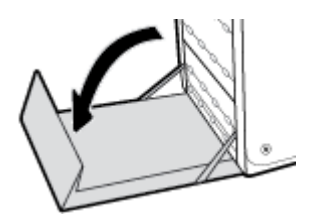

**2.** Enoto za obojestransko tiskanje odstranite tako, da jo povlečete z obema rokama. Enoto za obojestransko tiskanje odložite na list papirja, da preprečite razlitje črnila.

**OBVESTILO:** Pri izvlečenju enote za obojestransko tiskanje pazite, da ne pride do neposrednega stika s črnim valjem, da preprečite madeže črnila na koži ali oblačilih.

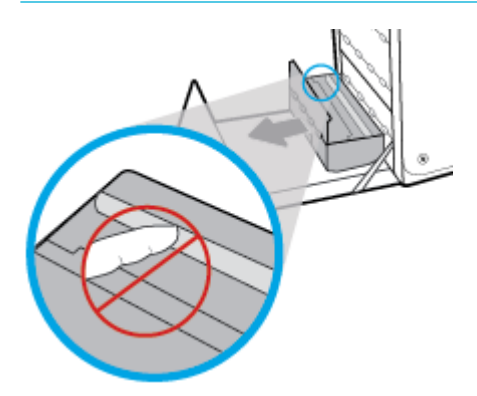

**3.** Spustite tiskalni valj, tako da pritisnete navzdol na zeleni jeziček. S tem omogočite, da izdelek poskuša podajati papir skozi območje za tiskanje. če tiskalnik ne podaja papirja, nežno povlecite list. Odstranite zagozden list.

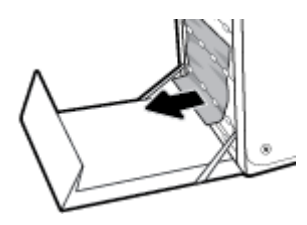

**4.** Dvignite zeleni jeziček in namestite tiskalni valj nazaj v prvotni položaj.

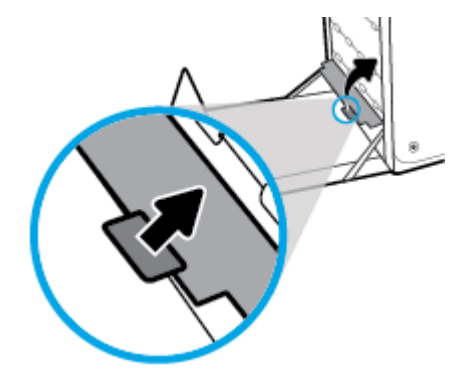

**5.** Ponovno namestite duplekser.

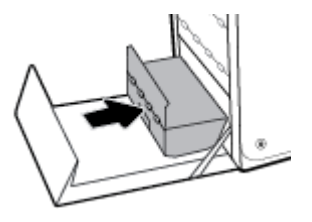

**6.** Zaprite leva vratca.

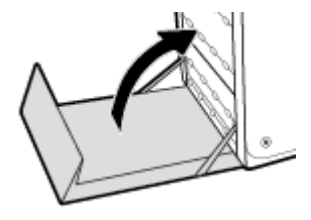

# <span id="page-95-0"></span>**Težave s kartušami**

# **Znova napolnjene ali predelane kartuše**

Podjetje HP ne priporoča uporabe potrebščin drugih proizvajalcev ne glede na to, ali so nove ali predelane. Ker takšne kartuše niso izdelki podjetja HP, podjetje HP na njihovo obliko in izdelavo ne more vplivati, niti nima nadzora nad njihovo kakovostjo. Če uporabljate znova napolnjeno ali predelano kartušo in niste zadovoljni s kakovostjo tiskanja, kartušo zamenjajte z originalno HP-jevo.

**<sup>2</sup> OPOMBA:** Če neoriginalno kartušo zamenjajte z originalno HP-jevo kartušo, bo na tiskalni glavi morda še vedno nekaj črnila iz neoriginalne kartuše, dokler se tiskalna glava ne izprazni in ne dobi črnila iz na novo nameščene originalne HP-jeve kartuše. Dokler povsem ne zmanjka črnila, ki ni HP-jevo, to vpliva na kakovost tiskanja.

# **Razlaga sporočil na nadzorni plošči glede kartuš**

### **Kartuša je prazna**

#### **Opis**

Kartuši se je iztekla življenjska doba, zato izdelek ne bo več tiskal.

#### **Priporočeni ukrep**

Pred nadaljevanjem tiskanja morate zamenjati izpraznjene kartuše.

### **Kartuša je skoraj prazna**

#### **Opis**

Življenjska doba kartuše se je skoraj iztekla.

#### **Priporočeni ukrep**

Pripravite nadomestno kartušo. Kartuš vam ni treba zamenjati, dokler se ne prikaže poziv.

### **Namestite [barva] kartušo**

#### **Opis**

To sporočilo se lahko pojavi med začetno nastavitvijo izdelka in po njej.

Če se to sporočilo pojavi med začetno nastavitvijo, ena od kartuš ni nameščena z zaprtimi vratci. Tiskalnik ne bo tiskal, če ena od kartuš manjka.

Če se to sporočilo prikaže po prvotni namestitvi izdelka, to pomeni, da kartuša manjka ali pa da je nameščena, vendar je poškodovana.

#### **Priporočeni ukrep**

Namestite ali zamenjajte ustrezno barvno kartušo.

### **Nameščena je kartuša, ki ni HP-jeva**

#### **Opis**

To je le obvestilo, zato ni potrebno nobeno dejanje.

#### **Priporočeni ukrep**

To je le obvestilo, zato ni potrebno nobeno dejanje.

HP ne priporoča uporabe potrebščin drugih proizvajalcev ne glede na to, ali so nove ali predelane. Če želite nadaljevati tiskanje ali zamenjati kartušo z originalno HP-jevo kartušo, se dotaknite V redu .

### **Nameščena je originalna HP-jeva kartuša**

#### **Opis**

Nameščena je bila originalna HP-jeva kartuša.

#### **Priporočeni ukrep**

Posredovanje ni potrebno.

### **Nameščena je ponarejena ali rabljena [barvna] kartuša**

#### **Opis**

V tej originalni HP-jevi kartuši ni več črnila.

#### **Priporočeni ukrep**

Če želite nadaljevati tiskanje ali kartušo zamenjati z originalno HP-jevo kartušo, kliknite »V redu«.

### **Nameščena rabljena [barva]**

#### **Opis**

Nameščena ali premaknjena je bila rabljena, a originalna HP-jeva barvna kartuša

#### **Priporočeni ukrep**

Nameščeno imate rabljeno, a originalno HP-jevo kartušo. Izvesti ni treba nobenega dejanja.

#### **Napaka tiskalnika**

#### **Opis**

Tiskalnik ne deluje.

#### **Priporočeni ukrep**

Pripravite nadomestno kartušo. Kartuš vam ni treba zamenjati, dokler se ne prikaže poziv.

### **Ne uporabljajte kartuš z oznako SETUP**

#### **Opis**

Kartuš SETUP ni mogoče uporabiti bo končani inicializaciji izdelka.

#### **Priporočeni ukrep**

Odstranite in namestite kartuše, ki niso vrste SETUP.

## **Nezdružljiva [barva]**

#### **Opis**

Namestili ste kartušo, namenjeno uporabi z drugim modelom HP-jevega izdelka. Če bo nameščena ta kartuša, izdelek NE bo deloval.

#### **Priporočeni ukrep**

Namestite kartušo, ustrezno za ta izdelek.

### **Nezdružljive kartuše**

#### **Opis**

- Kontakti na kartuši morda ne zagotavljajo stika s tiskalnikom.
- Kartuša ni združljiva z vašim tiskalnikom.

#### **Priporočeni ukrep**

- Z mehko krpo brez vlaken previdno očistite kontakte na kartuši, nato pa jo znova vstavite.
- Takoj odstranite to kartušo in jo zamenjajte z združljivo kartušo.

### **Nizko stanje kartuše**

#### **Opis**

Življenjska doba kartuše se izteka.

#### **Priporočeni ukrep**

Tiskanje se lahko nadaljuje, vendar imejte pripravljeno nadomestno kartušo. Kartuš vam ni treba zamenjati, dokler se ne prikaže poziv.

### **Težava s pripravo tiskalnika**

#### **Opis**

Ura tiskalnika ne deluje in priprava kartuše morda ni končana. Merilnik ravni kartuše morda ni natančen.

#### **Priporočeni ukrep**

Preverite kakovost tiskanja pri vaših tiskalnih poslih. Če kakovost ni zadovoljiva, jo boste morda izboljšali tako, da zaženete postopek čiščenja tiskalne glave iz orodjarne.

### **Težava s tiskalnim sistemom**

#### **Opis**

Kartuša, navedena v tem sporočilu, manjka, je poškodovana, nezdružljiva ali vstavljena v napačno režo na tiskalniku.

#### **Priporočeni ukrep**

Funkcionalnost tiskanja je onemogočena. Pojdite na spletno mesto HP-jeva podpora za stranke.

### <span id="page-98-0"></span>**Težava z namestitveno kartušo**

#### **Opis**

Prišlo je do težave s kartušo z oznako SETUP in tiskalnik ne more dokončati inicializacije sistema.

#### **Priporočeni ukrep**

Pojdite na spletno mesto HP-jeva podpora za stranke .

### **Uporaba kartuš z oznako SETUP**

#### **Opis**

Kartuše SETUP so bile odstranjene, preden je izdelek dokončal inicializacijo.

#### **Priporočeni ukrep**

Uporabite kartuše SETUP, ki so priložene izdelku, in inicializirajte izdelek.

Ob prvi nastavitvi tiskalnika namestite kartuše z oznako SETUP, ki so bile priložene paketu tiskalnika. Te kartuše umerijo tiskalnik pred prvim tiskalnim opravilom. Če kartuš z oznako SETUP ne namestite med postopkom začetne nastavitve tiskalnika, se bo pojavila napaka. Če ste namestili komplet običajnih kartuš, jih odstranite in namestite kartuše z oznako SETUP, da ustrezno končate postopek nastavitve tiskalnika. Po končanem postopku nastavitve tiskalnika lahko v tiskalniku uporabite običajne kartuše.

Če se še vedno prikazujejo sporočila o napaki in tiskalnik ne more dokončati inicializacije sistema, pojdite na spletno mesto HP-jeve podpore za stranke.

# **Težave s tiskanjem**

## **Izdelek ne tiska**

Če izdelek sploh ne tiska, poskusite uporabiti spodnje rešitve.

- **1.** Preverite, ali je izdelek vklopljen in ali nadzorna plošča kaže, da je pripravljen.
	- Če nadzorna plošča ne kaže, da je izdelek pripravljen, izklopite tiskalnik in ga nato znova vklopite.
	- Če nadzorna plošča kaže, da je izdelek pripravljen, poskusite znova poslati opravilo.
- **2.** Če je na nadzorni plošči označeno, da se je v izdelku pojavila napaka, odpravite napako in nato poskusite natisniti preskusno stran z nadzorne plošče. Če preskusno stran lahko natisnete, je morda težava v komunikaciji med izdelkom in računalnikom, iz katerega želite natisniti vsebino.
- **3.** Prepričajte se, da so kabli pravilno priključeni. Če je izdelek povezan v omrežje, preverite naslednje:
	- Na izdelku preverite lučko zraven omrežne povezave. Če je omrežje dejavno, lučka sveti zeleno.
	- Za povezovanje z omrežjem uporabite omrežni in ne telefonski kabel.
	- Preverite, ali so omrežni usmerjevalnik, zvezdišče ali stikalo vklopljeni in pravilno delujejo.
- **4.** Programsko opremo HP lahko namestite s spletnega mesta 123.hp.com/pagewide (priporočeno) ali s CD-ja s programsko opremo HP, priloženega tiskalniku. Če uporabite splošne gonilnike tiskalnika, lahko pride do zamud pri odstranjevanju opravil iz čakalne vrste za tiskanje.
- <span id="page-99-0"></span>**5.** Na seznamu tiskalnikov v računalniku z desno tipko miške kliknite ime tega izdelka, kliknite **Lastnosti** , nato pa odprite zavihek **Ports** (Vrata).
	- Če za povezovanje v omrežje uporabljate omrežni kabel, se prepričajte, da se ime tiskalnika, ki je navedeno na zavihku **Ports** (Vrata), ujema z imenom izdelka na konfiguracijski strani izdelka.
	- Če uporabljate kabel USB in se povezujete v brezžično omrežje, se prepričajte, da je označeno polje zraven možnosti **Virtual printer port for USB** (Navidezna vrata tiskalnika za UB).
- **6.** Če v računalniku uporabljate sistem osebnega požarnega zidu, ta lahko blokira komunikacije z izdelkom. Poskusite začasno onemogočiti požarni zid, da boste videli, ali je vzrok težave.
- **7.** Če je računalnik ali izdelek povezan v brezžično omrežje, lahko zaradi šibkega signala ali motenj pride do zamude tiskalnih opravil.

# **Tiskalnik tiska počasi**

Če izdelek tiska, vendar je počasen, poskusite uporabiti spodnje rešitve.

- Preverite, ali računalnik ustreza minimalnim specifikacijam za ta izdelek. Za seznam specifikacij pojdite na HP-jeva podpora za stranke .
- Če nastavitev vrste papirja ni pravilna za uporabljeno vrsto papirja, spremenite nastavitev na ustrezno vrsto papirja.
- Če je računalnik ali izdelek povezan v brezžično omrežje, lahko zaradi šibkega signala ali motenj pride do zamude tiskalnih opravil.
- Če je vklopljen tihi način, ga izklopite. Ta način namreč upočasnjuje hitrost tiskanja. Za dodatne informacije glejte [Tihi način](#page-20-0).

# **Izboljšanje kakovosti tiskanja**

Z upoštevanjem spodnjih smernic lahko preprečite večino težav s kakovostjo tiskanja.

- Preverite, ali uporabljate originalne kartuše HP
- Uporabite papir, ki ustreza HP-jevim specifikacijam
- [Uporabite pravilno nastavitev vrste papirja v gonilniku tiskalnika](#page-100-0)
- [Uporabite gonilnik tiskalnika, ki je najprimernejši za vaše potrebe glede tiskanja](#page-101-0)
- [Poravnava tiskalne glave](#page-101-0)
- [Natis poročila o kakovosti tiskanja](#page-102-0)

#### **Preverite, ali uporabljate originalne kartuše HP**

Vaša kartuša morda ni originalna kartuša HP. Za dodatne informacije glejte [Ponarejene kartuše HP](#page-62-0). Zamenjajte jo z originalno kartušo HP.

### Uporabite papir, ki ustreza HP-jevim specifikacijam

Če imate katero od spodaj navedenih težav, uporabite drug papir:

- Natis je presvetel in je na nekaterih mestih zbledel.
- Na natisnjenih straneh so packe črnila.
- <span id="page-100-0"></span>Črnilo na natisnjenih straneh je razmazano.
- Natisnjeni znaki so napačno oblikovani.
- Natisnjene strani so zgubane.

Vedno uporabite vrsto in težo papirja, ki ju podpira izdelek. Poleg tega pri izbiri papirja upoštevajte naslednje smernice:

- Uporabite papir dobre kakovosti, ki ni odrezan, zarezan, natrgan, na katerem ni madežev, raznih delcev, prahu, ki ni zguban in nima lukenj, sponk ali zavitih ali upognjenih robov.
- Uporabite papir, ki še ni bil uporabljen za tiskanje.
- Uporabljajte papir, namenjen za tiskalnike PageWide.
- Uporabite papir, ki ni pregrob. Če uporabite gladki papir, je kakovost tiskanja običajno boljša.

**<sup>2</sup> OPOMBA:** Na osnovi HP-jevih notranjih preskusov z različnim navadnim papirjem HP za ta izdelek priporoča uporabo papirja z logotipom ColorLok®. Za podrobnosti obiščite spletno mesto [Trajnost HP-jevih natisov.](http://www.hp.com/go/printpermanence)

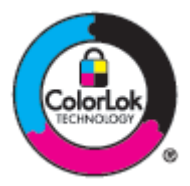

### **Uporabite pravilno nastavitev vrste papirja v gonilniku tiskalnika**

Če imate katero od spodaj navedenih težav, preverite nastavitev za vrsto papirja:

- Črnilo na natisnjenih straneh je razmazano.
- Na natisnjenih straneh so ponavljajoče se oznake.
- Natisniene strani so zgubane.
- Na natisnjenih straneh so majhna območja brez natisa.

#### **Spreminjanje nastavitve vrste in velikosti papirja (Windows)**

- **1.** V meniju **File** (Datoteka) v programu programske opreme kliknite **Print** (Natisni).
- **2.** Izberite izdelek, nato pa kliknite **Lastnosti** ali gumb **Lastne nastavitve** .
- **3.** Kliknite zavihek **Paper/Quality** (Papir/kakovost).
- **4.** Na spustnem seznamu **Paper Type** (Vrsta papirja) kliknite **More** (Več).
- **5.** Razširite seznam možnosti **Type Is** (Vrsta je).
- **6.** Razširite vsako kategorijo vrst papirja, dokler ne najdete vrste, ki jo uporabljate.
- **7.** Izberite možnost za vrsto papirja, ki jo uporabljate, nato pa kliknite **V redu** .

#### <span id="page-101-0"></span>**Spreminjanje nastavitve vrste in velikosti papirja (OS X)**

- **1.** V meniju **File** (Datoteka) izberite **Page Setup** (Nastavitev strani).
- **2.** V razdelku **Format For:** (Oblika za.) se prepričajte, da je izbran vaš tiskalnik.
- **3.** V pojavnem meniju **Paper Size** (Velikost papirja) izberite pravilno velikost.
- **4.** V pojavnem meniju **Copies & Pages** (Kopije in strani) izberite **Paper/Quality** (Papir/kakovost).
- **5.** V pojavnem meniju **Media type:** (Vrsta medija:) izberite pravilno vrsto medija.

### **Uporabite gonilnik tiskalnika, ki je najprimernejši za vaše potrebe glede tiskanja**

Če na natisnjenih straneh odkrijete nepričakovane črte v grafikah, manjkajoče besedilo, manjkajoče grafike, nepravilno oblikovanje ali druge pisave, boste morda morali uporabiti drug gonilnik tiskalnika.

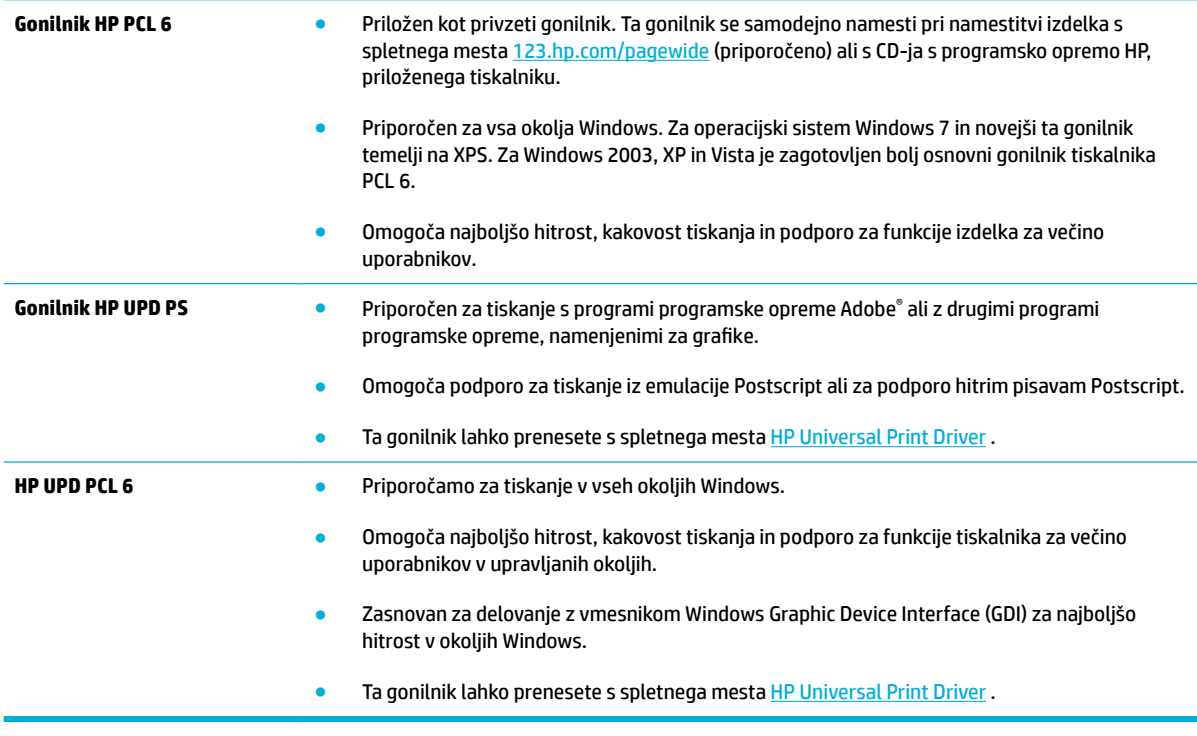

**OPOMBA:** S spletnega mesta HP-jeva podpora za stranke lahko prenesete dodatne gonilnike tiskalnika.

#### **Poravnava tiskalne glave**

- **1.** Odprite delovno tablo nadzorne plošče (zavihek delovne table povlecite navzdol na katerem koli zaslonu ali se na začetnem zaslonu dotaknite območja delovne table).
- **2.** Na delovni tabli nadzorne plošče se dotaknite **...**
- **3.** Dotaknite se Printer Maintenance (Vzdrževanje tiskalnika), nato pa Align Printhead (Poravnaj tiskalno glavo).

### <span id="page-102-0"></span>**Natis poročila o kakovosti tiskanja**

Zaženite poročilo o kakovosti tiskanja in upoštevajte navodila. Za dodatne informacije glejte [Strani z](#page-85-0)  [informacijami.](#page-85-0)

# **Težave s povezljivostjo**

## **Odpravljanje težav z neposredno povezavo USB**

Če ste izdelek priključili neposredno na računalnik, preverite kabel USB.

- Preverite, ali je kabel priključen v računalnik in v izdelek.
- Preverite, da kabel ni daljši kot 5 m. Poskusite uporabiti krajši kabel.
- Preverite, ali kabel deluje pravilno, tako da ga priključite na drugo napravo. Po potrebi zamenjajte kabel.

## **Reševanje težav z omrežjem**

S pregledom spodaj navedenih elementov preverite, ali izdelek komunicira z omrežjem. Preden začnete, na nadzorni plošči natisnite stran s konfiguracijo in poiščite naslov IP izdelka, ki je naveden na tej strani.

- Slaba fizična povezava
- Računalnik uporablja napačen naslov IP za izdelek
- [Računalnik ne more komunicirati z izdelkom.](#page-103-0)
- [Izdelek uporablja napačne nastavitve povezave ali obojestranskega načina za omrežje](#page-103-0)
- [Novi programi programske opreme lahko povzročajo združljivostne težave](#page-103-0)
- [Računalnik ali delovna postaja je morda napačno nastavljena](#page-103-0)
- [Izdelek je onemogočen ali pa so omrežne nastavitve napačne](#page-103-0)

### **Slaba fizična povezava**

- **1.** Preverite, ali je izdelek priključen v prava ethernetna vrata s pravim kablom.
- **2.** Preverite, ali so kabli ustrezno pritrjeni.
- **3.** Oglejte si ethernetna vrata na zadnji strani izdelka in preverite, ali svetita rumenorjava lučka aktivnosti in zelena lučka stanja povezave.
- **4.** Če težave ne morete odpraviti, poskusite uporabiti drug kabel ali vrata v omrežnem usmerjevalniku, stikalu ali zvezdišču.

#### **Računalnik uporablja napačen naslov IP za izdelek**

- **1.** V računalniku odprite lastnosti tiskalnika in kliknite zavihek **Ports** (Vrata). Preverite, ali je izbran trenutni naslov IP izdelka. Naslov IP izdelka je naveden na konfiguracijski strani izdelka ali nadzorni plošči.
- **2.** Če ste namestili izdelek s HP-jevimi standardnimi vrati TCP/IP, izberite polje z oznako **Always print to this printer, even if its IP address changes** (Vedno tiskaj na ta tiskalnik, tudi če se njegov naslov IP spremeni).

<span id="page-103-0"></span>**3.** Če ste namestili izdelek z Microsoftovimi standardnimi vrati TCP/IP, namesto naslova IP uporabite ime gostitelja.

Če ste namestili izdelek s spletnega mesta 123.hp.com/pagewide (priporočeno) ali s CD-ja s programsko opremo HP, priloženega tiskalniku, lahko naslov IP prikažete ali spremenite tako, da opravite spodnje korake:

- **a.** Odprite programsko opremo HP Printer Assistant. Za dodatne informacije glejte [Odpiranje](#page-44-0)  [programske opreme HP Printer Assistant](#page-44-0).
- **b.** Kliknite zavihek **Tools** (Orodja).
- **c.** Kliknite **Update IP Address** (Posodobi naslov IP), da odprete pripomoček, ki sporoči znani (»prejšnji«) naslov IP za izdelek in omogoča, ga po potrebi spremenite.
- **4.** Če je naslov IP pravilen, izbrišite vnos s seznama nameščenih tiskalnikov in ga nato znova dodajte.

### **Računalnik ne more komunicirati z izdelkom.**

- **1.** Preskusite omrežno komunikacijo tako, da preverite dosegljivost izdelka.
	- **a.** V računalniku odprite poziv z ukazno vrstico. Za operacijski sistem Windows kliknite **Start** , kliknite **Zaženi**, nato pa vpišite cmd.
	- **b.** Vpišite ping, nato pa naslov IP svojega izdelka.
	- **c.** Če se v oknu prikažejo povratni časi, omrežje in naprava deluje.
- **2.** Če ukaz ping ni uspel, preverite, ali so omrežni usmerjevalnik, zvezdišča ali stikala vklopljena, nato pa preverite, ali so omrežne nastavitve, naprava in računalnik konfigurirani za isto omrežje.

### **Izdelek uporablja napačne nastavitve povezave ali obojestranskega načina za omrežje**

HP priporoča, da pustite to nastavitev v samodejnem načinu (privzeta nastavitev). Če spremenite te nastavitve, jih morate spremeniti tudi za omrežje.

### **Novi programi programske opreme lahko povzročajo združljivostne težave**

Preverite, ali so novi programi programske opreme pravilno nameščeni in uporabljajo ustrezen gonilnik tiskalnika.

### **Računalnik ali delovna postaja je morda napačno nastavljena**

- **1.** Preverite gonilnike omrežja, gonilnike tiskalnika in preusmeritev omrežja.
- **2.** Preverite, ali je operacijski sistem pravilno konfiguriran.

### **Izdelek je onemogočen ali pa so omrežne nastavitve napačne**

- **1.** Preglejte stran s konfiguracijo, da preverite stanje omrežnega protokola. Po potrebi ga omogočite.
- **2.** Po potrebi znova konfigurirajte omrežne nastavitve.

# <span id="page-104-0"></span>**Težave z brezžičnim omrežjem**

# **Potrditveni seznam za brezžično povezljivost**

- Izdelek in brezžični usmerjevalnik sta vklopljena in se napajata. Prav tako preverite, ali je brezžični sprejemnik v izdelku vklopljen.
- Identifikator nabora storitev (SSID) je pravilen. Natisnite stran s konfiguracijo, da določite SSID. Če niste prepričani, ali je SSID pravilen, znova zaženite čarovnika za namestitev brezžične povezave.
- Za zaščitena omrežja se prepričajte, da se varnostne informacije pravilne. Če so varnostne informacije napačne, znova zaženite čarovnika za namestitev brezžične povezave.
- Če brezžično omrežje deluje pravilno, poskusite dostopiti do drugih računalnikov v njem. Če ima omrežje dostop do interneta, se poskusite povezati z internetom prek druge brezžične povezave.
- Za izdelek in brezžično dostopno točko, kot je brezžični usmerjevalnik, je uporabljena ista metoda šifriranja (AES ali TKIP; pri omrežjih z zaščito WPA).
- Izdelek je v obsegu brezžičnega omrežja. Za večino omrežij mora biti izdelek v dosegu 30 m od brezžične dostopne točke (brezžičnega usmerjevalnika).
- Prepreke ne blokirajo brezžičnega signala. Odstranite vse velike kovinske objekte med potjo dostopa in izdelkom. Pazite, da drogovi, stene ali podporni stebre, ki vsebujejo kovino ali beton, ne ločujejo izdelka in brezžične dostopne točke.
- Izdelek je odmaknjen od elektronskih naprav, ki bi lahko motile brezžični signal. Brezžični signal lahko motijo številne naprave, vključno z motorji, brezžičnimi telefoni, varnostnimi sistemskimi kamerami, drugimi brezžičnimi omrežji in nekaterimi napravami Bluetooth.
- V računalniku je nameščen gonilnik tiskalnika.
- Izbrali ste pravilna vrata tiskalnika.
- Računalnik in izdelek povežite v isto brezžično omrežje.

# **Izdelek ne tiska in v računalniku je nameščen požarni zid drugega proizvajalca**

- **1.** Požarni zid posodobite z zadnjo posodobitvijo, ki jo zagotavlja proizvajalec.
- **2.** Če programi pri nameščanju izdelku ali poskusu tiskanja zahtevajo dostop do požarnega zidu, dovolite izvajanje programov.
- **3.** Začasno izklopite požarni zid, nato pa namestite brezžični izdelek v računalnik. Ko končati namestitev brezžičnega izdelka, znova omogočite požarni zid.

## **Brezžična povezava ne deluje, potem ko premaknete brezžični usmerjevalnik ali izdelek**

Preverite, ali je usmerjevalnik ali izdelek povezan v isto omrežje kot računalnik.

- **1.** Odprite delovno tablo nadzorne plošče (zavihek delovne table povlecite navzdol na katerem koli zaslonu ali se na začetnem zaslonu dotaknite območja delovne table).
- **2.** Na delovni tabli nadzorne plošče se dotaknite  $\bullet$ .
- **3.** Dotaknite se Poročila , nato pa Network Configuration Page (Konfiguracijska stran omrežja), da natisnete poročilo.
- 4. Identifikator nabora storitev (SSID) na konfiguracijskem poročilu primerjajte z identifikatorjem SSID v konfiguraciji tiskalnika za računalnik.
- **5.** Če identifikatorja SSID nista enaka, se napravi ne povezujeta v isto omrežje. Znova konfigurirajte brezžično povezavo za izdelek.

# **Z brezžičnim izdelkom ni mogoče povezati več računalnikov**

- **1.** Prepričajte se, da so drugi računalniki v dosegu brezžične povezave in da ovire ne blokirajo signala. Doseg brezžične povezave za večino omrežij je 30 m od brezžične dostopne točke.
- **2.** Preverite, ali je izdelek vklopljen in v stanju pripravljenosti.
- **3.** V računalniku izklopite vse požarne zidove drugih proizvajalcev.
- **4.** Preverite, ali brezžično omrežje pravilno deluje.
	- **a.** Odprite delovno tablo nadzorne plošče (zavihek delovne table povlecite navzdol na katerem koli zaslonu ali se na začetnem zaslonu dotaknite območja delovne table).
	- **b.** Na delovni tabli nadzorne plošče se dotaknite **...**
	- **c.** Dotaknite se Poročila , nato pa Web Access Report (Poročilo o dostopu do spleta), da natisnete poročilo.
- **5.** Prepričajte se, da so izbrana prava vrata ali izdelek.
	- Za tiskalnike, nameščene *brez* namestitvenega programa z vsemi funkcijami:
		- **a.** Na seznamu tiskalnikov v računalniku z desno tipko miške kliknite ime tega izdelka, kliknite **Printer Properties** (Lastnosti tiskalnika), nato pa odprite zavihek **Ports** (Vrata).
		- **b.** Prepričajte se, da je izbrano polje zraven možnosti **Virtual printer port for USB** (Navidezna vrata tiskalnika za USB).
	- Če ste namestili programsko opremo tiskalnika s spletnega mesta 123.hp.com/pagewide (priporočeno) ali s CD-ja s programsko opremo HP, priloženega tiskalniku, lahko naslov IP izdelka prikažete ali spremenite tako, da opravite spodnje korake:
		- **a.** Kliknite gumb za **začetni meni**.
		- **b.** Kliknite **Vsi programi**.
		- **c.** Kliknite **HP**.
		- **d.** Kliknite izdelek.
		- **e.** Kliknite **Update IP Address** (Posodobi naslov IP), da odprete pripomoček, ki sporoči znani (»prejšnji«) naslov IP za izdelek in omogoča, ga po potrebi spremenite.
- **6.** Preverite, ali računalnik pravilno deluje. Po potrebi znova zaženite računalnik.

# **Brezžični izdelek pri povezavi v omrežje VPN ne komunicira več**

Običajno ne morete biti sočasno povezani v omrežje VPN in v druga omrežja.

# **Omrežje ni prikazano na seznamu brezžičnih omrežij**

- Preverite, ali je brezžični usmerjevalnik vklopljen in se napaja
- Omrežje je morda skrito. Vendar pa se je mogoče povezati tudi s skritim omrežjem.

# **Brezžično omrežje ne deluje**

- **1.** Če želite preveriti, ali omrežje še komunicira, poskusite v omrežje povezati druge naprave.
- **2.** Omrežno komunikacijo lahko preverite tako, da za omrežje izdate ukaz ping.
	- **a.** V računalniku odprite poziv z ukazno vrstico. Za operacijski sistem Windows kliknite **Start** , kliknite **Zaženi**, nato pa vpišite cmd.
	- **b.** Vpišite ping, nato pa identifikator nabora storitev (SSID) za svoje omrežje.
	- **c.** Če se v oknu prikažejo povratni časi, omrežje deluje.
- **3.** Če se želite prepričati, ali sta usmerjevalnik in izdelek povezana v isto omrežje kot računalnik, natisnite konfiguracijsko stran omrežja. Za navodila glejte [Strani z informacijami](#page-85-0).

# <span id="page-107-0"></span>**Težave s programsko opremo izdelka (Windows)**

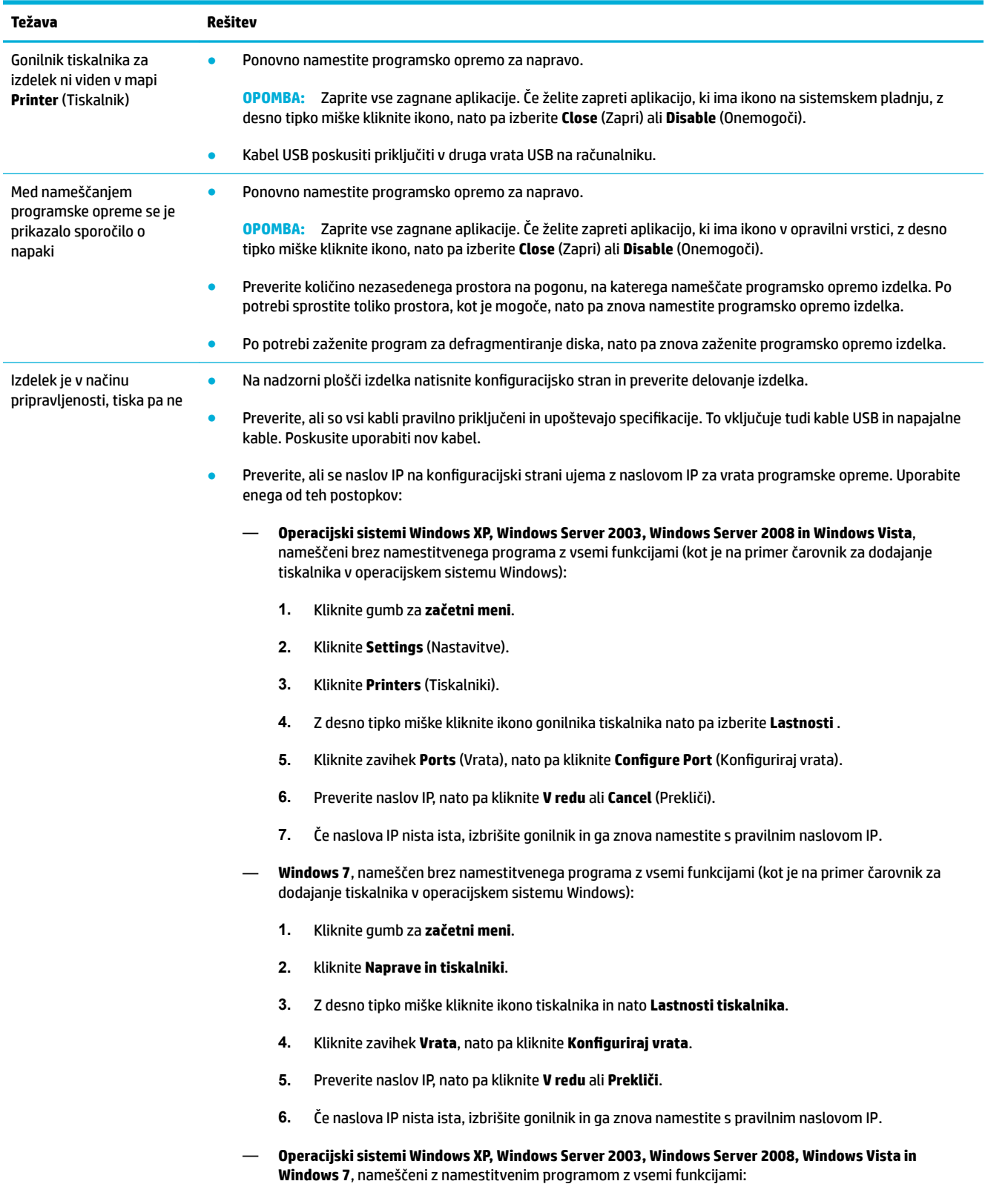
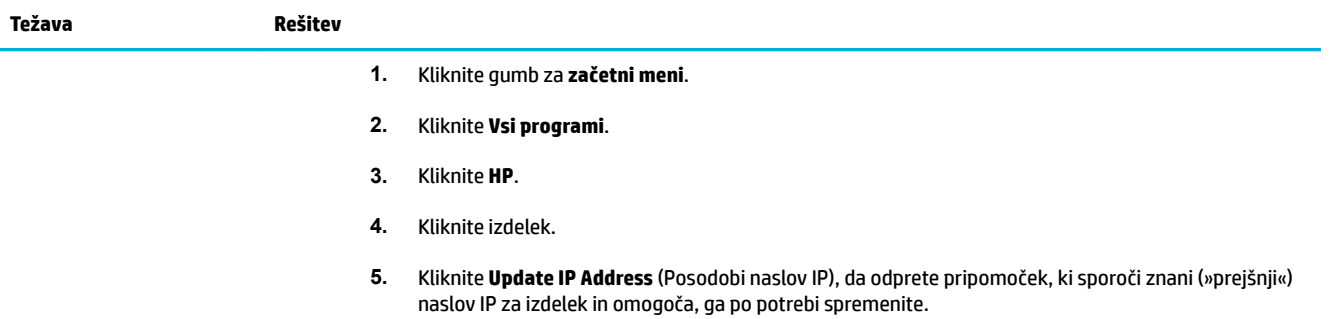

# <span id="page-109-0"></span>**Težave s programsko opremo izdelka (OS X)**

## **Tiskalno opravilo ni bilo poslani v želeni izdelek**

- **1.** Odprite čakalno vrsto tiskanja in znova zaženite tiskalno opravilo.
- **2.** Tiskalno opravilo je morda prejel drug izdelek z enakim ali podobnim imenom. Natisnite konfiguracijsko stran in na njej preverite ime izdelka. Preverite, ali je ime na konfiguracijski strani isto kot ime izdelka na seznamu tiskalnikov.

## **Pri uporabi povezave USB uporabljate splošen gonilnik tiskalnika**

Če ste kabel USB priključili, preden ste namestili programsko opremo, morda namesto gonilnika za ta izdelek uporabljate splošen gonilnik tiskalnika.

- **1.** Izbrišite splošni gonilnik tiskalnika.
- **2.** Programsko opremo znova namestite s CD-ja izdelka. Kabla USB ne priključite, dokler vas k temu ne pozove namestitveni program programske opreme.
- **3.** Če je nameščenih več tiskalnikov, pazite, da boste v pojavnem meniju **Format For** (Oblika za) v pogovornem oknu **Tiskanje** izbrali pravilen tiskalnik.

# **8 Storitve in podpora**

- [Podpora za stranke](#page-111-0)
- [Izjava družbe HP o omejeni garanciji](#page-112-0)

# <span id="page-111-0"></span>**Podpora za stranke**

Če pri reševanju težave potrebujete pomoč predstavnika HP-jeve službe za tehnično podporo, se obrnite na HP-jevo podporo za stranke.

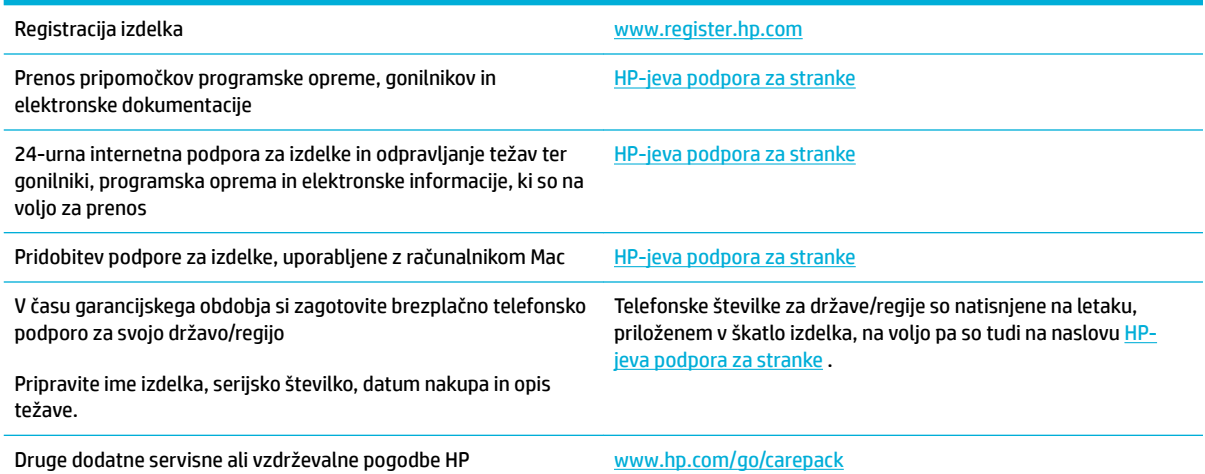

## <span id="page-112-0"></span>**Izjava družbe HP o omejeni garanciji**

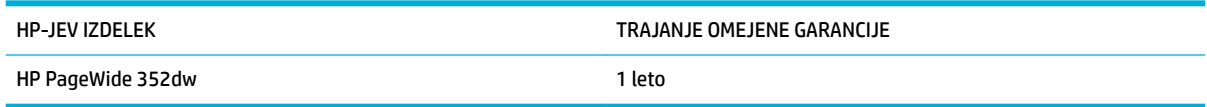

HP vam kot končnemu uporabniku zagotavlja, da bo HP-jeva strojna in dodatna oprema brez napak v materialu in izdelavi v zgoraj navedenem časovnem obdobju po datumu nakupa. Če prejme HP obvestilo o napakah v času garancijskega obdobja, po svoji presoji popravi ali zamenja pokvarjene izdelke. Zamenjani izdelki so novi ali po svojem delovanju novim enakovredni.

HP jamči, da pravilno nameščena in uporabljana HP-jeva programska oprema od datuma nakupa in v zgoraj navedenem obdobju ne bo prenehala izvajati programskih ukazov zaradi napak v materialu in izdelavi. Če HP prejme obvestilo o napakah v času garancijskega obdobja, zamenja programsko opremo, ki se zaradi omenjenih napak ne izvaja pravilno.

HP ne jamči, da bodo HP-jevi izdelki delovali brez prekinitev ali napak. Če HP v razumnem času ne more popraviti ali zamenjati izdelka, kot določa garancija, lahko izdelek vrnete in dobite povrnjeno kupnino.

HP-jevi izdelki lahko vsebujejo predelane dele, ki so po zmogljivosti enakovredni novim ali pa so bili po že občasno uporabljeni.

Ta garancija ne velja za okvare, ki nastanejo zaradi (a) nepravilnega ali neustreznega vzdrževanja ali umerjanja, (b) programske opreme, vmesnikov, delov ali potrošnega materiala, ki jih ne dobavlja HP, (c) nepooblaščenega spreminjanja ali napačne uporabe, (d) uporabe v okolju, ki ne ustreza objavljenim okoljskim specifikacijam za izdelek, ali (e) neustrezne priprave ali vzdrževanja mesta izdelka.

HP-jeva omejena garancija se razveljavi v primeru, da tiskalnik priključite v napravo ali sistem, kupljen na sekundarnem tržišču, ki spremeni funkcionalnost tiskalnika, kot je na primer sistem neprekinjenega dovajanja črnila.

V OBSEGU, KI GA DOLOČA KRAJEVNA ZAKONODAJA, SO ZGORAJ NAVEDENE GARANCIJE IZKLJUČNE GARANCIJE; HP NE DAJE NOBENE DRUGE GARANCIJE ALI KAKRŠNIHKOLI POGOJEV, IZRAŽENIH IZRECNO ALI POSREDNO. HP IZKLJUČNO ZANIKA KAKRŠNOKOLI ODGOVORNOST ALI POGOJE ZA TRŽNO KAKOVOST BLAGA, SPREJEMLJIVO KAKOVOST IN PRIMERNOST ZA DOLOČEN NAMEN. Nekatere države/regije, zvezne države ali province ne dovoljujejo omejitev trajanja zakonsko določene garancije, zato zgoraj omenjena omejitev ali izključitev morda za vas ne velja. Ta garancija vam daje določene zakonske pravice, imate pa lahko tudi druge pravice, ki se razlikujejo glede na državo/regijo, zvezno državo ali provinco.

HP-jeva omejena garancija velja v državah/regijah ali tam, kjer ima HP organizirano podporo in prodajo za določen izdelek. Raven garancijskih storitev se lahko prilagaja krajevnim standardom. Če zaradi pravnih ali zakonskih razlogov določen izdelek ni bil namenjen za delovanje v določeni državi/regiji, HP ne bo spreminjal oblike, opreme ali funkcij izdelka, da bi deloval v tej državi/regiji.

V SKLADU S KRAJEVNO ZAKONODAJO SO PRAVNA SREDSTVA V TEJ GARANCIJSKI IZJAVI VAŠA EDINA IN IZKLJUČNA PRAVNA SREDSTVA. RAZEN KOT JE NAVEDENO ZGORAJ, HP ALI NJEGOVI DOBAVITELJI V NOBENEM PRIMERU NE ODGOVARJAJO ZA IZGUBO PODATKOV ALI ZA NEPOSREDNO, POSEBNO, NAKLJUČNO, POSLEDIČNO (VKLJUČNO Z IZGUBO DOBIČKA ALI PODATKOV) ALI DRUGO ŠKODO, UTEMELJENO NA SPORAZUMU, PRESTOPKU ALI ČEM DRUGEM. Ker nekatere države/regije, zvezne države ali province ne dovoljujejo izločitve ali omejitve posledične ali nenamerne škode, za vas zgoraj navedena omejitev ali izločitev morda ne velja.

DOLOČILA TE GARANCIJSKE IZJAVE, RAZEN V OBSEGU, KI GA DOVOLJUJE ZAKONODAJA, NE IZKLJUČUJEJO, OMEJUJEJO ALI SPREMINJAJO OBVEZNIH ZAKONSKIH PRAVIC, KI VELJAJO ZA PRODAJO TEGA IZDELKA.

## **ZK, Irska in Malta**

The HP Limited Warranty is a commercial guarantee voluntarily provided by HP. The name and address of the HP entity responsible for the performance of the HP Limited Warranty in your country/region is as follows:

**UK**: HP Inc UK Limited, Cain Road, Amen Corner, Bracknell, Berkshire, RG12 1HN

**Ireland**: Hewlett-Packard Ireland Limited, Liffey Park Technology Campus, Barnhall Road, Leixlip, Co.Kildare

**Malta**: Hewlett-Packard Europe B.V., Amsterdam, Meyrin Branch, Route du Nant-d'Avril 150, 1217 Meyrin, Switzerland

**United Kingdom**: The HP Limited Warranty benefits apply in addition to any legal rights to a guarantee from seller of nonconformity of goods with the contract of sale. These rights expire six years from delivery of goods for products purchased in England or Wales and five years from delivery of goods for products purchased in Scotland. However various factors may impact your eligibility to receive these rights. For further information, please consult the following link: Consumer Legal Guarantee ([www.hp.com/go/eu-legal\)](http://www.hp.com/go/eu-legal) or you may visit the European Consumer Centers website [\(http://ec.europa.eu/consumers/](http://ec.europa.eu/consumers/solving_consumer_disputes/non-judicial_redress/ecc-net/index_en.htm) [solving\\_consumer\\_disputes/non-judicial\\_redress/ecc-net/index\\_en.htm](http://ec.europa.eu/consumers/solving_consumer_disputes/non-judicial_redress/ecc-net/index_en.htm)). Consumers have the right to choose whether to claim service under the HP Limited Warranty or against the seller under the legal guarantee.

**Ireland**: The HP Limited Warranty benefits apply in addition to any statutory rights from seller in relation to nonconformity of goods with the contract of sale. However various factors may impact your eligibility to receive these rights. Consumer statutory rights are not limited or affected in any manner by HP Care Pack. For further information, please consult the following link: Consumer Legal Guarantee [\(www.hp.com/go/eu-legal](http://www.hp.com/go/eu-legal)) or you may visit the European Consumer Centers website ([http://ec.europa.eu/consumers/](http://ec.europa.eu/consumers/solving_consumer_disputes/non-judicial_redress/ecc-net/index_en.htm) [solving\\_consumer\\_disputes/non-judicial\\_redress/ecc-net/index\\_en.htm](http://ec.europa.eu/consumers/solving_consumer_disputes/non-judicial_redress/ecc-net/index_en.htm)). Consumers have the right to choose whether to claim service under the HP Limited Warranty or against the seller under the legal guarantee.

**Malta**: The HP Limited Warranty benefits apply in addition to any legal rights to a two-year guarantee from seller of nonconformity of goods with the contract of sale; however various factors may impact your eligibility to receive these rights. Consumer statutory rights are not limited or affected in any manner by the HP Limited Warranty. For further information, please consult the following link: Consumer Legal Guarantee ([www.hp.com/go/eu-legal](http://www.hp.com/go/eu-legal)) or you may visit the European Consumer Centers website ([http://ec.europa.eu/](http://ec.europa.eu/consumers/solving_consumer_disputes/non-judicial_redress/ecc-net/index_en.htm) [consumers/solving\\_consumer\\_disputes/non-judicial\\_redress/ecc-net/index\\_en.htm\)](http://ec.europa.eu/consumers/solving_consumer_disputes/non-judicial_redress/ecc-net/index_en.htm). Consumers have the right to choose whether to claim service under the HP Limited Warranty or against the seller under two-year legal guarantee.

## **Avstrija, Belgija, Nemčija in Luksemburg**

Die beschränkte HP Herstellergarantie ist eine von HP auf freiwilliger Basis angebotene kommerzielle Garantie. Der Name und die Adresse der HP Gesellschaft, die in Ihrem Land für die Gewährung der beschränkten HP Herstellergarantie verantwortlich ist, sind wie folgt:

**Deutschland**: HP Deutschland GmbH, Schickardstr. 32, D-71034 Böblingen

**Österreich**: HP Austria GmbH., Technologiestrasse 5, A-1120 Wien

**Luxemburg**: Hewlett-Packard Luxembourg S.C.A., 75, Parc d'Activités Capellen, Rue Pafebruc, L-8308 Capellen

**Belgien**: HP Belgium BVBA, Hermeslaan 1A, B-1831 Diegem

Die Rechte aus der beschränkten HP Herstellergarantie gelten zusätzlich zu den gesetzlichen Ansprüchen wegen Sachmängeln auf eine zweijährige Gewährleistung ab dem Lieferdatum. Ob Sie Anspruch auf diese Rechte haben, hängt von zahlreichen Faktoren ab. Die Rechte des Kunden sind in keiner Weise durch die

beschränkte HP Herstellergarantie eingeschränkt bzw. betroffen. Weitere Hinweise finden Sie auf der folgenden Website: Gewährleistungsansprüche für Verbraucher ([www.hp.com/go/eu-legal\)](http://www.hp.com/go/eu-legal) oder Sie können die Website des Europäischen Verbraucherzentrums [\(http://ec.europa.eu/consumers/](http://ec.europa.eu/consumers/solving_consumer_disputes/non-judicial_redress/ecc-net/index_en.htm) [solving\\_consumer\\_disputes/non-judicial\\_redress/ecc-net/index\\_en.htm](http://ec.europa.eu/consumers/solving_consumer_disputes/non-judicial_redress/ecc-net/index_en.htm)) besuchen. Verbraucher haben das Recht zu wählen, ob sie eine Leistung von HP gemäß der beschränkten HP Herstellergarantie in Anspruch nehmen oder ob sie sich gemäß der gesetzlichen zweijährigen Haftung für Sachmängel (Gewährleistung) sich an den jeweiligen Verkäufer wenden.

## **Belgija, Francija in Luksemburg**

La garantie limitée HP est une garantie commerciale fournie volontairement par HP. Voici les coordonnées de l'entité HP responsable de l'exécution de la garantie limitée HP dans votre pays:

France: HP France SAS, société par actions simplifiée identifiée sous le numéro 448 694 133 RCS Evry, 1 Avenue du Canada, 91947, Les Ulis

**G.D. Luxembourg**: Hewlett-Packard Luxembourg S.C.A., 75, Parc d'Activités Capellen, Rue Pafebruc, L-8308 Capellen

**Belgique**: HP Belgium BVBA, Hermeslaan 1A, B-1831 Diegem

**France**: Les avantages de la garantie limitée HP s'appliquent en complément des droits dont vous disposez au titre des garanties légales applicables dont le bénéfice est soumis à des conditions spécifiques. Vos droits en tant que consommateur au titre de la garantie légale de conformité mentionnée aux articles L. 211-4 à L. 211-13 du Code de la Consommation et de celle relatives aux défauts de la chose vendue, dans les conditions prévues aux articles 1641 à 1648 et 2232 du Code de Commerce ne sont en aucune façon limités ou affectés par la garantie limitée HP. Pour de plus amples informations, veuillez consulter le lien suivant : Garanties légales accordées au consommateur [\(www.hp.com/go/eu-legal](http://www.hp.com/go/eu-legal)). Vous pouvez également consulter le site Web des Centres européens des consommateurs ([http://ec.europa.eu/consumers/](http://ec.europa.eu/consumers/solving_consumer_disputes/non-judicial_redress/ecc-net/index_en.htm) [solving\\_consumer\\_disputes/non-judicial\\_redress/ecc-net/index\\_en.htm](http://ec.europa.eu/consumers/solving_consumer_disputes/non-judicial_redress/ecc-net/index_en.htm)). Les consommateurs ont le droit de choisir d'exercer leurs droits au titre de la garantie limitée HP, ou auprès du vendeur au titre des garanties légales applicables mentionnées ci-dessus.

#### **POUR RAPPEL:**

Garantie Légale de Conformité:

*« Le vendeur est tenu de livrer un bien conforme au contrat et répond des défauts de conformité existant lors de la délivrance.*

*Il répond également des défauts de conformité résultant de l'emballage, des instructions de montage ou de l'installation lorsque celle-ci a été mise à sa charge par le contrat ou a été réalisée sous sa responsabilité ».*

Article L211-5 du Code de la Consommation:

*« Pour être conforme au contrat, le bien doit:*

*1° Etre propre à l'usage habituellement attendu d'un bien semblable et, le cas échéant:*

*- correspondre à la description donnée par le vendeur et posséder les qualités que celui-ci a présentées à l'acheteur sous forme d'échantillon ou de modèle;*

*- présenter les qualités qu'un acheteur peut légitimement attendre eu égard aux déclarations publiques faites par le vendeur, par le producteur ou par son représentant, notamment dans la publicité ou l'étiquetage;*

*2° Ou présenter les caractéristiques dÄƬQLeV d'un commun accord par les parties ou être propre à tout usage spécial recherché par l'acheteur, porté à la connaissance du vendeur et que ce dernier a accepté ».*

Article L211-12 du Code de la Consommation:

*« L'action résultant du défaut de conformité se prescrit par deux ans à compter de la délivrance du bien ».*

Garantie des vices cachés

Article 1641 du Code Civil : *« Le vendeur est tenu de la garantie à raison des défauts cachés de la chose vendue qui la rendent impropre à l'usage auquel on la destine, ou qui diminuent tellement cet usage que l'acheteur ne l'aurait pas acquise, ou n'en aurait donné qu'un moindre prix, s'il les avait connus. »*

Article 1648 alinéa 1 du Code Civil:

*« L'action résultant des vices rédhibitoires doit être intentée par l'acquéreur dans un délai de deux ans à compter de la découverte du vice. »*

**G.D. Luxembourg et Belgique**: Les avantages de la garantie limitée HP s'appliquent en complément des droits dont vous disposez au titre de la garantie de non-conformité des biens avec le contrat de vente. Cependant, de nombreux facteurs peuvent avoir un impact sur le bénéfice de ces droits. Vos droits en tant que consommateur au titre de ces garanties ne sont en aucune façon limités ou affectés par la garantie limitée HP. Pour de plus amples informations, veuillez consulter le lien suivant : Garanties légales accordées au consommateur [\(www.hp.com/go/eu-legal](http://www.hp.com/go/eu-legal)) ou vous pouvez également consulter le site Web des Centres européens des consommateurs ([http://ec.europa.eu/consumers/solving\\_consumer\\_disputes/non](http://ec.europa.eu/consumers/solving_consumer_disputes/non-judicial_redress/ecc-net/index_en.htm)[judicial\\_redress/ecc-net/index\\_en.htm\)](http://ec.europa.eu/consumers/solving_consumer_disputes/non-judicial_redress/ecc-net/index_en.htm). Les consommateurs ont le droit de choisir de réclamer un service sous la garantie limitée HP ou auprès du vendeur au cours d'une garantie légale de deux ans.

## **Italija**

La Garanzia limitata HP è una garanzia commerciale fornita volontariamente da HP. Di seguito sono indicati nome e indirizzo della società HP responsabile della fornitura dei servizi coperti dalla Garanzia limitata HP nel vostro Paese:

**Italia**: HP Italy S.r.l., Via G. Di Vittorio 9, 20063 Cernusco S/Naviglio

I vantaggi della Garanzia limitata HP vengono concessi ai consumatori in aggiunta ai diritti derivanti dalla garanzia di due anni fornita dal venditore in caso di non conformità dei beni rispetto al contratto di vendita. Tuttavia, diversi fattori possono avere un impatto sulla possibilita' di beneficiare di tali diritti. I diritti spettanti ai consumatori in forza della garanzia legale non sono in alcun modo limitati, né modificati dalla Garanzia limitata HP. Per ulteriori informazioni, si prega di consultare il seguente link: Garanzia legale per i clienti [\(www.hp.com/go/eu-legal](http://www.hp.com/go/eu-legal)), oppure visitare il sito Web dei Centri europei per i consumatori [\(http://ec.europa.eu/consumers/solving\\_consumer\\_disputes/non-judicial\\_redress/ecc-net/index\\_en.htm](http://ec.europa.eu/consumers/solving_consumer_disputes/non-judicial_redress/ecc-net/index_en.htm)). I consumatori hanno il diritto di scegliere se richiedere un servizio usufruendo della Garanzia limitata HP oppure rivolgendosi al venditore per far valere la garanzia legale di due anni.

## **Španija**

Su Garantía limitada de HP es una garantía comercial voluntariamente proporcionada por HP. El nombre y dirección de las entidades HP que proporcionan la Garantía limitada de HP (garantía comercial adicional del fabricante) en su país es:

**España**: Hewlett-Packard Española S.L. Calle Vicente Aleixandre, 1 Parque Empresarial Madrid - Las Rozas, E-28232 Madrid

Los beneficios de la Garantía limitada de HP son adicionales a la garantía legal de 2 años a la que los consumidores tienen derecho a recibir del vendedor en virtud del contrato de compraventa; sin embargo, varios factores pueden afectar su derecho a recibir los beneficios bajo dicha garantía legal. A este respecto, la Garantía limitada de HP no limita o afecta en modo alguno los derechos legales del consumidor ([www.hp.com/go/eu-legal](http://www.hp.com/go/eu-legal)). Para más información, consulte el siguiente enlace: Garantía legal del

consumidor o puede visitar el sitio web de los Centros europeos de los consumidores [\(http://ec.europa.eu/](http://ec.europa.eu/consumers/solving_consumer_disputes/non-judicial_redress/ecc-net/index_en.htm) [consumers/solving\\_consumer\\_disputes/non-judicial\\_redress/ecc-net/index\\_en.htm\)](http://ec.europa.eu/consumers/solving_consumer_disputes/non-judicial_redress/ecc-net/index_en.htm). Los clientes tienen derecho a elegir si reclaman un servicio acogiéndose a la Garantía limitada de HP o al vendedor de conformidad con la garantía legal de dos años.

#### **Danska**

Den begrænsede HP-garanti er en garanti, der ydes frivilligt af HP. Navn og adresse på det HP-selskab, der er ansvarligt for HP's begrænsede garanti i dit land, er som følger:

**Danmark**: HP Inc Danmark ApS, Engholm Parkvej 8, 3450, Allerød

Den begrænsede HP-garanti gælder i tillæg til eventuelle juridiske rettigheder, for en toårig garanti fra sælgeren af varer, der ikke er i overensstemmelse med salgsaftalen, men forskellige faktorer kan dog påvirke din ret til at opnå disse rettigheder. Forbrugerens lovbestemte rettigheder begrænses eller påvirkes ikke på nogen måde af den begrænsede HP-garanti. Se nedenstående link for at få yderligere oplysninger: Forbrugerens juridiske garanti ([www.hp.com/go/eu-legal\)](http://www.hp.com/go/eu-legal) eller du kan besøge De Europæiske Forbrugercentres websted [\(http://ec.europa.eu/consumers/solving\\_consumer\\_disputes/non](http://ec.europa.eu/consumers/solving_consumer_disputes/non-judicial_redress/ecc-net/index_en.htm)[judicial\\_redress/ecc-net/index\\_en.htm\)](http://ec.europa.eu/consumers/solving_consumer_disputes/non-judicial_redress/ecc-net/index_en.htm). Forbrugere har ret til at vælge, om de vil gøre krav på service i henhold til HP's begrænsede garanti eller hos sælger i henhold til en toårig juridisk garanti.

#### **Norveška**

HPs garanti er en begrenset og kommersiell garanti som HP selv har valgt å tilby. Følgende lokale selskap innestår for garantien:

**Norge**: HP Norge AS, Rolfbuktveien 4b, 1364 Fornebu

HPs garanti kommer i tillegg til det mangelsansvar HP har i henhold til norsk forbrukerkjøpslovgivning, hvor reklamasjonsperioden kan være to eller fem år, avhengig av hvor lenge salgsgjenstanden var ment å vare. Ulike faktorer kan imidlertid ha betydning for om du kvalifiserer til å kreve avhjelp iht slikt mangelsansvar. Forbrukerens lovmessige rettigheter begrenses ikke av HPs garanti. Hvis du vil ha mer informasjon, kan du klikke på følgende kobling: Juridisk garanti for forbruker ([www.hp.com/go/eu-legal\)](http://www.hp.com/go/eu-legal) eller du kan besøke nettstedet til de europeiske forbrukersentrene [\(http://ec.europa.eu/consumers/solving\\_consumer\\_disputes/](http://ec.europa.eu/consumers/solving_consumer_disputes/non-judicial_redress/ecc-net/index_en.htm) [non-judicial\\_redress/ecc-net/index\\_en.htm](http://ec.europa.eu/consumers/solving_consumer_disputes/non-judicial_redress/ecc-net/index_en.htm)). Forbrukere har retten til å velge å kreve service under HPs garanti eller iht selgerens lovpålagte mangelsansvar.

## **Švedska**

HP:s begränsade garanti är en kommersiell garanti som tillhandahålls frivilligt av HP. Namn och adress till det HP-företag som ansvarar för HP:s begränsade garanti i ditt land är som följer:

**Sverige**: HP PPS Sverige AB, SE-169 73 Stockholm

Fördelarna som ingår i HP:s begränsade garanti gäller utöver de lagstadgade rättigheterna till tre års garanti från säljaren angående varans bristande överensstämmelse gentemot köpeavtalet, men olika faktorer kan påverka din rätt att utnyttja dessa rättigheter. Konsumentens lagstadgade rättigheter varken begränsas eller påverkas på något sätt av HP:s begränsade garanti. Mer information får du om du följer denna länk: Lagstadgad garanti för konsumenter ([www.hp.com/go/eu-legal\)](http://www.hp.com/go/eu-legal) eller så kan du gå till European Consumer Centers webbplats [\(http://ec.europa.eu/consumers/solving\\_consumer\\_disputes/non-judicial\\_redress/ecc](http://ec.europa.eu/consumers/solving_consumer_disputes/non-judicial_redress/ecc-net/index_en.htm)[net/index\\_en.htm](http://ec.europa.eu/consumers/solving_consumer_disputes/non-judicial_redress/ecc-net/index_en.htm)). Konsumenter har rätt att välja om de vill ställa krav enligt HP:s begränsade garanti eller på säljaren enligt den lagstadgade treåriga garantin.

## **Portugalska**

A Garantia Limitada HP é uma garantia comercial fornecida voluntariamente pela HP. O nome e a morada da entidade HP responsável pela prestação da Garantia Limitada HP no seu país são os seguintes:

**Portugal**: HPCP – Computing and Printing Portugal, Unipessoal, Lda., Edificio D. Sancho I, Quinta da Fonte, Porto Salvo, Lisboa, Oeiras, 2740 244

As vantagens da Garantia Limitada HP aplicam-se cumulativamente com quaisquer direitos decorrentes da legislação aplicável à garantia de dois anos do vendedor, relativa a defeitos do produto e constante do contrato de venda. Existem, contudo, vários fatores que poderão afetar a sua elegibilidade para beneficiar de tais direitos. Os direitos legalmente atribuídos aos consumidores não são limitados ou afetados de forma alguma pela Garantia Limitada HP. Para mais informações, consulte a ligação seguinte: Garantia legal do consumidor ([www.hp.com/go/eu-legal\)](http://www.hp.com/go/eu-legal) ou visite o Web site da Rede dos Centros Europeus do Consumidor ([http://ec.europa.eu/consumers/solving\\_consumer\\_disputes/non-judicial\\_redress/ecc-net/index\\_en.htm](http://ec.europa.eu/consumers/solving_consumer_disputes/non-judicial_redress/ecc-net/index_en.htm)). Os consumidores têm o direito de escolher se pretendem reclamar assistência ao abrigo da Garantia Limitada HP ou contra o vendedor ao abrigo de uma garantia jurídica de dois anos.

## **Grčija in Ciper**

Η Περιορισμένη εγγύηση HP είναι μια εμπορική εγγύηση η οποία παρέχεται εθελοντικά από την HP. Η επωνυμία και η διεύθυνση του νομικού προσώπου ΗΡ που παρέχει την Περιορισμένη εγγύηση ΗΡ στη χώρα σας είναι η εξής:

**Ελλάδα /Κύπρoς**: HP Printing and Personal Systems Hellas EPE, Tzavella 1-3, 15232 Chalandri, Attiki

**Ελλάδα /Κύπρoς**: HP Συστήματα Εκτύπωσης και Προσωπικών Υπολογιστών Ελλάς Εταιρεία Περιορισμένης Ευθύνης, Tzavella 1-3, 15232 Chalandri, Attiki

Τα προνόμια της Περιορισμένης εγγύησης HP ισχύουν επιπλέον των νόμιμων δικαιωμάτων για διετή εγγύηση έναντι του Πωλητή για τη μη συμμόρφωση των προϊόντων με τις συνομολογημένες συμβατικά ιδιότητες, ωστόσο η άσκηση των δικαιωμάτων σας αυτών μπορεί να εξαρτάται από διάφορους παράγοντες. Τα νόμιμα δικαιώματα των καταναλωτών δεν περιορίζονται ούτε επηρεάζονται καθ' οιονδήποτε τρόπο από την Περιορισμένη εγγύηση HP. Για περισσότερες πληροφορίες, συμβουλευτείτε την ακόλουθη τοποθεσία web: Νόμιμη εγγύηση καταναλωτή [\(www.hp.com/go/eu-legal](http://www.hp.com/go/eu-legal)) ή μπορείτε να επισκεφτείτε την τοποθεσία web των Ευρωπαϊκών Κέντρων Καταναλωτή [\(http://ec.europa.eu/consumers/solving\\_consumer\\_disputes/non](http://ec.europa.eu/consumers/solving_consumer_disputes/non-judicial_redress/ecc-net/index_en.htm)[judicial\\_redress/ecc-net/index\\_en.htm\)](http://ec.europa.eu/consumers/solving_consumer_disputes/non-judicial_redress/ecc-net/index_en.htm). Οι καταναλωτές έχουν το δικαίωμα να επιλέξουν αν θα αξιώσουν την υπηρεσία στα πλαίσια της Περιορισμένης εγγύησης ΗΡ ή από τον πωλητή στα πλαίσια της νόμιμης εγγύησης δύο ετών.

#### **Madžarska**

A HP korlátozott jótállás egy olyan kereskedelmi jótállás, amelyet a HP a saját elhatározásából biztosít. Az egyes országokban a HP mint gyártó által vállalt korlátozott jótállást biztosító HP vállalatok neve és címe:

**Magyarország**: HP Inc Magyarország Kft., H-1117 Budapest, Alíz utca 1.

A HP korlátozott jótállásban biztosított jogok azokon a jogokon felül illetik meg Önt, amelyek a termékeknek az adásvételi szerződés szerinti minőségére vonatkozó kétéves, jogszabályban foglalt eladói szavatosságból, továbbá ha az Ön által vásárolt termékre alkalmazandó, a jogszabályban foglalt kötelező eladói jótállásból erednek, azonban számos körülmény hatással lehet arra, hogy ezek a jogok Önt megilletik-e. További információért kérjük, keresse fel a következő webhelyet: Jogi Tájékoztató Fogyasztóknak [\(www.hp.com/go/eu-legal](http://www.hp.com/go/eu-legal)) vagy látogassa meg az Európai Fogyasztói Központok webhelyét ([http://ec.europa.eu/consumers/solving\\_consumer\\_disputes/non-judicial\\_redress/ecc-net/index\\_en.htm](http://ec.europa.eu/consumers/solving_consumer_disputes/non-judicial_redress/ecc-net/index_en.htm)). A fogyasztóknak jogában áll, hogy megválasszák, hogy a jótállással kapcsolatos igényüket a HP korlátozott

jótállás alapján vagy a kétéves, jogszabályban foglalt eladói szavatosság, illetve, ha alkalmazandó, a jogszabályban foglalt kötelező eladói jótállás alapján érvényesítik.

## **Češka**

Omezená záruka HP je obchodní zárukou dobrovolně poskytovanou společností HP. Názvy a adresy společností skupiny HP, které odpovídají za plnění omezené záruky HP ve vaší zemi, jsou následující:

**Česká republika**: HP Inc Czech Republic s. r. o., Za Brumlovkou 5/1559, 140 00 Praha 4

Výhody, poskytované omezenou zárukou HP, se uplatňuji jako doplňek k jakýmkoli právním nárokům na dvouletou záruku poskytnutou prodejcem v případě nesouladu zboží s kupní smlouvou. Váš nárok na uznání těchto práv však může záviset na mnohých faktorech. Omezená záruka HP žádným způsobem neomezuje ani neovlivňuje zákonná práva zákazníka. Další informace získáte kliknutím na následující odkaz: Zákonná záruka spotřebitele ([www.hp.com/go/eu-legal\)](http://www.hp.com/go/eu-legal) případně můžete navštívit webové stránky Evropského spotřebitelského centra ([http://ec.europa.eu/consumers/solving\\_consumer\\_disputes/non-judicial\\_redress/](http://ec.europa.eu/consumers/solving_consumer_disputes/non-judicial_redress/ecc-net/index_en.htm) [ecc-net/index\\_en.htm](http://ec.europa.eu/consumers/solving_consumer_disputes/non-judicial_redress/ecc-net/index_en.htm)). Spotřebitelé mají právo se rozhodnout, zda chtějí službu reklamovat v rámci omezené záruky HP nebo v rámci zákonem stanovené dvouleté záruky u prodejce.

#### **Slovaška**

Obmedzená záruka HP je obchodná záruka, ktorú spoločnosť HP poskytuje dobrovoľne. Meno a adresa subjektu HP, ktorý zabezpečuje plnenie vyplývajúce z Obmedzenej záruky HP vo vašej krajine:

**Slovenská republika**: HP Inc Slovakia, s.r.o., Galvaniho 7, 821 04 Bratislava

Výhody Obmedzenej záruky HP sa uplatnia vedľa prípadných zákazníkových zákonných nárokov voči predávajúcemu z vád, ktoré spočívajú v nesúlade vlastností tovaru s jeho popisom podľa predmetnej zmluvy. Možnosť uplatnenia takých prípadných nárokov však môže závisieť od rôznych faktorov. Služby Obmedzenej záruky HP žiadnym spôsobom neobmedzujú ani neovplyvňujú zákonné práva zákazníka, ktorý je spotrebiteľom. Ďalšie informácie nájdete na nasledujúcom prepojení: Zákonná záruka spotrebiteľa [\(www.hp.com/go/eu-legal](http://www.hp.com/go/eu-legal)), prípadne môžete navštíviť webovú lokalitu európskych zákazníckych stredísk [\(http://ec.europa.eu/consumers/solving\\_consumer\\_disputes/non-judicial\\_redress/ecc-net/index\\_en.htm](http://ec.europa.eu/consumers/solving_consumer_disputes/non-judicial_redress/ecc-net/index_en.htm)). Spotrebitelia majú právo zvoliť si, či chcú uplatniť servis v rámci Obmedzenej záruky HP alebo počas zákonnej dvojročnej záručnej lehoty u predajcu.

## **Poljska**

Ograniczona gwarancja HP to komercyjna gwarancja udzielona dobrowolnie przez HP. Nazwa i adres podmiotu HP odpowiedzialnego za realizację Ograniczonej gwarancji HP w Polsce:

**Polska**: HP Inc Polska sp. z o.o., Szturmowa 2a, 02-678 Warszawa, wpisana do rejestru przedsiębiorców prowadzonego przez Sąd Rejonowy dla m.st. Warszawy w Warszawie, XIII Wydział Gospodarczy Krajowego Rejestru Sądowego, pod numerem KRS 0000546115, NIP 5213690563, REGON 360916326, GIOŚ E0020757WZBW, kapitał zakładowy 480.000 PLN.

Świadczenia wynikające z Ograniczonej gwarancji HP stanowią dodatek do praw przysługujących nabywcy w związku z dwuletnią odpowiedzialnością sprzedawcy z tytułu niezgodności towaru z umową (rękojmia). Niemniej, na możliwość korzystania z tych praw mają wpływ różne czynniki. Ograniczona gwarancja HP w żaden sposób nie ogranicza praw konsumenta ani na nie nie wpływa. Więcej informacji można znaleźć pod następującym łączem: Gwarancja prawna konsumenta [\(www.hp.com/go/eu-legal](http://www.hp.com/go/eu-legal)), można także odwiedzić stronę internetową Europejskiego Centrum Konsumenckiego [\(http://ec.europa.eu/consumers/](http://ec.europa.eu/consumers/solving_consumer_disputes/non-judicial_redress/ecc-net/index_en.htm) [solving\\_consumer\\_disputes/non-judicial\\_redress/ecc-net/index\\_en.htm](http://ec.europa.eu/consumers/solving_consumer_disputes/non-judicial_redress/ecc-net/index_en.htm)). Konsumenci mają prawo wyboru co do możliwosci skorzystania albo z usług gwarancyjnych przysługujących w ramach Ograniczonej gwarancji HP albo z uprawnień wynikających z dwuletniej rękojmi w stosunku do sprzedawcy.

## **Bolgarija**

Ограничената гаранция на HP представлява търговска гаранция, доброволно предоставяна от HP. Името и адресът на дружеството на HP за вашата страна, отговорно за предоставянето на гаранционната поддръжка в рамките на Ограничената гаранция на HP, са както следва:

HP Inc Bulgaria EOOD (Ейч Пи Инк България ЕООД), гр. София 1766, район р-н Младост, бул. Околовръстен Път No 258, Бизнес Център Камбаните

Предимствата на Ограничената гаранция на HP се прилагат в допълнение към всички законови права за двугодишна гаранция от продавача при несъответствие на стоката с договора за продажба. Въпреки това, различни фактори могат да окажат влияние върху условията за получаване на тези права. Законовите права на потребителите не са ограничени или засегнати по никакъв начин от Ограничената гаранция на HP. За допълнителна информация, моля вижте Правната гаранция на потребителя [\(www.hp.com/go/eu-legal](http://www.hp.com/go/eu-legal)) или посетете уебсайта на Европейския потребителски център [\(http://ec.europa.eu/consumers/solving\\_consumer\\_disputes/non-judicial\\_redress/ecc-net/index\\_en.htm](http://ec.europa.eu/consumers/solving_consumer_disputes/non-judicial_redress/ecc-net/index_en.htm)). Потребителите имат правото да избират дали да претендират за извършване на услуга в рамките на Ограничената гаранция на HP или да потърсят такава от търговеца в рамките на двугодишната правна гаранция.

#### **Romunija**

Garanția limitată HP este o garanție comercială furnizată în mod voluntar de către HP. Numele și adresa entității HP răspunzătoare de punerea în aplicare a Garanției limitate HP în țara dumneavoastră sunt următoarele:

**Romănia**: HP Inc Romania SRL, 5 Fabrica de Glucoza Str., Building F, Ground Floor & Floor 8, 2nd District, Bucureşti

Beneficiile Garanției limitate HP se aplică suplimentar față de orice drepturi privind garanția de doi ani oferită de vânzător pentru neconformitatea bunurilor cu contractul de vânzare; cu toate acestea, diverşi factori pot avea impact asupra eligibilităţii dvs. de a beneficia de aceste drepturi. Drepturile legale ale consumatorului nu sunt limitate sau afectate în vreun fel de Garanția limitată HP. Pentru informaţii suplimentare consultaţi următorul link: garanția acordată consumatorului prin lege ([www.hp.com/go/eu-legal\)](http://www.hp.com/go/eu-legal) sau puteți accesa siteul Centrul European al Consumatorilor [\(http://ec.europa.eu/consumers/solving\\_consumer\\_disputes/non](http://ec.europa.eu/consumers/solving_consumer_disputes/non-judicial_redress/ecc-net/index_en.htm)[judicial\\_redress/ecc-net/index\\_en.htm\)](http://ec.europa.eu/consumers/solving_consumer_disputes/non-judicial_redress/ecc-net/index_en.htm). Consumatorii au dreptul să aleagă dacă să pretindă despăgubiri în cadrul Garanței limitate HP sau de la vânzător, în cadrul garanției legale de doi ani.

#### **Belgija in Nizozemska**

De Beperkte Garantie van HP is een commerciële garantie vrijwillig verstrekt door HP. De naam en het adres van de HP-entiteit die verantwoordelijk is voor het uitvoeren van de Beperkte Garantie van HP in uw land is als volgt:

**Nederland**: HP Nederland B.V., Startbaan 16, 1187 XR Amstelveen

**België**: HP Belgium BVBA, Hermeslaan 1A, B-1831 Diegem

De voordelen van de Beperkte Garantie van HP vormen een aanvulling op de wettelijke garantie voor consumenten gedurende twee jaren na de levering te verlenen door de verkoper bij een gebrek aan conformiteit van de goederen met de relevante verkoopsovereenkomst. Niettemin kunnen diverse factoren een impact hebben op uw eventuele aanspraak op deze wettelijke rechten. De wettelijke rechten van de consument worden op geen enkele wijze beperkt of beïnvloed door de Beperkte Garantie van HP. Raadpleeg voor meer informatie de volgende webpagina: Wettelijke garantie van de consument ([www.hp.com/go/eu](http://www.hp.com/go/eu-legal)[legal](http://www.hp.com/go/eu-legal)) of u kan de website van het Europees Consumenten Centrum bezoeken [\(http://ec.europa.eu/](http://ec.europa.eu/consumers/solving_consumer_disputes/non-judicial_redress/ecc-net/index_en.htm) [consumers/solving\\_consumer\\_disputes/non-judicial\\_redress/ecc-net/index\\_en.htm\)](http://ec.europa.eu/consumers/solving_consumer_disputes/non-judicial_redress/ecc-net/index_en.htm). Consumenten hebben het recht om te kiezen tussen enerzijds de Beperkte Garantie van HP of anderzijds het aanspreken van de verkoper in toepassing van de wettelijke garantie.

#### **Finska**

HP:n rajoitettu takuu on HP:n vapaaehtoisesti antama kaupallinen takuu. HP:n myöntämästä takuusta maassanne vastaavan HP:n edustajan yhteystiedot ovat:

**Suomi**: HP Finland Oy, Piispankalliontie, FIN - 02200 Espoo

HP:n takuun edut ovat voimassa mahdollisten kuluttajansuojalakiin perustuvien oikeuksien lisäksi sen varalta, että tuote ei vastaa myyntisopimusta. Saat lisätietoja seuraavasta linkistä: Kuluttajansuoja [\(www.hp.com/go/eu-legal](http://www.hp.com/go/eu-legal)) tai voit käydä Euroopan kuluttajakeskuksen sivustolla ([http://ec.europa.eu/](http://ec.europa.eu/consumers/solving_consumer_disputes/non-judicial_redress/ecc-net/index_en.htm) [consumers/solving\\_consumer\\_disputes/non-judicial\\_redress/ecc-net/index\\_en.htm\)](http://ec.europa.eu/consumers/solving_consumer_disputes/non-judicial_redress/ecc-net/index_en.htm). Kuluttajilla on oikeus vaatia virheen korjausta HP:n takuun ja kuluttajansuojan perusteella HP:lta tai myyjältä.

#### **Slovenija**

Omejena garancija HP je prostovoljna trgovska garancija, ki jo zagotavlja podjetje HP. Ime in naslov poslovne enote HP, ki je odgovorna za omejeno garancijo HP v vaši državi, sta naslednja:

**Slovenija**: Hewlett-Packard Europe B.V., Amsterdam, Meyrin Branch, Route du Nant-d'Avril 150, 1217 Meyrin, Switzerland

Ugodnosti omejene garancije HP veljajo poleg zakonskih pravic, ki ob sklenitvi kupoprodajne pogodbe izhajajo iz dveletne garancije prodajalca v primeru neskladnosti blaga, vendar lahko na izpolnjevanje pogojev za uveljavitev pravic vplivajo različni dejavniki. Omejena garancija HP nikakor ne omejuje strankinih z zakonom predpisanih pravic in ne vpliva nanje. Za dodatne informacije glejte naslednjo povezavo: Strankino pravno jamstvo [\(www.hp.com/go/eu-legal](http://www.hp.com/go/eu-legal)); ali pa obiščite spletno mesto evropskih središč za potrošnike ([http://ec.europa.eu/consumers/solving\\_consumer\\_disputes/non-judicial\\_redress/ecc-net/index\\_en.htm](http://ec.europa.eu/consumers/solving_consumer_disputes/non-judicial_redress/ecc-net/index_en.htm)). Potrošniki imajo pravico izbrati, ali bodo uveljavljali pravice do storitev v skladu z omejeno garancijo HP ali proti prodajalcu v skladu z dvoletno zakonsko garancijo.

#### **Hrvaška**

HP ograničeno jamstvo komercijalno je dobrovoljno jamstvo koje pruža HP. Ime i adresa HP subjekta odgovornog za HP ograničeno jamstvo u vašoj državi:

**Hrvatska**: HP Computing and Printing d.o.o. za računalne i srodne aktivnosti, Radnička cesta 41, 10000 Zagreb

Pogodnosti HP ograničenog jamstva vrijede zajedno uz sva zakonska prava na dvogodišnje jamstvo kod bilo kojeg prodavača s obzirom na nepodudaranje robe s ugovorom o kupnji. Međutim, razni faktori mogu utjecati na vašu mogućnost ostvarivanja tih prava. HP ograničeno jamstvo ni na koji način ne utječe niti ne ograničava zakonska prava potrošača. Dodatne informacije potražite na ovoj adresi: Zakonsko jamstvo za potrošače ([www.hp.com/go/eu-legal](http://www.hp.com/go/eu-legal)) ili možete posjetiti web-mjesto Europskih potrošačkih centara ([http://ec.europa.eu/consumers/solving\\_consumer\\_disputes/non-judicial\\_redress/ecc-net/index\\_en.htm](http://ec.europa.eu/consumers/solving_consumer_disputes/non-judicial_redress/ecc-net/index_en.htm)). Potrošači imaju pravo odabrati žele li ostvariti svoja potraživanja u sklopu HP ograničenog jamstva ili pravnog jamstva prodavača u trajanju ispod dvije godine.

#### **Latvija**

HP ierobežotā garantija ir komercgarantija, kuru brīvprātīgi nodrošina HP. HP uzņēmums, kas sniedz HP ierobežotās garantijas servisa nodrošinājumu jūsu valstī:

**Latvija**: HP Finland Oy, PO Box 515, 02201 Espoo, Finland

HP ierobežotās garantijas priekšrocības tiek piedāvātas papildus jebkurām likumīgajām tiesībām uz pārdevēja un/vai rażotāju nodrošinātu divu gadu garantiju gadījumā, ja preces neatbilst pirkuma līgumam, tomēr šo tiesību saņemšanu var ietekmēt vairāki faktori. HP ierobežotā garantija nekādā veidā neierobežo un neietekmē patērētāju likumīgās tiesības. Lai iegūtu plašāku informāciju, izmantojiet šo saiti: Patērētāju likumīgā garantija [\(www.hp.com/go/eu-legal](http://www.hp.com/go/eu-legal)) vai arī Eiropas Patērētāju tiesību aizsardzības centra tīmekļa vietni [\(http://ec.europa.eu/consumers/solving\\_consumer\\_disputes/non-judicial\\_redress/ecc-net/](http://ec.europa.eu/consumers/solving_consumer_disputes/non-judicial_redress/ecc-net/index_en.htm) [index\\_en.htm\)](http://ec.europa.eu/consumers/solving_consumer_disputes/non-judicial_redress/ecc-net/index_en.htm). Patērētājiem ir tiesības izvēlēties, vai pieprasīt servisa nodrošinājumu saskaņā ar HP ierobežoto garantiju, vai arī pārdevēja sniegto divu gadu garantiju.

#### **Litva**

HP ribotoji garantija yra HP savanoriškai teikiama komercinė garantija. Toliau pateikiami HP bendrovių, teikiančių HP garantiją (gamintojo garantiją) jūsų šalyje, pavadinimai ir adresai:

**Lietuva**: HP Finland Oy, PO Box 515, 02201 Espoo, Finland

HP ribotoji garantija papildomai taikoma kartu su bet kokiomis kitomis įstatymais nustatytomis teisėmis į pardavėjo suteikiamą dviejų metų laikotarpio garantiją dėl prekių atitikties pardavimo sutarčiai, tačiau tai, ar jums ši teisė bus suteikiama, gali priklausyti nuo įvairių aplinkybių. HP ribotoji garantija niekaip neapriboja ir neįtakoja įstatymais nustatytų vartotojo teisių. Daugiau informacijos rasite paspaudę šią nuorodą: Teisinė vartotojo garantija ([www.hp.com/go/eu-legal\)](http://www.hp.com/go/eu-legal) arba apsilankę Europos vartotojų centro internetinėje svetainėje [\(http://ec.europa.eu/consumers/solving\\_consumer\\_disputes/non-judicial\\_redress/ecc-net/](http://ec.europa.eu/consumers/solving_consumer_disputes/non-judicial_redress/ecc-net/index_en.htm) [index\\_en.htm\)](http://ec.europa.eu/consumers/solving_consumer_disputes/non-judicial_redress/ecc-net/index_en.htm). Vartotojai turi teisę prašyti atlikti techninį aptarnavimą pagal HP ribotąją garantiją arba pardavėjo teikiamą dviejų metų įstatymais nustatytą garantiją.

## **Estonija**

HP piiratud garantii on HP poolt vabatahtlikult pakutav kaubanduslik garantii. HP piiratud garantii eest vastutab HP üksus aadressil:

**Eesti**: HP Finland Oy, PO Box 515, 02201 Espoo, Finland

HP piiratud garantii rakendub lisaks seaduses ettenähtud müüjapoolsele kaheaastasele garantiile, juhul kui toode ei vasta müügilepingu tingimustele. Siiski võib esineda asjaolusid, mille puhul teie jaoks need õigused ei pruugi kehtida. HP piiratud garantii ei piira ega mõjuta mingil moel tarbija seadusjärgseid õigusi. Lisateavet leiate järgmiselt lingilt: tarbija õiguslik garantii ([www.hp.com/go/eu-legal\)](http://www.hp.com/go/eu-legal) või võite külastada Euroopa tarbijakeskuste veebisaiti ([http://ec.europa.eu/consumers/solving\\_consumer\\_disputes/non-judicial\\_redress/](http://ec.europa.eu/consumers/solving_consumer_disputes/non-judicial_redress/ecc-net/index_en.htm) [ecc-net/index\\_en.htm](http://ec.europa.eu/consumers/solving_consumer_disputes/non-judicial_redress/ecc-net/index_en.htm)). Tarbijal on õigus valida, kas ta soovib kasutada HP piiratud garantiid või seadusega ette nähtud müüjapoolset kaheaastast garantiid.

## **Rusija**

#### **Срок службы принтера для России**

Срок службы данного принтера HP составляет пять лет в нормальных условиях эксплуатации. Срок службы отсчитывается с момента ввода принтера в эксплуатацию. В конце срока службы HP рекомендует посетить веб-сайт нашей службы поддержки по адресу http://www.hp.com/support и/или связаться с авторизованным поставщиком услуг HP для получения рекомендаций в отношении дальнейшего безопасного использования принтера.

# **A Tehnični podatki**

- **Specifikacije izdelka**
- [Program za okoljevarstvene vidike izdelka](#page-126-0)
- [Upravne informacije](#page-132-0)

# <span id="page-123-0"></span>**Specifikacije izdelka**

- 6pecifikacije za tiskanje
- [Fizične specifikacije](#page-124-0)
- [Poraba električne energije in električne specifikacije](#page-124-0)
- [Tehnični podatki za oddajanje hrupa](#page-125-0)
- [Okoljske specifikacije](#page-125-0)

## **Specifikacije za tiskanje**

Za seznam podprtih ločljivosti tiskanja pojdite na spletno mesto za podporo za tiskalnik na naslovu HP-jeva podpora za stranke .

## <span id="page-124-0"></span>**Fizične specifikacije**

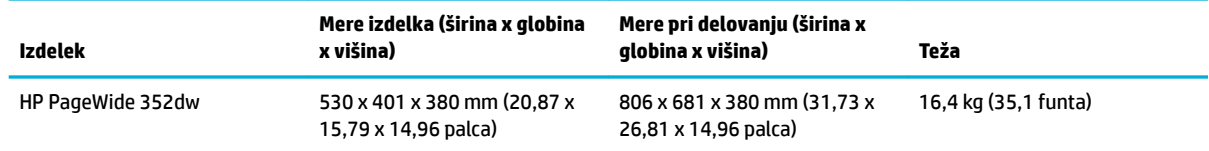

## Poraba električne energije in električne specifikacije

**A POZOR:** Napajalne zahteve se razlikujejo glede na državo/regijo, kjer se naprava prodaja. Ne pretvarjajte napajalnih napetosti. To lahko poškoduje izdelek in vsaka taka škoda ni pokrita v omejeni garanciji in pogodbah o servisiranju družbe HP.

## <span id="page-125-0"></span>**Tehnični podatki za oddajanje hrupa**

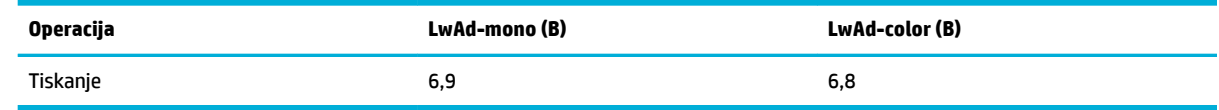

<sup>22</sup> OPOMBA: HP priporoča, da tiskalnik postavite v sobo, v katerem nobeden od zaposlenih nima svoje stalne delovne postaje.

## **Okoljske specifikacije**

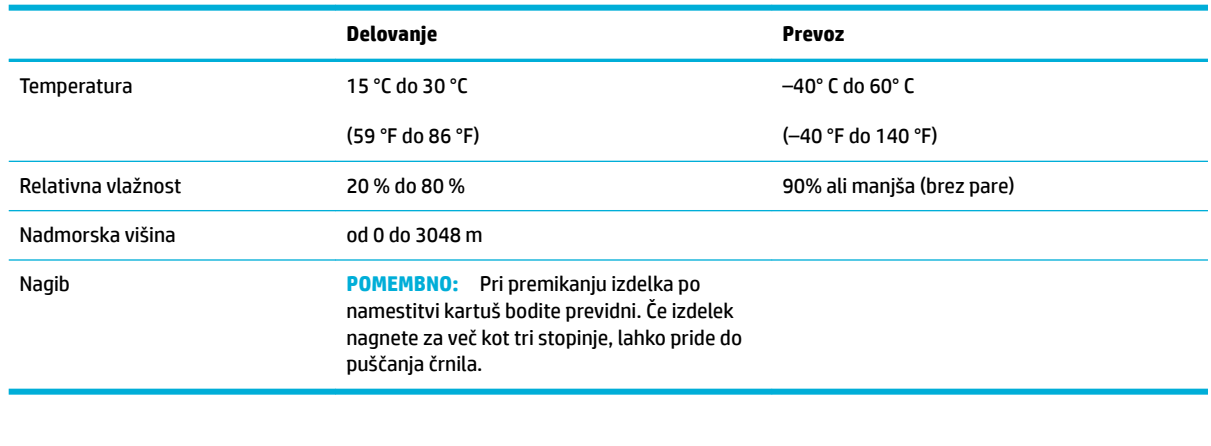

**OPOMBA:** Vrednosti se lahko spremenijo.

## <span id="page-126-0"></span>**Program za okoljevarstvene vidike izdelka**

- Zaščita okolja
- Proizvajanje ozona
- [Poraba energije](#page-127-0)
- [Uredba 1275/2008 Komisije Evropskih skupnosti](#page-127-0)
- **[Papir](#page-127-0)**
- [Potrebščine za tiskanje HP PageWide](#page-127-0)
- **[Plastika](#page-127-0)**
- Recikliranje elektronske strojne opreme
- [Materialne omejitve](#page-127-0)
	- [Splošne informacije o akumulatorju](#page-128-0)
	- [Odlaganje baterij na Tajvanu](#page-128-0)
	- [Obvestilo o perkloratu za Kalifornijo](#page-128-0)
	- [Direktiva Evropske unije o akumulatorjih](#page-128-0)
	- [Obvestilo o akumulatorju za Brazilijo](#page-129-0)
- **•** [Kemične snovi](#page-129-0)
- **[EPEAT](#page-129-0)**
- [Odlaganje odpadne opreme s strani uporabnikov](#page-129-0)
- [Tabela strupenih in nevarnih snovi \(Kitajska\)](#page-130-0)
- [Izjava o omejevanju nevarnih snovi \(Turčija\)](#page-130-0)
- [Izjava o omejevanju nevarnih snovi \(Ukrajina\)](#page-130-0)
- [Izjava o omejevanju nevarnih snovi \(Indija\)](#page-130-0)
- [Kitajska energijska nalepka za tiskalnik, faks in kopirni stroj](#page-131-0)
- [Uporabniške informacije za kitajsko eko oznako SEPA](#page-131-0)

## **Zaščita okolja**

Podjetje HP je zavezano izdelavi kakovostnih, okolju prijaznih izdelkov. Ta izdelek odlikujejo številne lastnosti, ki zmanjšujejo negativen vpliv na okolje.

Pojdite na [www.hp.com/go/environment](http://www.hp.com/go/environment) ali [www.hp.com/hpinfo/globalcitizenship/environment,](http://www.hp.com/hpinfo/globalcitizenship/environment) kjer so na voljo dodatne informacije o HP-ju in okolju, vključno z listinami okoljskega profila za te izdelke, varnostnimi listinami ter HP-jevimi programi vračila in recikliranja.

## **Proizvajanje ozona**

Ta izdelek proizvaja zanemarljivo količino ozona (O $_3$ ).

## <span id="page-127-0"></span>**Poraba energije**

Potrdilo za opremo za tiskanje in slikovno obdelavo HP, ki je označena z logotipom ENERGY STAR®, je dodeljeno na podlagi ameriške agencije za varovanje okolja. Izdelki za slikovno obdelavo, ki jim je dodeljeno potrdilo ENERGY STAR, imajo naslednjo oznako:

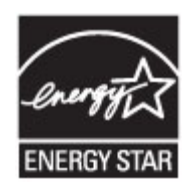

Dodatne informacije o izdelkih za slikovno obdelavo, ki jim je dodeljeno potrdilo ENERGY STAR, poiščite na spletnem naslovu: [www.hp.com/go/energystar](http://www.hp.com/go/energystar)

## **Uredba 1275/2008 Komisije Evropskih skupnosti**

Podatke o energiji, ki jo porabi izdelek, vključno s podatki o energiji, ki jo izdelek porabi v omrežnem stanju pripravljenosti, če so priključena vsa žična omrežna vrata in če so aktivirana vsa brezžična omrežna vrata, najdete v razdelku P14 z naslovom »Dodatne informacije« v izjavi IT ECO na spletnem mestu [www.hp.com/](http://www.hp.com/hpinfo/globalcitizenship/environment/productdata/itecodesktop-pc.html) [hpinfo/globalcitizenship/environment/productdata/itecodesktop-pc.html.](http://www.hp.com/hpinfo/globalcitizenship/environment/productdata/itecodesktop-pc.html)

## **Papir**

Ta izdelek lahko uporablja recikliran papir in lahki papir (EcoFFICIENT™), če ustreza smernicam, navedenim v Priročniku za tiskalne medije izdelka. S tem izdelkom lahko uporabljate recikliran papir in lahki papir (EcoFFICIENT™), ki ustreza standardu EN12281:2002.

## **Potrebščine za tiskanje HP PageWide**

Originalne HP-jeve potrebščine so bile oblikovane z mislijo na okolje. HP zagotavlja, da pri tiskanju preprosto prihranite vire in papir. In ko končate, omogoča preprosto in brezplačno recikliranje. Razpoložljivost programa je različna. Za dodatne informacije pojdite na www.hp.com/recycle. Če želite sodelovati v programu za vračilo in recikliranje HP Planet Partners, pojdite na spletno mesto www.hp.com/recycle. Za informacije o vračilu potrebščin za tiskanje HP PageWide izberite državo/regijo.

**OPOMBA:** Na spletnem mestu [HP-jeva trajnost](http://www.hp.com/recycle) so na voljo popolne informacije o recikliranju, tukaj pa lahko tudi naročite nalepke za plačano poštnino, ovojnice ali škatle za recikliranje.

## **Plastika**

Plastični deli, težji od 25 gramov, so označeni v skladu z mednarodnimi standardi, ki olajšajo identificiranje plastike za recikliranje ob koncu življenjske dobe izdelka.

## **Recikliranje elektronske strojne opreme**

HP stranke vzpodbuja k recikliranju rabljene elektronske strojne opreme. Za dodatne informacije o programih recikliranja pojdite na spletno mesto [HP-jeva trajnost](http://www.hp.com/recycle) .

#### **Materialne omejitve**

- [Splošne informacije o akumulatorju](#page-128-0)
- [Odlaganje baterij na Tajvanu](#page-128-0)
- <span id="page-128-0"></span>Obvestilo o perkloratu za Kalifornijo
- Direktiva Evropske unije o akumulatorjih
- [Obvestilo o akumulatorju za Brazilijo](#page-129-0)

#### **Splošne informacije o akumulatorju**

Ta izdelek HP ne vsebuje načrtno dodanega živega srebra.

Ta HP-jev izdelek vsebuje akumulator, ki lahko po izteku življenjske dobe zahteva posebno ravnanje. Akumulatorji, ki so vsebovani v tem izdelku ali jih zanj dobavi HP, vključujejo naslednje.

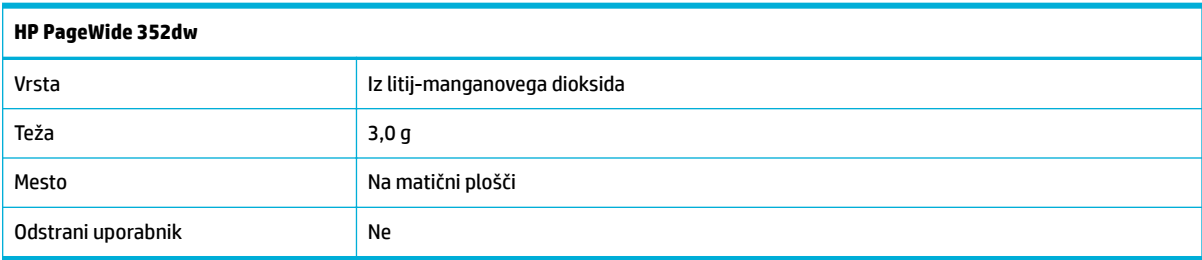

#### **Odlaganje baterij na Tajvanu**

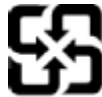

廢電池請回收

Please recycle waste batteries.

#### **Obvestilo o perkloratu za Kalifornijo**

#### California Perchlorate Material Notice

Perchlorate material - special handling may apply. See: http://www.dtsc.ca.gov/hazardouswaste/perchlorate/

This product's real-time clock battery or coin cell battery may contain perchlorate and may require special handling when recycled or disposed of in California.

#### **Direktiva Evropske unije o akumulatorjih**

Ta izdelek vsebuje baterijo, ki se uporablja za vzdrževanje podatkovne integritete ure v realnem času ali nastavitev izdelka, in je oblikovana tako, da traja toliko časa kot življenjska doba akumulatorja. Kakršen koli poskus servisiranja ali zamenjave te baterije naj opravi usposobljen servisni tehnik.

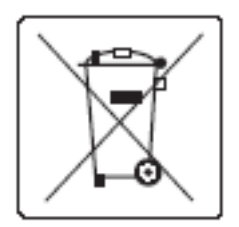

#### <span id="page-129-0"></span>**Obvestilo o akumulatorju za Brazilijo**

A bateria deste equipamento não foi projetada para ser removida pelo cliente.

#### **Kemične snovi**

HP svojim strankam zagotavlja informacije o kemičnih snoveh v svojih izdelkih v skladu z zakonskimi zahtevami, kot je npr. REACH (Uredba Evropskega parlamenta in Sveta 1907/2006/ES o registraciji, evalvaciji, avtorizaciji in omejevanju kemikalij). Poročilo o kemičnih snoveh za ta izdelek poiščite na naslov[uhttp://www.hp.com/go/reach](hhttp://www.hp.com/go/reach).

#### **EPEAT**

Most HP products are designed to meet EPEAT. EPEAT is a comprehensive environmental rating that helps identify greener electronics equipment. For more information on EPEAT go to [www.epeat.net.](http://www.epeat.net) For information on HP's EPEAT registered products go to [www.hp.com/hpinfo/globalcitizenship/environment/pdf/](http://www.hp.com/hpinfo/globalcitizenship/environment/pdf/epeat_printers.pdf) [epeat\\_printers.pdf](http://www.hp.com/hpinfo/globalcitizenship/environment/pdf/epeat_printers.pdf).

#### **Odlaganje odpadne opreme s strani uporabnikov**

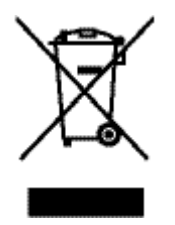

Ta simbol pomeni, da izdelka ne smete odložiti skupaj z drugimi gospodinjskimi odpadki. Namesto tega morate varovati zdravje ljudi in čisto okolje tako, da izdelek predate na ustrezno zbirno mesto za recikliranje odpadne električne in elektronske opreme. Za več informacij si oglejte spletno mesto http://www.hp.com/ recycle

## <span id="page-130-0"></span>**Tabela strupenih in nevarnih snovi (Kitajska)**

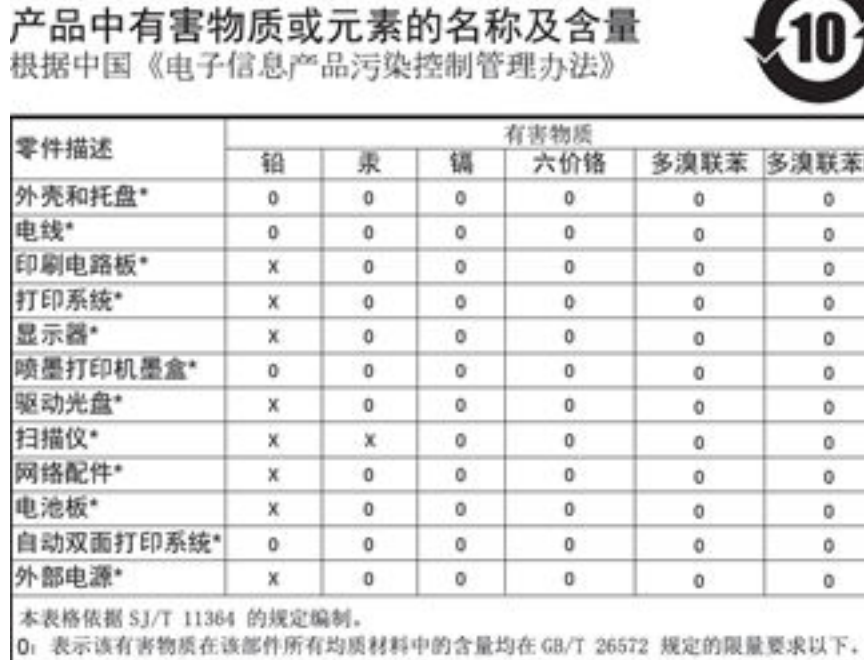

X: 表示该有害物质至少在该部件的某一均质材料中的含量超出 GB/T 26572 规定的限量要求。

此表中所有名称中含 "X" 的部件均符合欧盟 RoHS 立法。

注:环保使用期限的参考标识取决于产品正常工作的温度和湿度等条件

## **Izjava o omejevanju nevarnih snovi (Turčija)**

Türkiye Cumhuriyeti: EEE Yönetmeliğine Uygundur

## **Izjava o omejevanju nevarnih snovi (Ukrajina)**

Обладнання відповідає вимогам Технічного регламенту щодо обмеження використання деяких небезпечних речовин в електричному та електронному обладнанні, затвердженого постановою Кабінету Міністрів України від 3 грудня 2008 № 1057

## **Izjava o omejevanju nevarnih snovi (Indija)**

#### Restriction of hazardous substances (India)

This product complies with the "India E-waste (Management and Handling) Rule 2011" and prohibits use of lead, mercury, hexavalent chromium, polybrominated biphenyls or polybrominated diphenyl ethers in concentrations exceeding 0.1 weight % and 0.01 weight % for cadmium, except for the exemptions set in Schedule 2 of the Rule.

<span id="page-131-0"></span>**Kitajska energijska nalepka za tiskalnik, faks in kopirni stroj**

# 复印机、打印机和传真机能源效率标识 实施规则

依据"复印机、打印机和传真机能源效率标识实施规则",本打印机具有中国能效标签。根据"复印机、打印机 和传真机能效限定值及能效等级"( "GB21521" ) 决定并计算得出该标签上所示的能效等级和 TEC (典型能耗) 值。

1.能效等级

能效等级分为三个等级,等级1级能效最高。根据产品类型和打印速度标准决定能效限定值。

2.能效信息

2.1 LaserJet 打印机和高性能喷墨打印机

• 典型能耗 典型能耗是正常运行 GB21521 测试方法中指定的时间后的耗电量。此数据表示为每周千瓦时 (kWh) 。

标签上所示的能效数字按涵盖根据"复印机、打印机和传真机能源效率标识实施规则"选择的登记装置中所有 配置的代表性配置测定而得。因此,本特定产品型号的实际能耗可能与标签上所示的数据不同。

有关规范的详情信息,请参阅 GB21521 标准的当前版本。

## **Uporabniške informacije za kitajsko eko oznako SEPA**

中国环境标识认证产品用户说明 噪声大于63.0Db(A)的办公设备不宜放置于办公室内,请在独立的隔离区域使用。 如需长时间使用本产品或打印大量文件,请确保在通风良好的房间内使用。 如您需要确认本产品处于零能耗状态,请按下电源关闭按钮,并将插头从电源插 座断开。 您可以使用再生纸,以减少资源耗费。

## <span id="page-132-0"></span>**Upravne informacije**

- Zakonska obvestila
- [Izjava VCCI \(Japonska\)](#page-133-0)
- [Navodila za napajalni kabel](#page-133-0)
- [Izjava o napajalnem kablu \(Japonska\)](#page-133-0)
- [Izjava EMC \(Koreja\)](#page-133-0)
- [Izjava o delu z vizualnimi prikazovalniki za Nemčijo](#page-133-0)
- [Upravno obvestilo za Evropsko unijo](#page-133-0)
- [Dodatne izjave za brezžične izdelke](#page-134-0)

## **Zakonska obvestila**

#### **Uradna identifikacijska številka modela**

Za upravne namene je izdelku dodeljena upravna številka modela. Te upravne številke ne mešajte s tržnim imenom ali s številkami izdelka.

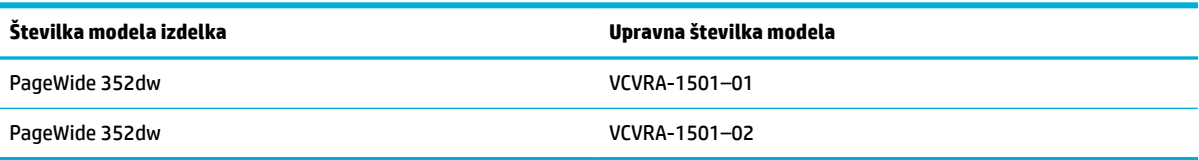

#### **Izjava FCC**

Ta oprema je bila preizkušena skladno s 15. členom pravilnika FCC in je dobila soglasje za uporabo skladno z omejitvami, ki veljajo za digitalne naprave razreda B. Te omejitve zagotavljajo sprejemljivo zaščito pred škodljivimi motnjami pri hišni namestitvi. Ta oprema ustvarja, uporablja in lahko oddajo radiofrekvenčno energijo. Če ni nameščena in uporabljena v skladu z navodili, lahko moti radijske komunikacije. Vendar pa ni nobenega zagotovila, da pri določeni namestitvi ne bo povzročala motenj. Če oprema moti radijski ali televizijski sprejem, kar lahko ugotovite tako, da opremo izključite in znova vključite, uporabniku priporočamo, da poskusi motnjo odpraviti z enim ali več naslednjimi ukrepi:

- Preusmerite ali premaknite sprejemno anteno.
- Povečajte razdaljo med opremo in sprejemnikom.
- Opreme ne priključite v vtičnico, ki je v istem vezju kot sprejemnik.
- Posvetuje se s prodajalcem ali strokovnjakom za radio/TV.
- **OPOMBA:** Kakršne koli spremembe te naprave, ki jih HP ne odobri izrecno, lahko razveljavijo dovoljenje uporabnika za upravljanje opreme.

Za zagotovitev skladnosti z omejitvami za naprave razreda B iz 15. člena pravilnika FCC je treba uporabiti oklopljeni vmesniški kabel.

Za dodatne informacije se obrnite na Manager of Corporate Product Regulations, HP Inc., 1501 Page Mill Road, Palo Alto, CA 94304, USA.

<span id="page-133-0"></span>Ta naprava je skladna z določili 15. člena pravilnika FCC. Uporaba je dovoljena pod naslednjima pogojema: (1) ta naprava ne sme povzročati škodljivih motenj, in (2) ta naprava mora sprejeti kakršne koli motnje, vključno z motnjami, ki lahko povzročijo neželeno delovanje.

## **Izjava VCCI (Japonska)**

```
この装置は、情報処理装置等電波障害自主規制協議会(VCCI)の基準
に基づくクラス日情報技術装置です。この装置は、家庭環境で使用すること
を目的としていますが、この装置がラジオやテレビジョン受信機に近換して
使用されると、受信障害を引き起こすことがあります。
 取扱説明書に従って正しい取り扱いをして下さい。
```
## **Navodila za napajalni kabel**

Preverite, ali vir napajanja ustreza nazivni napetosti izdelka. Nazivna napetost je navedena na nalepki izdelka. Izdelek uporablja napetost 100–240 Vac ali 200–240 Vac in 50/60 Hz.

**POZOR:** Da bi preprečili poškodbe izdelka, uporabljajte samo priloženi napajalni kabel.

## **Izjava o napajalnem kablu (Japonska)**

製品には、同梱された電源コードをお使い下さい。 同梱された電源コードは、他の製品では使用出来ません。

## **Izjava EMC (Koreja)**

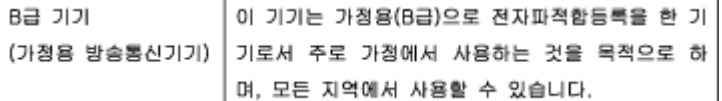

## **Izjava o delu z vizualnimi prikazovalniki za Nemčijo**

Das Gerät ist nicht für die Benutzung im unmittelbaren Gesichtsfeld am Bildschirmarbeitsplatz vorgesehen. Um störende Reflexionen am Bildschirmarbeitsplatz zu vermeiden, darf dieses Produkt nicht im unmittelbaren Gesichtsfeld platziert warden.

## **Upravno obvestilo za Evropsko unijo**

- Upravno obvestilo za Evropsko unijo
- [Samo za brezžične modele](#page-134-0)

#### **Upravno obvestilo za Evropsko unijo**

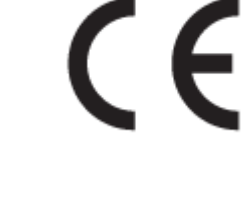

<span id="page-134-0"></span>Izdelki, ki imajo oznako CE, so v skladu z eno ali več naslednjih smernic EU: Smernica glede nizke napetosti 2006/95/EC, smernica EMC 2004/108/EC, smernica o eko zasnovi 2009/125/EC, smernica R&TTE 1999/5/EC, smernica RoHS 2011/65/EU. Skladnost s temi smernicami je ocenjena z ustreznimi evropskimi usklajenimi standardi. Celotno izjavo o skladnosti si lahko ogledate na spodaj navedenem spletnem mestu: [www.hp.com/go/certificates](http://www.hp.com/go/certificates) (iščite z modelom izdelka ali njegovo upravno številko modela (RMN), ki jo najdete na upravni nalepki.)

Kontaktna točka za regulativne zadeve je:

Hewlett-Packard GmbH, Dept./MS: HQ-TRE, Herrenberger Strasse 140, 71034 Boeblingen, NEMČIJA

#### **Samo za brezžične modele**

#### **EMF**

● Ta izdelek ustreza mednarodnim smernicam (ICNIRP) za izpostavljenost radijskemu sevanju.

Če je opremljen z napravo za prenašanje in sprejemanje radijskih valov, pri običajni uporabi razdalja 20 centimetrov zagotavlja, da raven izpostavljenosti radijskemu sevanju ustreza zahtevam EU.

#### **Brezžične funkcije v Evropi**

Ta izdelek je oblikovan za uporabo brez omejitev v vseh državah EU, poleg tega pa tudi na Islandiji, v Liechtensteinu, na Norveškem in v Švici.

#### **Dodatne izjave za brezžične izdelke**

- Izpostavljenost radiofrekvenčnemu sevanju
- [Obvestilo za uporabnike v Braziliji](#page-135-0)
- [Izjave za Kanado](#page-135-0)
- [Izjava za Japonsko](#page-135-0)
- [Obvestilo za uporabnike v Koreji](#page-135-0)
- [Izjava za Tajvan](#page-135-0)
- [Izjava za Mehiko](#page-136-0)

#### **Izpostavljenost radiofrekvenčnemu sevanju**

#### **Exposure to radio frequency radiation**

Caution The radiated output power of this device is far below the FCC radio frequency exposure limits. Nevertheless, the device shall be used in such a manner that the potential for human contact during normal operation is minimized. This product and any attached external antenna, if supported, shall be placed in such a manner to minimize the potential for human contact during normal operation. In order to avoid the possibility of exceeding the FCC radio frequency exposure limits, human proximity to the antonna shall not be less than 20 cm (8 inches) during normal operation.

#### <span id="page-135-0"></span>**Obvestilo za uporabnike v Braziliji**

#### Aviso aos usuários no Brasil

Este equipamento opera em caráter secundário, isto é, não tem direito à proteção contra interferência prejudicial, mesmo de estações do mesmo tipo, e não pode causar interferência a sistemas operando em caráter primário.

#### **Izjave za Kanado**

Under Industry Canada regulations, this radio transmitter may only operate using an antenna of a type and maximum (or lesser) gain approved for the transmitter by Industry Canada. To reduce potential radio interference to other users, the antenna type and its gain should be so chosen that the equivalent isotropically radiated power (e.i.r.p.) is not more than that necessary for successful communication.

This device complies with Industry Canada licence-exempt RSS standard(s). Operation is subject to the following two conditions: (1) this device may not cause interference, and (2) this device must accept any interference, including interference that may cause undesired operation of the device.

**OPOZORILO!** Exposure to Radio Frequency Radiation The radiated output power of this device is below the Industry Canada radio frequency exposure limits. Nevertheless, the device should be used in such a manner that the potential for human contact is minimized during normal operation.

To avoid the possibility of exceeding the Industry Canada radio frequency exposure limits, human proximity to the antennas should not be less than 20 cm (8 inches).

#### **Izjava za Japonsko**

この機器は技術基準適合証明又は工事設計認証を受けた 無線設備を搭載しています。

#### **Obvestilo za uporabnike v Koreji**

해당 무선설비는 전파혼신 가능성이 있으므로 인명안전과 관련된 서비스는 할 수 없음

#### **Izjava za Tajvan**

#### 低功率電波輻射性電機管理辦法

- 第十二條 經型式認證合格之低功率射頻電機,非經許可,公司、商號或使用者 均不得擅自變更頻率、加大功率或變更原設計之特性及功能。
- 第十四條 低功率射頻電機之使用不得影響飛航安全及干擾合法通信;經發現有 干擾現象時,應立即停用,並改善至無干擾時方得繼續使用。 前項合法通信,指依電信法規定作業之無線電通信。 低功率射頻電機須忍受合法通信或工業、科學及醫療用電波輻射性電 機設備之干擾。

#### <span id="page-136-0"></span>**Izjava za Mehiko**

Aviso para los usuarios de México

La operación de este equipo está sujeta a las siguientes dos condiciones: (1) es posible que este equipo o dispositivo no cause interferencia perjudicial y (2) este equipo o dispositivo debe aceptar cualquier interferencia, incluyendo la que pueda causar su operación no deseada. Para saber el modelo de la tarjeta inalámbrica utilizada, revise la etiqueta regulatoria de la impresora.

# **Stvarno kazalo**

#### **A**

akustične specifikacije [115](#page-124-0)

#### **B**

barve natisnjene v primerjavi s prikazanimi na monitorju [66](#page-75-0) prilagajanje [64](#page-73-0) barvno ujemanje [66](#page-75-0) brezžična omrežna povezava [14](#page-23-0) brezžično omrežje konfiguriranje s čarovnikom za namestitev [15](#page-24-0) nameščanje gonilnika [20](#page-29-0)

#### **Č**

Čarovnik za namestitev brezžične povezave konfiguriranje brezžičnega omrežja [15](#page-24-0) čiščenje tiskalna glava [78](#page-87-0) zaslon na dotik [78](#page-87-0)

#### **E**

električna energija poraba [115](#page-124-0) električne specifikacije [115](#page-124-0)

#### **F**

funkcije [2](#page-11-0)

#### **G**

garancija izdelek [103](#page-112-0) gonilnik tiskalnika konfiguriranje brezžičnega omrežja [20](#page-29-0)

gonilniki tiskalnika izbiranje [92](#page-101-0)

#### **H**

HP-jeva skrb za stranke [102](#page-111-0) HP-jevo spletno mesto za preprečevanje prevar [53](#page-62-0) HP Utility (OS X) odpiranje [37](#page-46-0)

#### **I**

izdelek primerjava modela [1](#page-10-0) izdelek brez živega srebra [118](#page-127-0) izhodni predal zastoji, odpravljanje [83](#page-92-0) izmenični način pisemske glave vhodni pladenj [50](#page-59-0)

#### **J**

Japonska izjava VCCI [124](#page-133-0)

#### **K**

kakovost tiskanja izboljšanje [90,](#page-99-0) [91](#page-100-0) kartuše [56](#page-65-0) ki niso znamke HP [53](#page-62-0) preverjanje ravni kartuše [55](#page-64-0) recikliranje [56](#page-65-0), [118](#page-127-0) shranjevanje [54](#page-63-0) konfiguracija USB [13](#page-22-0) Korejska izjava EMC [124](#page-133-0)

#### **L**

leva vrata zastoji, odpravljanje [82](#page-91-0)

#### **M**

Macintosh podpora [102](#page-111-0) težave, odpravljanje [100](#page-109-0) maska podomrežja [22](#page-31-0) materialne omejitve [118](#page-127-0) model primerjava [1](#page-10-0)

#### **N**

nadzorna plošča čiščenje zaslona na dotik [78](#page-87-0) stran čiščenja, tiskanje [78](#page-87-0) nalaganje ovojnic vhodni pladenj [48](#page-57-0), [49](#page-58-0) nalaganje papirja vhodni pladenj [45](#page-54-0) nalaganje pisemskega papirja z glavo [50](#page-59-0) vhodni pladenj [49](#page-58-0) nalaganje prednatisnjeni obrazci [49](#page-58-0) nalaganje prednatisnjenih obrazcev vhodni pladenj [50](#page-59-0) nameščanje izdelka v žična omrežja [14](#page-23-0) napake programska oprema [98](#page-107-0) naslov IPv4 [22](#page-31-0) Nastavitev splošnega pisarniškega načina [54](#page-63-0) nastavitve tovarniške privzete nastavitve, obnovitev [77](#page-86-0) nastavitve dvosmernega načina, spreminjanje [23](#page-32-0) nastavitve hitrosti povezave [23](#page-32-0)

**O**

obnovitev tovarniških privzetih nastavitev [77](#page-86-0) odlaganja ob koncu življenjskega ciklusa [118](#page-127-0) Odlaganje odpadkov [120](#page-129-0) odlaganje, konec življenjske dobe [118](#page-127-0) odpravljanje težav potrditveni seznam [74](#page-83-0) težave s podajanjem papirja [78](#page-87-0) težave v sistemih Mac [100](#page-109-0) težave z neposredno povezavo USB [93](#page-102-0) težave z omrežjem [93](#page-102-0) zagozditve [79](#page-88-0) okoljske funkcije [2](#page-11-0) omrežja maska podomrežja [22](#page-31-0) naslov IPv4 [22](#page-31-0) privzeti prehod [22](#page-31-0) omrežja, žična nameščanje izdelka [14](#page-23-0) omrežje geslo, nastavitev [22](#page-31-0) geslo, spreminjanje [22](#page-31-0) nastavitve, ogled [22](#page-31-0) nastavitve, spreminjanje [22](#page-31-0) OS X HP Utility [37](#page-46-0)

#### **P**

papir izbiranje [51,](#page-60-0) [90](#page-99-0) privzeta velikost za pladenj [45](#page-54-0) zagozditve [79](#page-88-0) Pladenj 1 zastoji, odpravljanje [81](#page-90-0) pladenj 2 zastoji, odpravljanje [81](#page-90-0) pladnji privzeta velikost papirja [45](#page-54-0) zastoji, odpravljanje [81](#page-90-0) podpora spletna [102](#page-111-0) podpora za stranke spletna [102](#page-111-0) ponarejene potrebščine [53](#page-62-0) poročila dnevnik dogodkov [76](#page-85-0)

konfiguracijska stran omrežja [76](#page-85-0) poročilo o kakovosti [76](#page-85-0) poročilo o stanju tiskalnika [76](#page-85-0) seznam pisav PCL [76](#page-85-0) seznam pisav PCL6 [76](#page-85-0) seznam pisav PS [76](#page-85-0) pot papirja zastoji, odpravljanje [82](#page-91-0) potrebščine ki niso znamke HP [53](#page-62-0) ponarejene [53](#page-62-0) recikliranje [56](#page-65-0) potrebščine, ki niso znamke HP [53](#page-62-0) povezava v brezžično omrežje [14](#page-23-0) povezljivost reševanje težav [93](#page-102-0) USB [13](#page-22-0) požarni zid [14](#page-23-0) predal, izhodni zastoji, odpravljanje [83](#page-92-0) pregled funkcij po modelih [2](#page-11-0) pregled izdelka [2](#page-11-0) prehod, nastavitev privzete vrednosti [22](#page-31-0) preprečevanje ponarejenih potrebščin [53](#page-62-0) priložene baterije [118](#page-127-0) primerjava, modeli izdelka [1](#page-10-0) privzete nastavitve, obnovitev [77](#page-86-0) privzeti prehod, nastavitev [22](#page-31-0) programska oprema težave [98](#page-107-0) programska oprema tiskalnika (OS X) odpiranje [37](#page-46-0) programska oprema tiskalnika

(Windows) odpiranje programske opreme tiskalnika (Windows) [21](#page-30-0)

#### **R**

ravni kartuše, preverjanje [55](#page-64-0) recikliranje [2,](#page-11-0) [118](#page-127-0) recikliranje potrebščin [56](#page-65-0) reševanje težave z neposredno povezavo USB [93](#page-102-0) težave z omrežjem [93](#page-102-0)

reševanje težav ni odziva [89](#page-98-0) počasen odziv [90](#page-99-0)

#### **S**

skladiščenje kartuše [54](#page-63-0) specifikacije električne in akustične [115](#page-124-0) spletna mesta podpora za stranke [102](#page-111-0) podpora za stranke računalnikov Macintosh [102](#page-111-0) poročila o prevarah [53](#page-62-0) spletna podpora [102](#page-111-0) spletno mesto za prevare [53](#page-62-0)

#### **T**

TCP/IP ročno konfiguriranje parametrov IPv4 [22](#page-31-0) tehnična podpora spletna [102](#page-111-0) težave s pobiranjem papirja reševanje [79](#page-88-0) tiskalni kartuši recikliranje [56](#page-65-0), [118](#page-127-0) tovarniške privzete nastavitve, obnovitev [77](#page-86-0)

#### **U**

ujemanje barv [66](#page-75-0) upravljanje omrežja [22](#page-31-0)

#### **V**

vgrajeni spletni strežnik funkcije [25](#page-34-0) vhodni pladenj nalaganje [45](#page-54-0), [48](#page-57-0), [49,](#page-58-0) [50](#page-59-0) vrsta papirja spreminjanje [91](#page-100-0) vzdrževanje preverjanje ravni kartuše [55](#page-64-0)

#### **Z**

zagozditve neprimerne vrste papirja [51](#page-60-0) vzroki za [79](#page-88-0) zaloge recikliranje [118](#page-127-0) zaslon na dotik, čiščenje [78](#page-87-0)

zastoji iskanje [81](#page-90-0) izhodni predal, odpravljanje [83](#page-92-0) pot papirja, odpravljanje [82](#page-91-0)